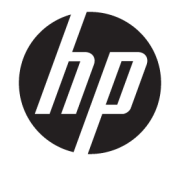

HP DeskJet Ink Advantage Ultra 4720 All-in-<br>One series

# *içindekiler*

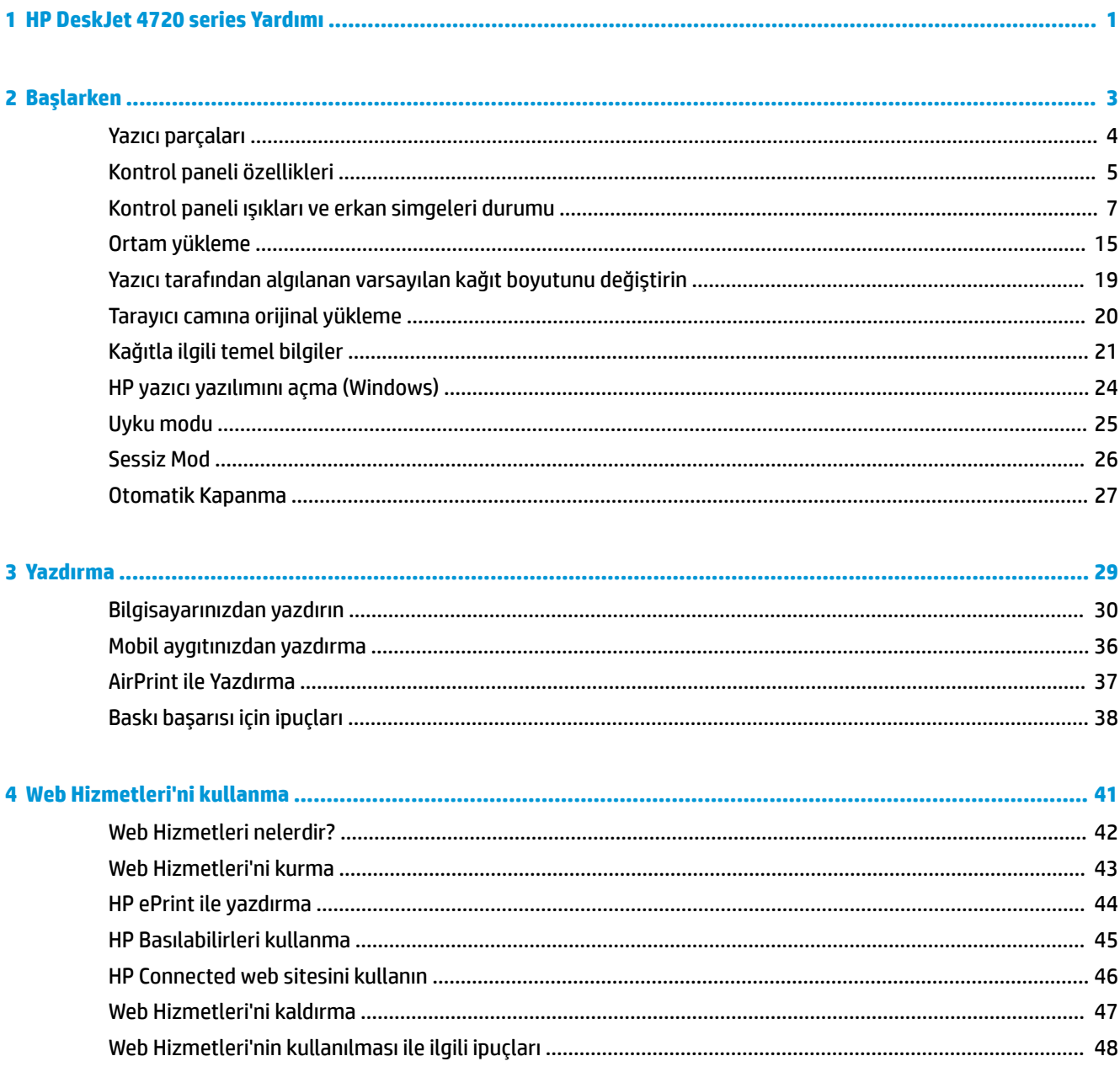

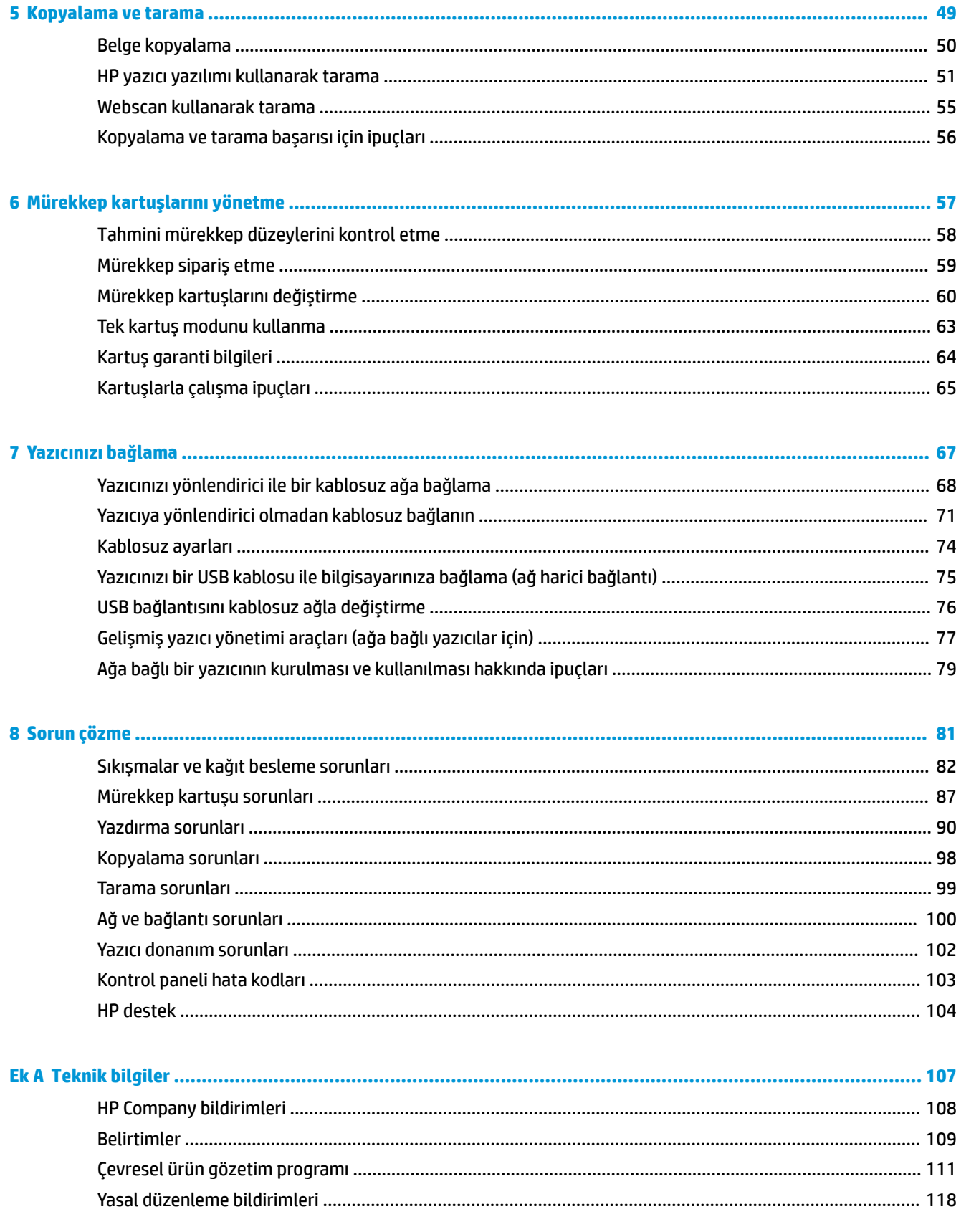

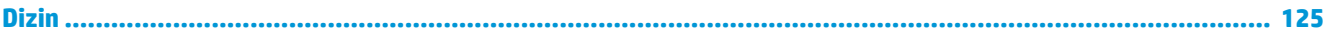

## <span id="page-6-0"></span>**1 HP DeskJet 4720 series Yardımı**

HP DeskJet 4720 series ürününüzün nasıl kullanılacağını öğrenin.

- [Başlarken, sayfa 3](#page-8-0)
- [Yazdırma, sayfa 29](#page-34-0)
- · Web Hizmetleri'ni kullanma, sayfa 41
- [Kopyalama ve tarama, sayfa 49](#page-54-0)
- [Mürekkep kartuşlarını yönetme, sayfa 57](#page-62-0)
- [Yazıcınızı bağlama, sayfa 67](#page-72-0)
- Teknik bilgiler, [sayfa 107](#page-112-0)
- [Sorun çözme, sayfa 81](#page-86-0)

## <span id="page-8-0"></span>**2 Başlarken**

- [Yazıcı parçaları](#page-9-0)
- Kontrol paneli özellikleri
- · Kontrol paneli ışıkları ve erkan simgeleri durumu
- [Ortam yükleme](#page-20-0)
- · Yazıcı tarafından algılanan varsayılan kağıt boyutunu değiştirin
- · Tarayıcı camına orijinal yükleme
- · Kağıtla ilgili temel bilgiler
- · HP yazıcı yazılımını açma (Windows)
- [Uyku modu](#page-30-0)
- Sessiz Mod
- · Otomatik Kapanma

### <span id="page-9-0"></span>**Yazıcı parçaları**

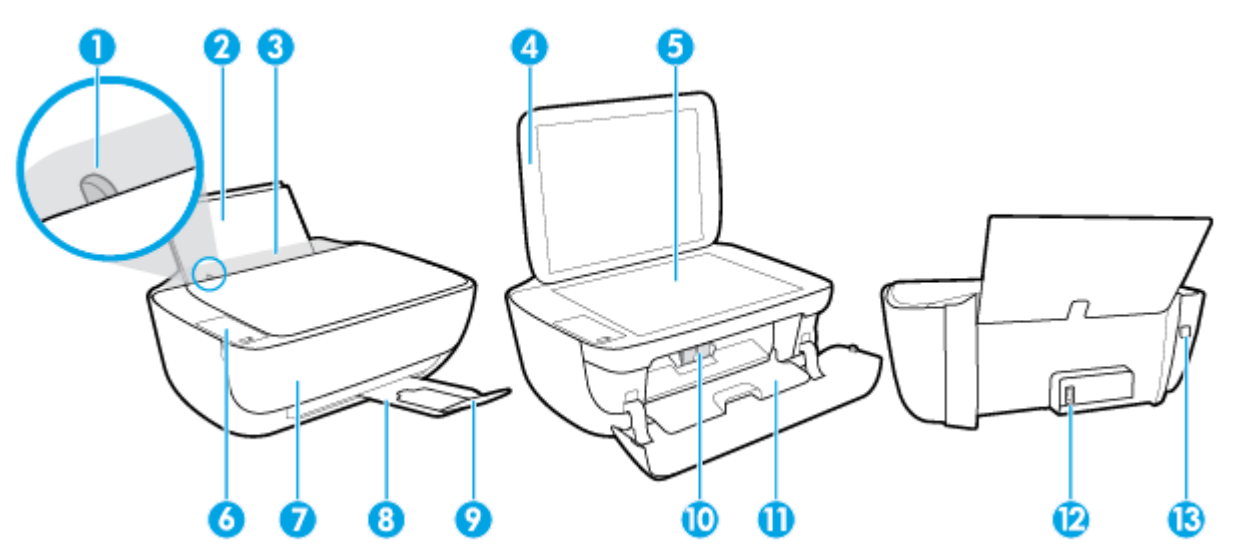

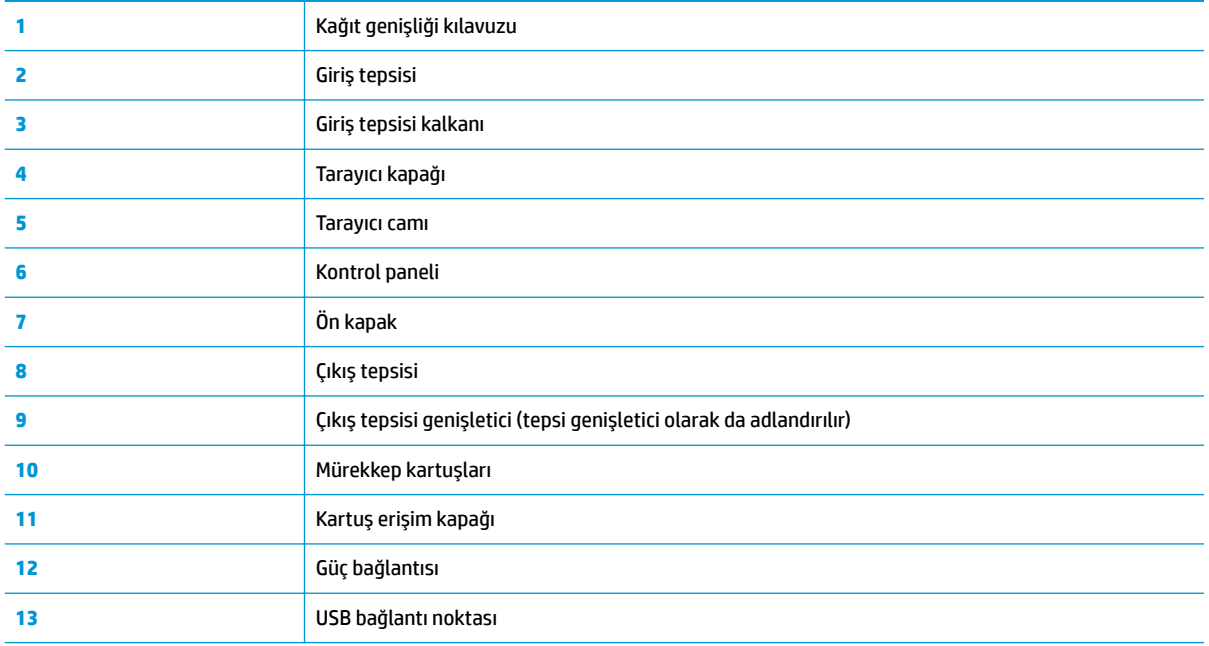

### <span id="page-10-0"></span>**Kontrol paneli özellikleri**

### **Düğme ve ışıklara genel bakış**

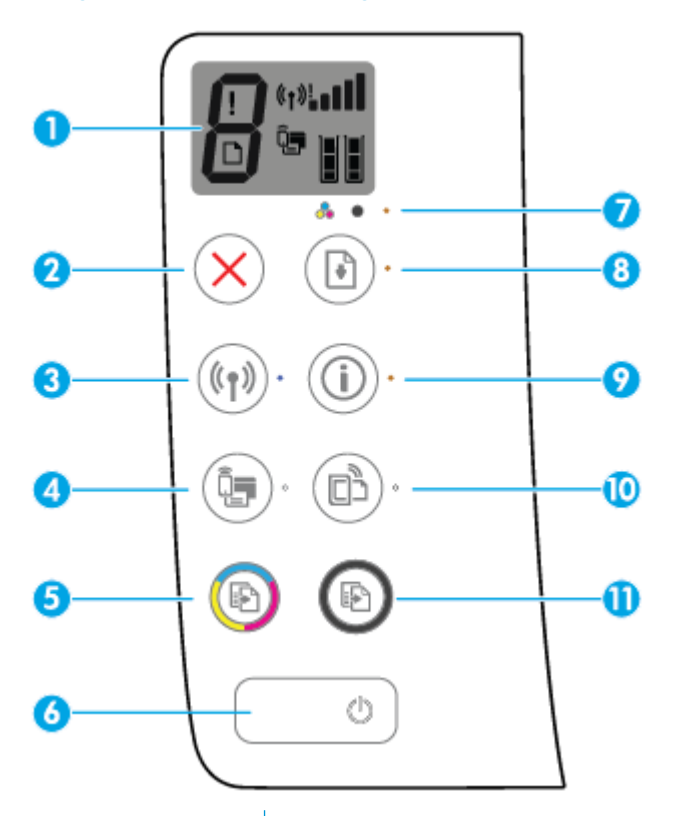

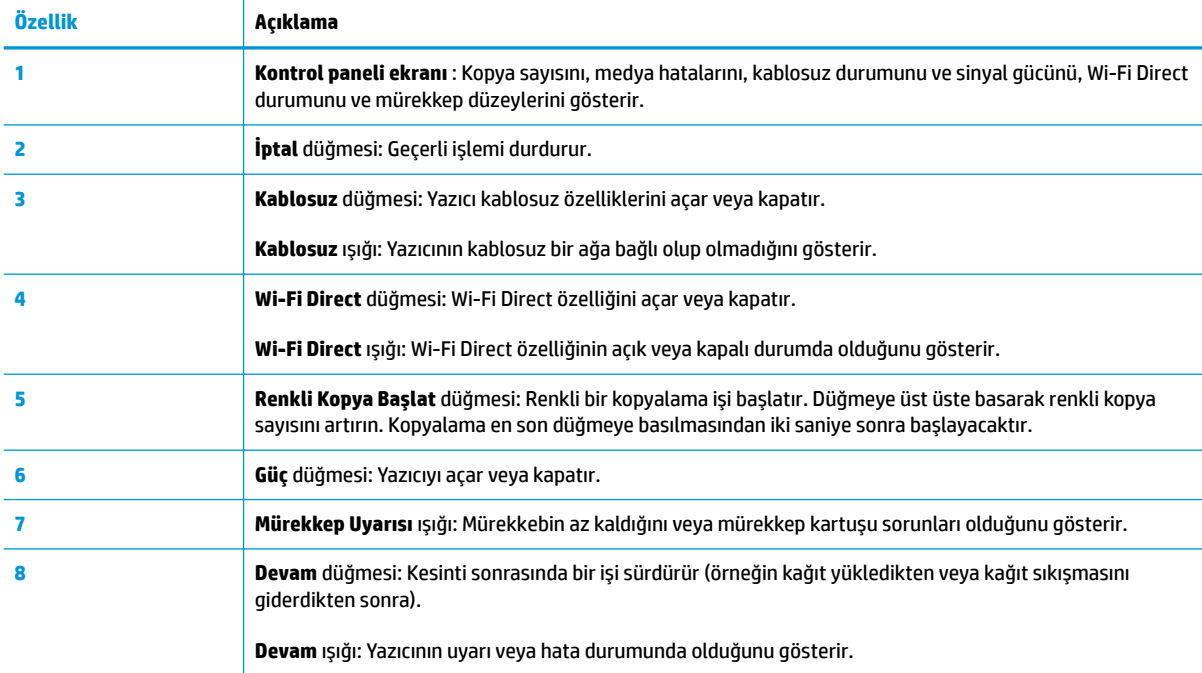

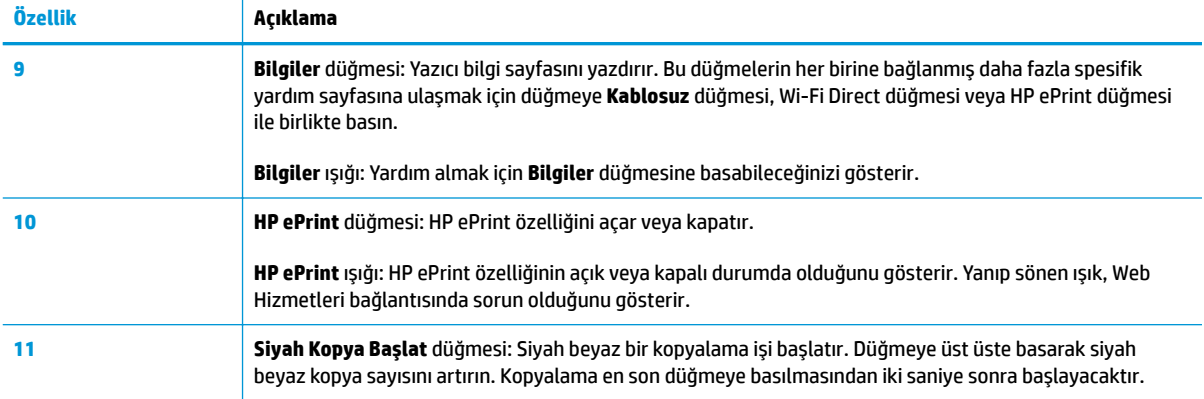

### **Kontrol paneli ekranı simgeleri**

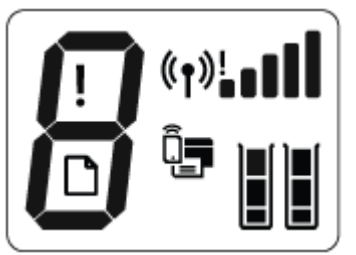

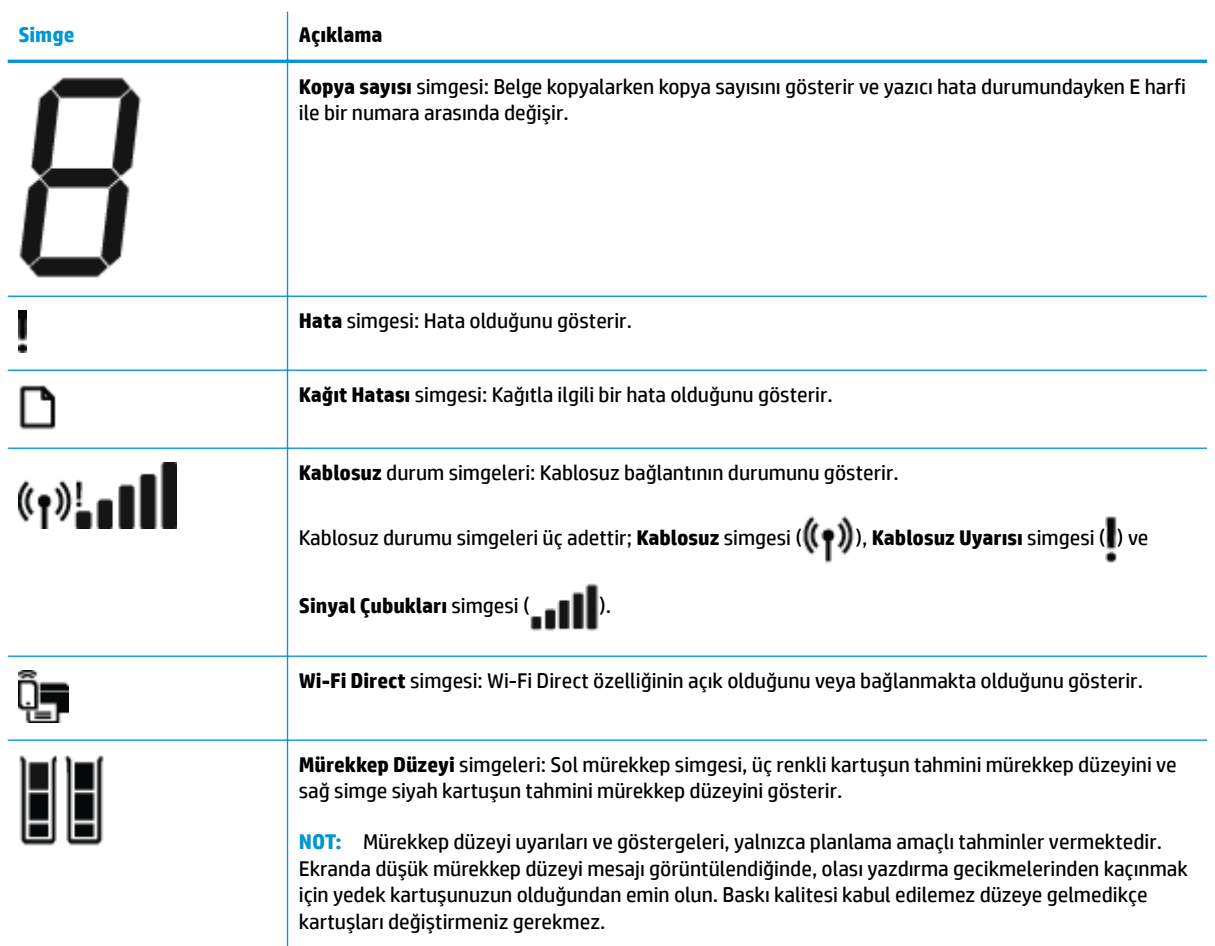

### <span id="page-12-0"></span>Kontrol paneli ışıkları ve erkan simgeleri durumu

#### $Gi$ ç düğmesi ışığı

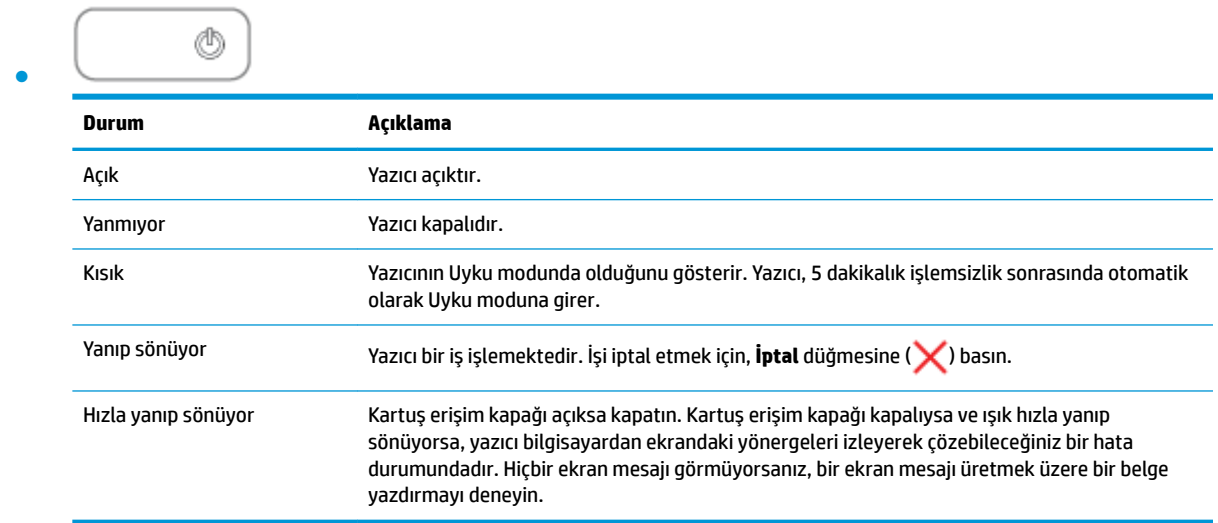

#### **Kablosuz ışığı ve simgeleri**

**Kablosuz** düğmesinin ( $(\binom{\bullet}{\bullet})$ ) yanındaki **Kablosuz** ışığı ve kontrol paneli ekranındaki kablosuz durumu simgeleri kablosuz bağlantının durumunu göstermek üzere birlikte çalışırlar.

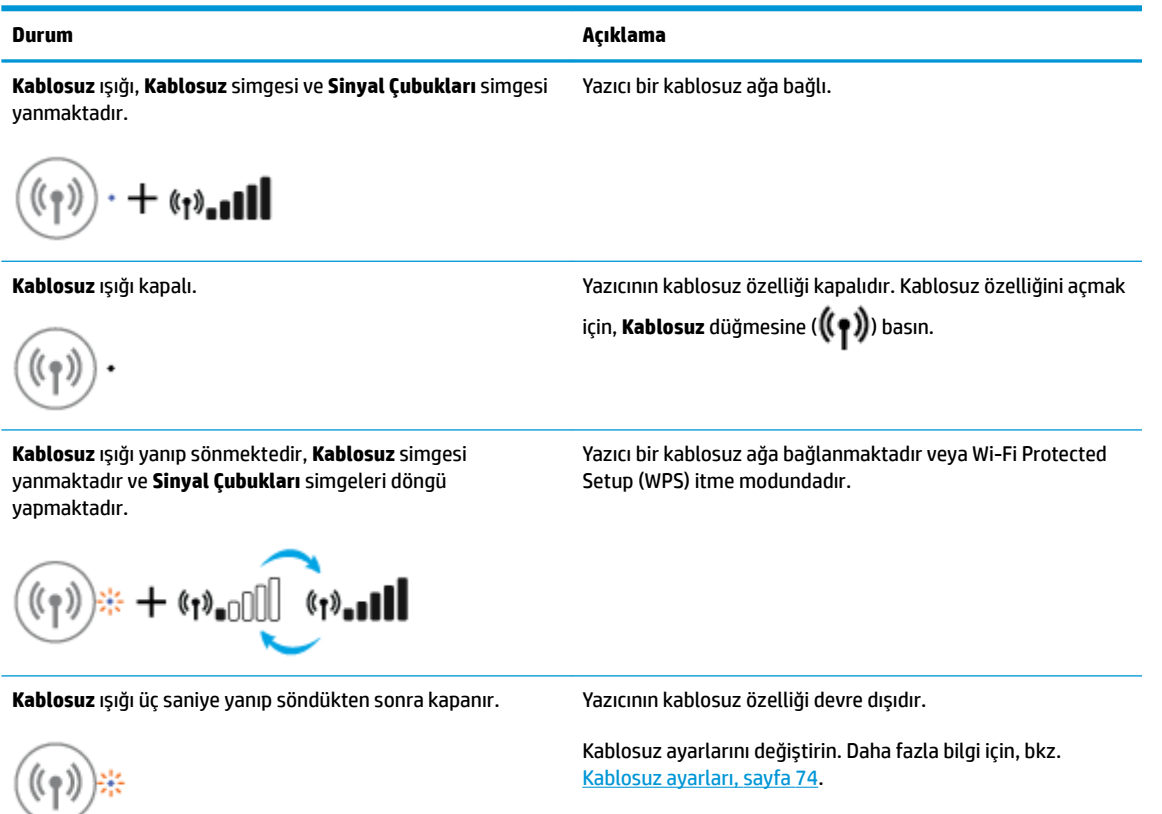

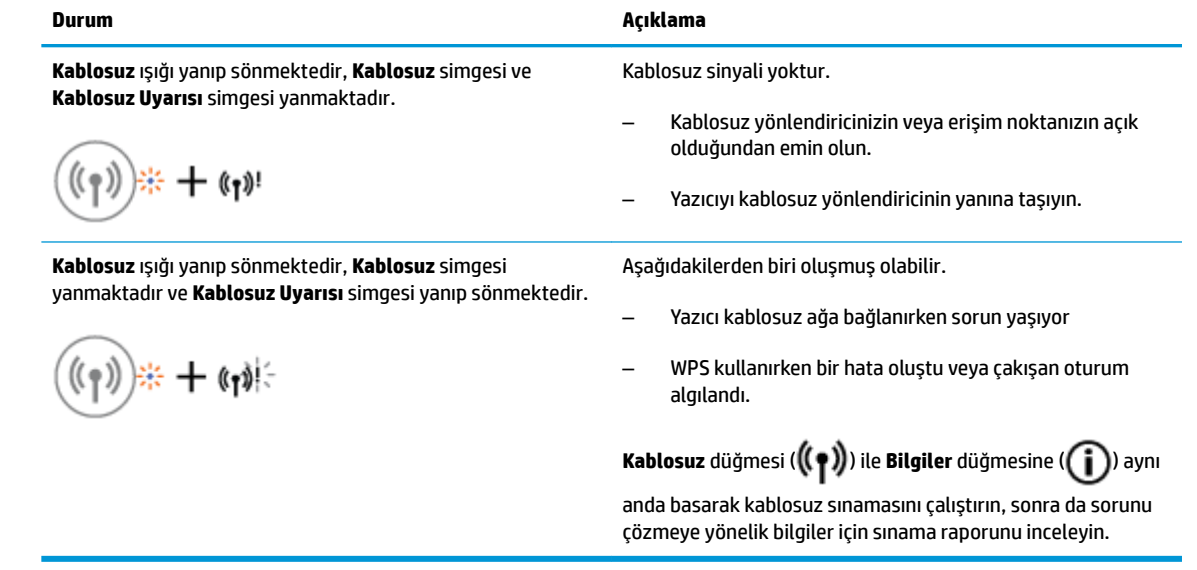

#### **Wi-Fi Direct ışığı ve simgesi**

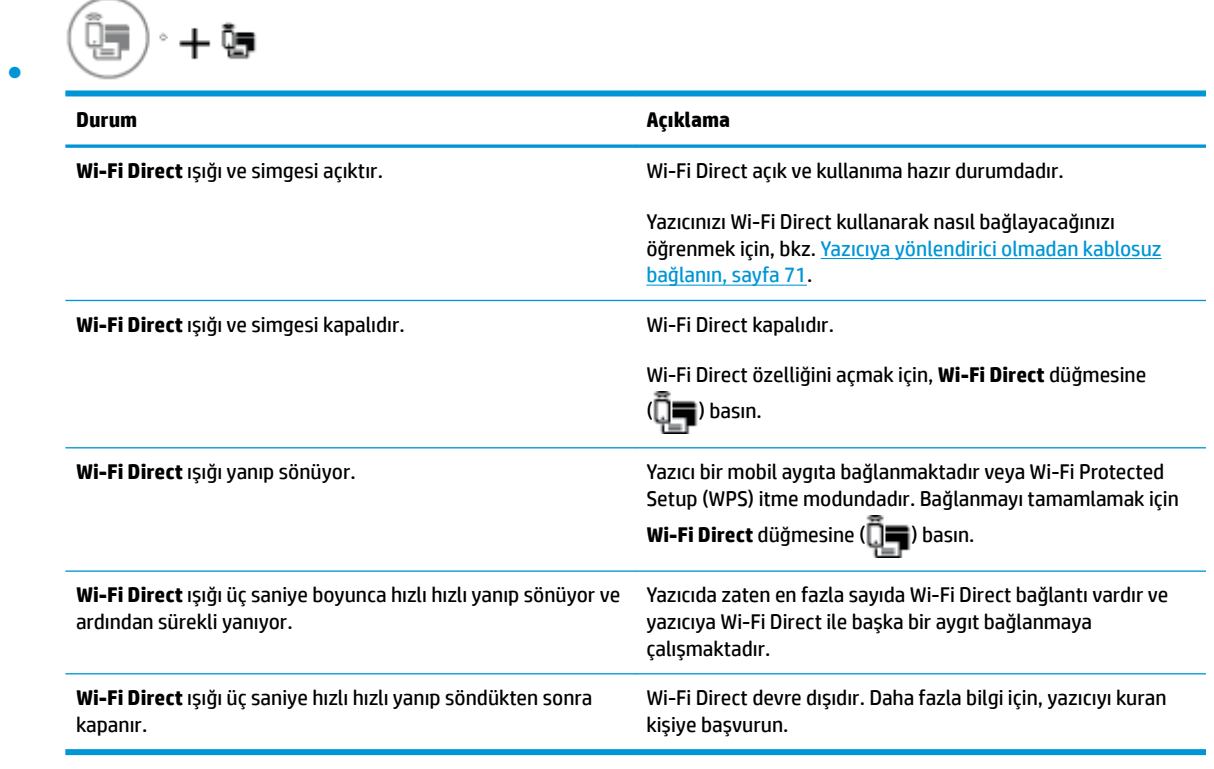

#### **HP ePrint ışığı**

Œ ●

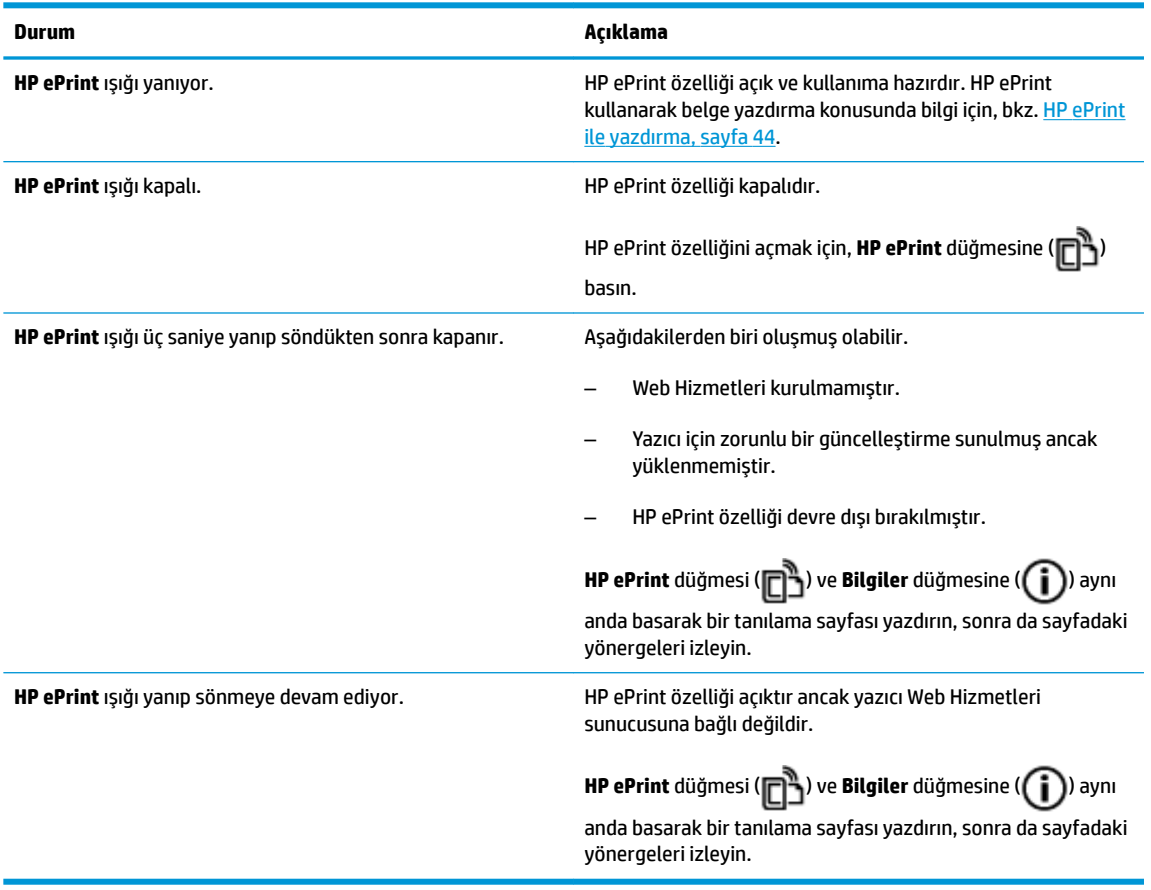

#### **Mürekkep Düzeyi simgeleri ve Mürekkep Uyarısı ışığı**

**• Mürekkep Düzeyi** simgelerinden biri segmentsiz yanıp sönmektedir ve Mürekkep Uyarısı ışığı açıktır.

$$
\frac{1}{2} \int_{1}^{1} \left( \frac{1}{2} + \mathbf{a} \cdot \mathbf{v} \right)^2
$$

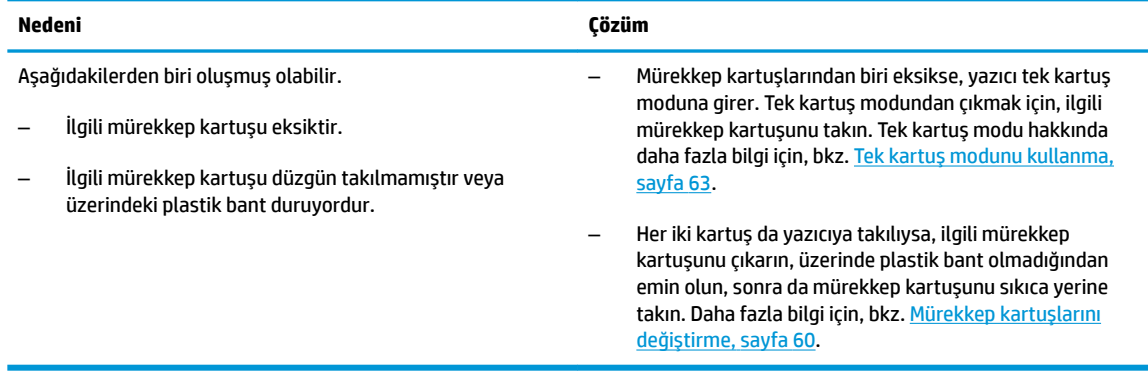

**• Her iki Mürekkep Düzeyi** simgesi de segmentsiz yanıp sönmektedir ve Mürekkep Uyarısı ışığı yanıp sönmektedir.

$$
-\prod_{i=1}^{n}(-1)^{i} \bullet \bullet \ast
$$

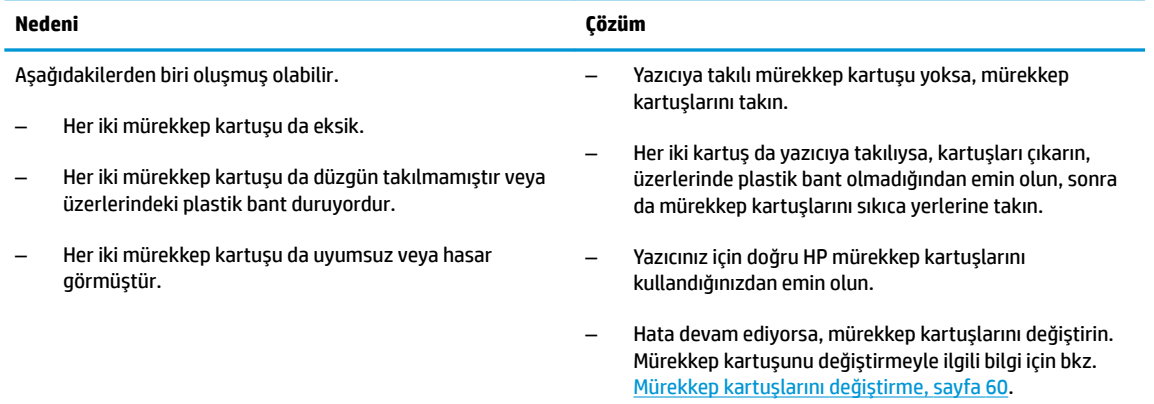

**• Mürekkep Düzeyi** simgelerinden biri için yalnızca bir segment açıktır.

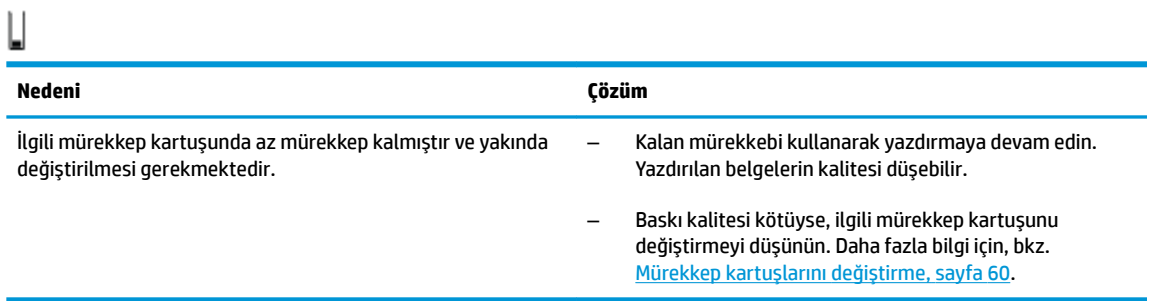

**• Mürekkep Düzeyi** simgelerinden ikisi için yalnızca bir segment açıktır.

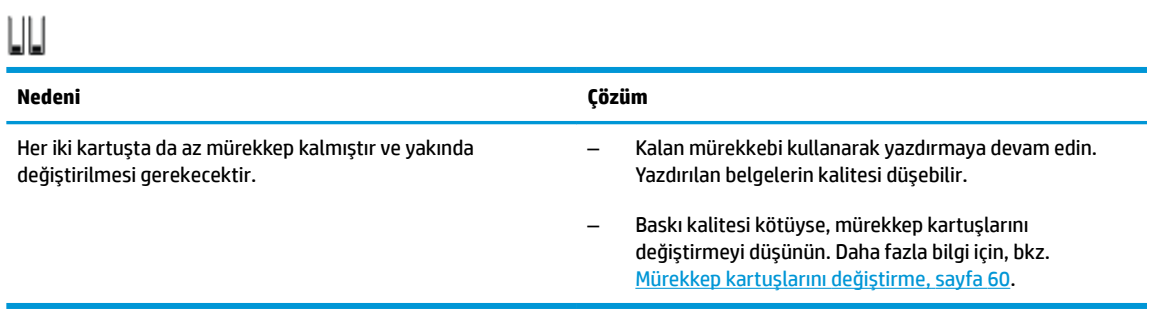

**• Mürekkep Düzeyi** simgelerinden biri segmentsiz yanıp sönmektedir, Mürekkep Uyarısı ışığı yanmaktadır ve Devam ışığı yanıp sönmektedir.

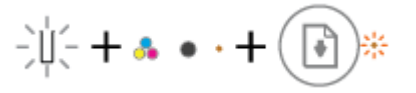

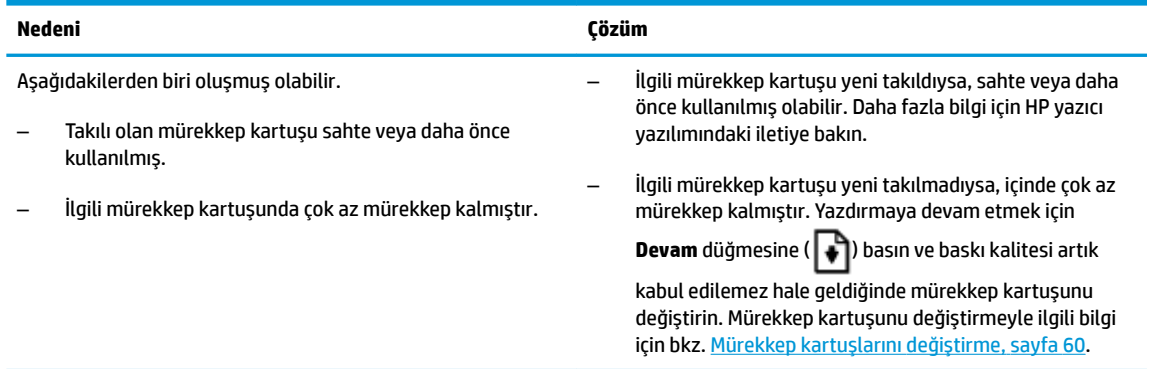

**• İki Mürekkep Düzeyi** simgesi de segmentsiz yanıp sönmektedir, Mürekkep Uyarısı ışığı yanmaktadır ve Devam ışığı yanıp sönmektedir.

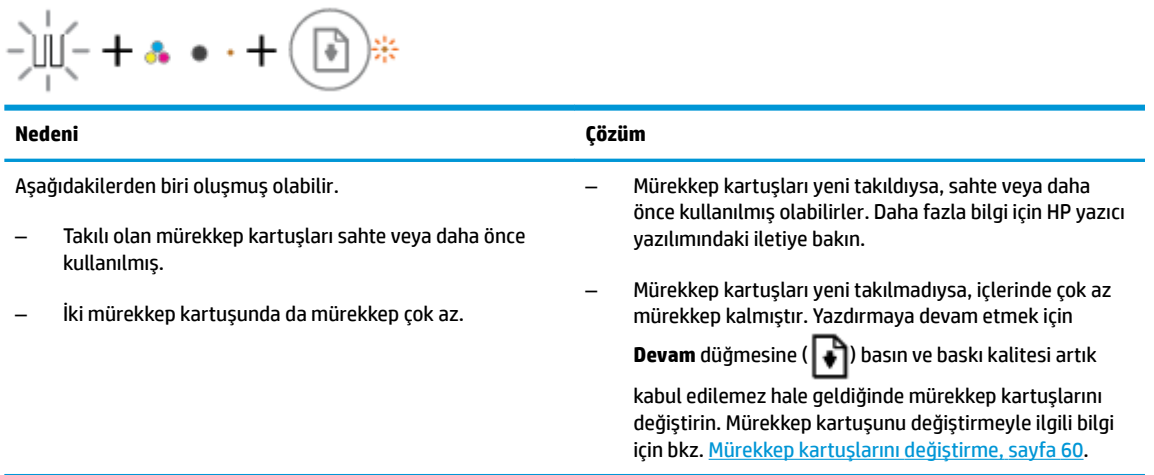

#### **Hata sčmgesč, Kağıt Hatası sčmgesč ve Devam ışığı**

**Hata** simgesi, Kağıt Hatası simgesi ve Devam ışığı yanmaktadır.

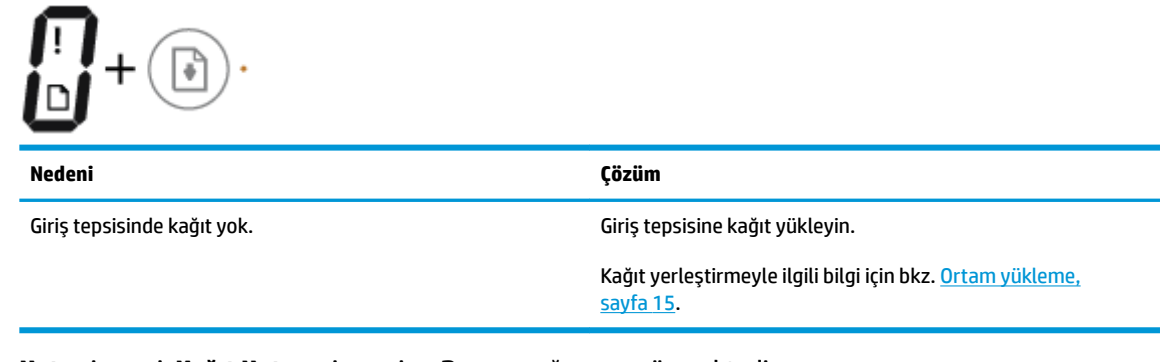

**• Hata** simgesi, Kağıt Hatası simgesi ve Devam ışığı yanıp sönmektedir.

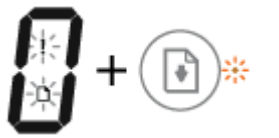

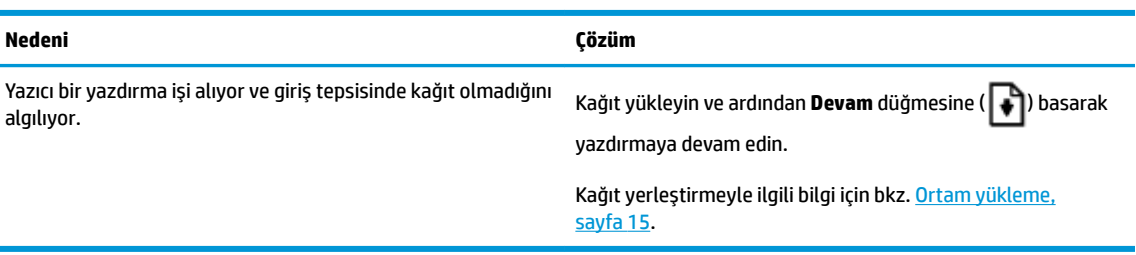

#### **Kopya sayısı simgesi**

**• Kopya sayısı** simgesi E harfi ile 1 rakamı arasında değişmektedir. Aynı anda, **Hata** simgesi, Kağıt Hatası simgesi ve Devam ışığı yanıp sönmektedir.

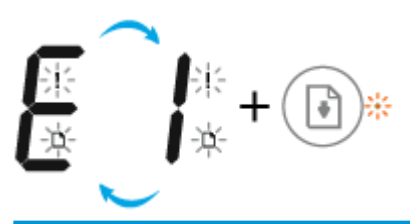

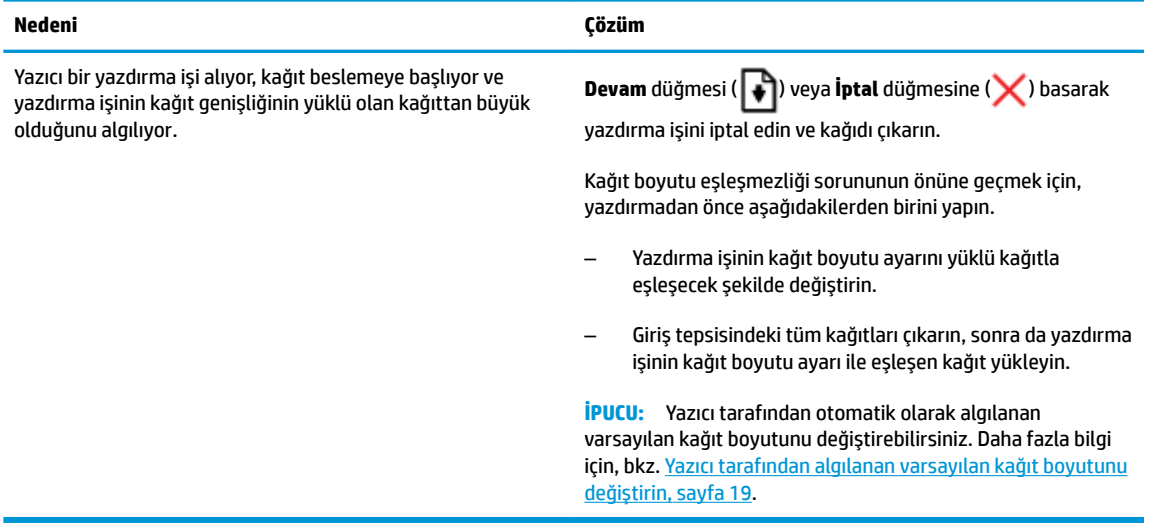

**• Kopya sayısı** simgesi E harfi ile 2 rakamı arasında değişmektedir. Devam ışığı kapalıdır.

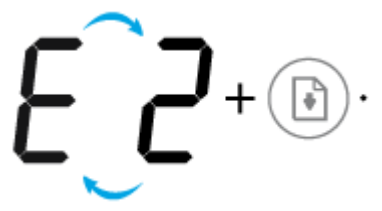

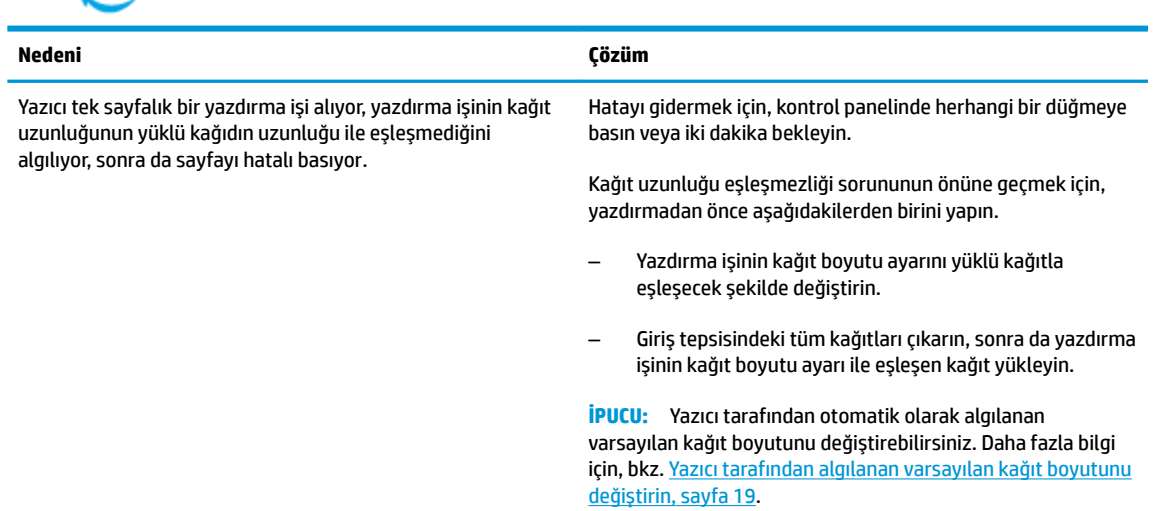

**• Kopya sayısı** simgesi E harfi ile 2 rakamı arasında değişmektedir. Aynı anda, **Hata** simgesi, Kağıt Hatası simgesi ve Devam ışığı yanıp sönmektedir.

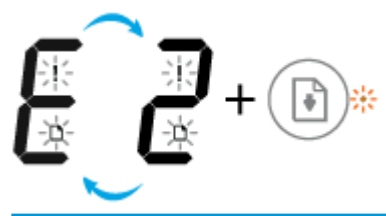

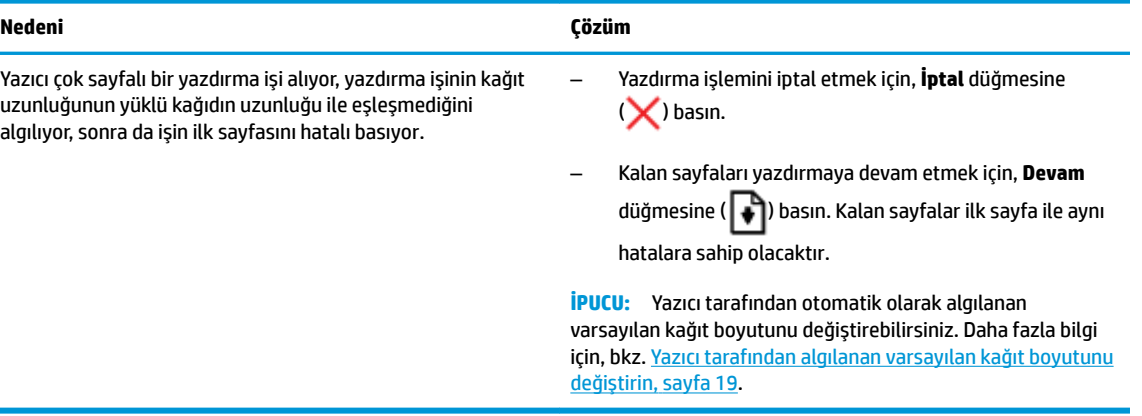

**Kopya sayısı** simgesi E harfi ile 3 rakamı arasında değişmektedir. Aynı anda, Devam ışığı ve Mürekkep **Uyarısı** ışığı yanıp sönmektedir.

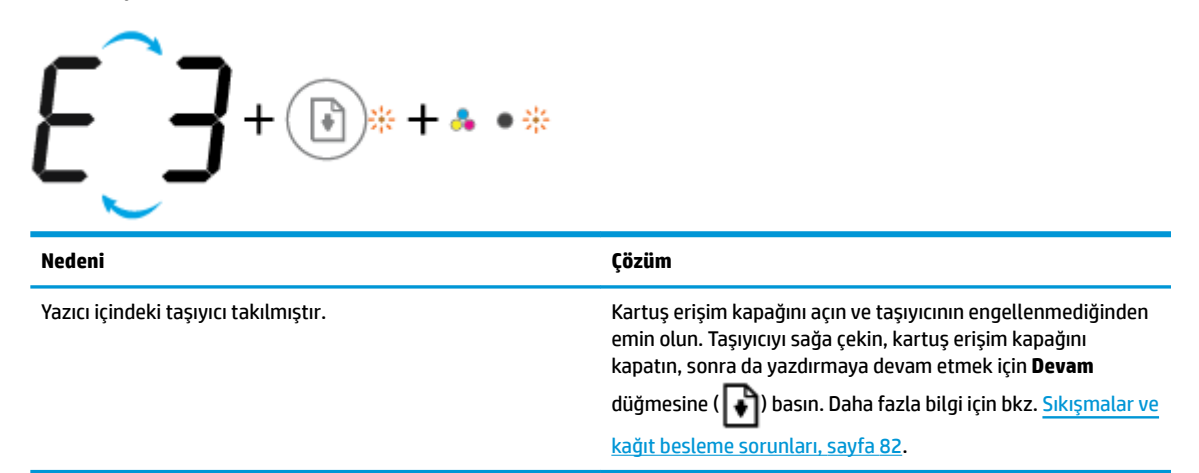

**• Kopya sayısı** simgesi E harfi ile 4 rakamı arasında değişmektedir. Aynı anda, **Hata** simgesi, **Kağıt Hatası** simgesi, Devam ışığı ve Mürekkep Uyarısı ışığı yanıp sönmektedir.

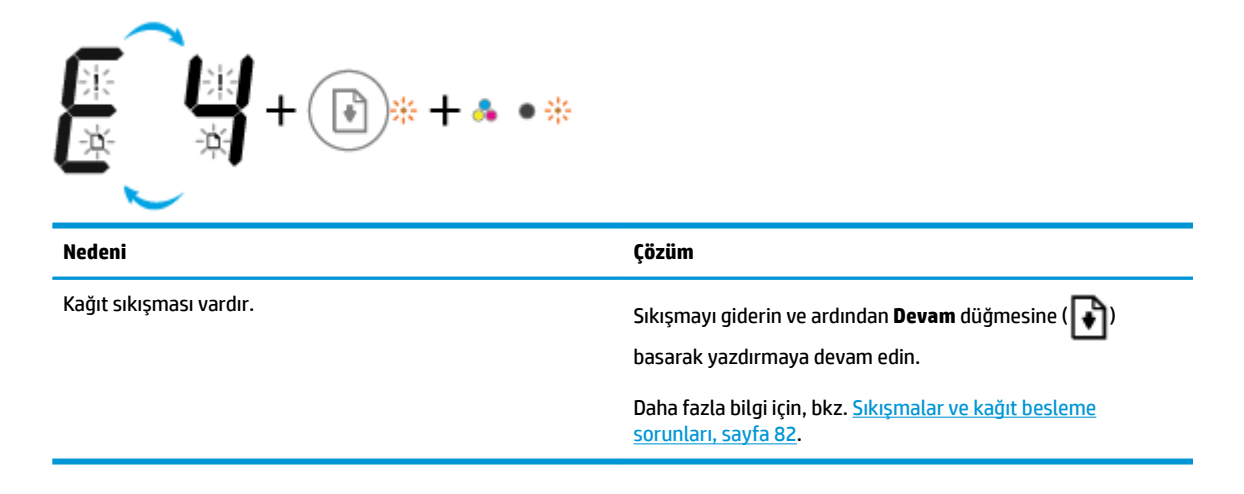

Kopya sayısı simgesi E harfi ile 5 rakamı arasında değişmektedir. Aynı anda, kontrol panelindeki tüm ışıklar yanıp sönmektedir.

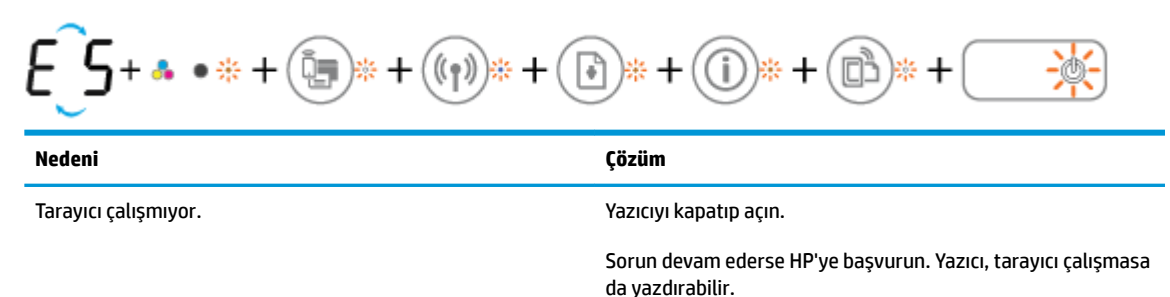

Kopya sayısı simgesi E harfi ile 6 rakamı arasında değişmektedir. Aynı anda, kontrol panelindeki tüm ışıklar yanıp sönmektedir.

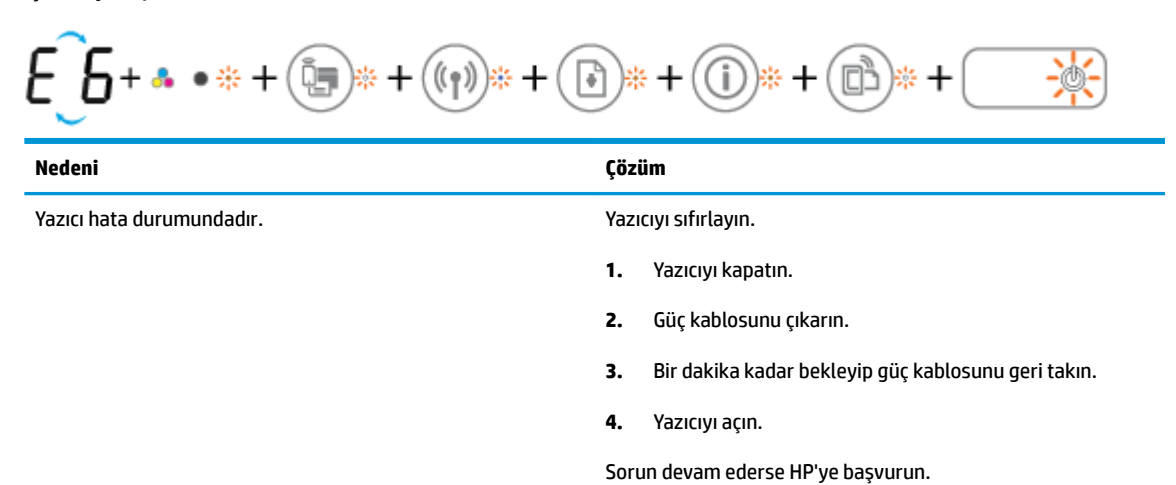

### <span id="page-20-0"></span>**Ortam yükleme**

Devam etmek için bir kağıt boyutu seçin.

#### **Tam boyutlu kağıt yüklemek için**

1. Giriş tepsisini kaldırın.

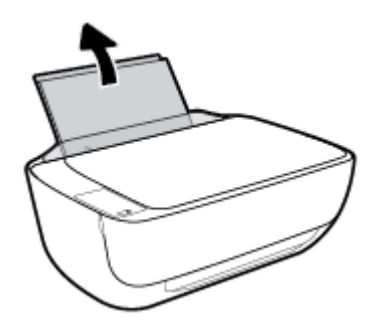

2. Kağıt genişliği kılavuzunu sola kaydırın.

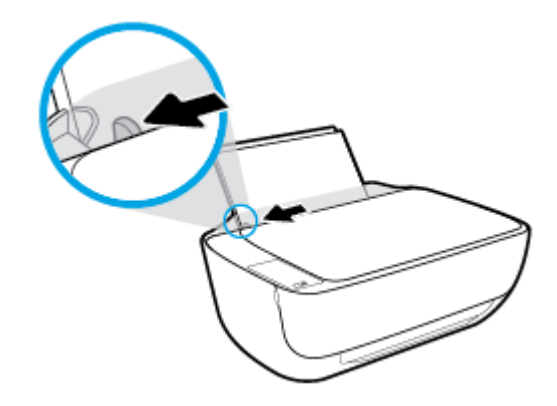

3. Kağıt destesini kısa kenarı aşağı ve yazdırılacak yüzü yukarı bakacak şekilde giriş tepsisine yerleştirin ve durana dek aşağı doğru kaydırın.

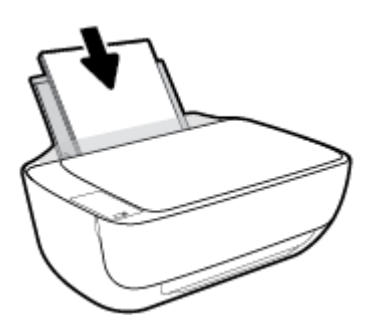

4. Kağıt genişliği kılavuzunu kağıdın kenarına yaslanana kadar içeri kaydırın.

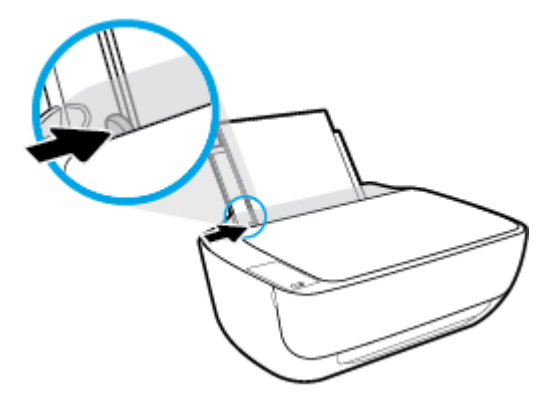

5. Çıkış tepsisini ve tepsi uzantısını dışarı doğru çekin.

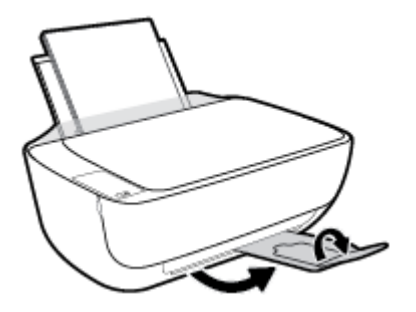

#### **Küçük boyutlu kağıt yüklemek için**

1. Giriş tepsisini kaldırın.

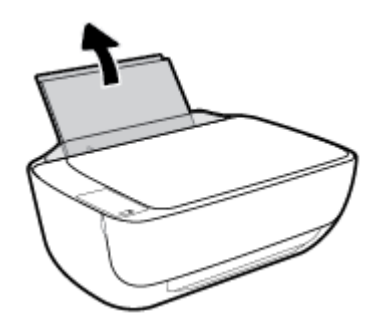

2. Kağıt genişliği kılavuzunu sola kaydırın.

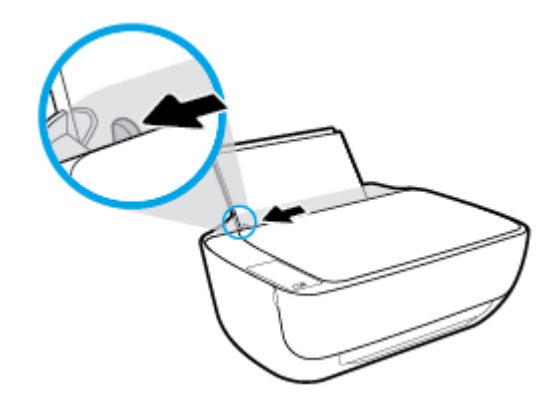

3. Fotoğraf kağıdı destesini kısa kenarı aşağı ve yazdırılacak yüzü yukarı bakacak şekilde giriş tepsisinin sağ kenarına yerleştirin ve durana dek aşağı doğru kaydırın.

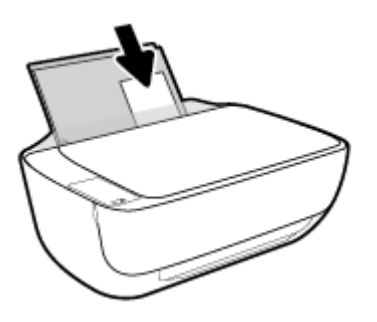

4. Kağıt genişliği kılavuzunu kağıdın kenarına yaslanana kadar içeri kaydırın.

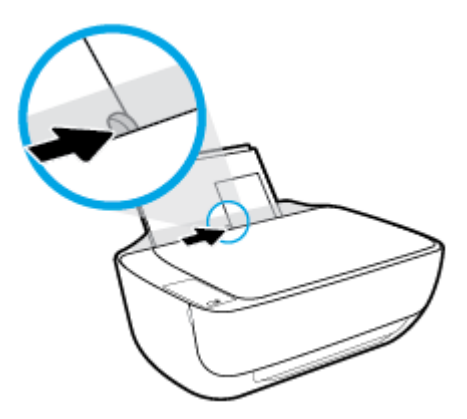

5. Çıkış tepsisini ve tepsi uzantısını dışarı doğru çekin.

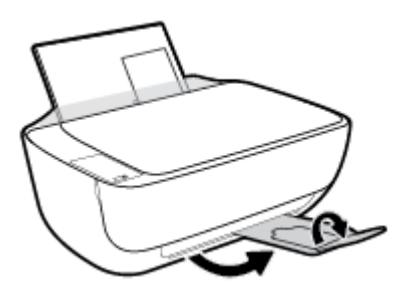

#### **Zarf yüklemek için**

1. Giriş tepsisini kaldırın.

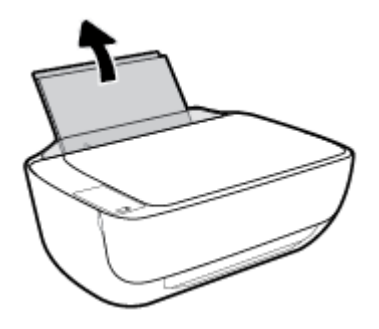

2. Kağıt genişliği kılavuzunu sola kaydırın.

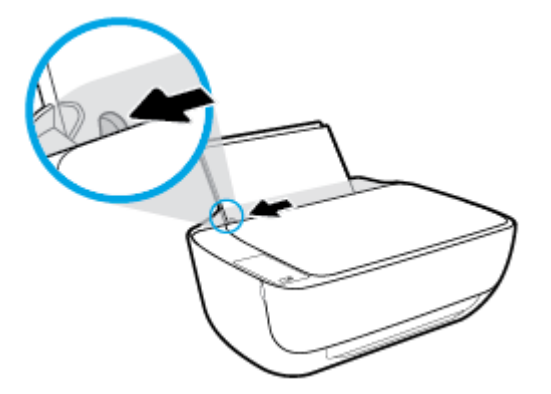

3. Bir veya daha fazla zarfı giriş tepsisinin en sağına yerleştirin ve zarf destesini durana dek aşağı doğru kaydırın.

Yazdırılacak taraf yukarıya dönük olmalıdır. Zarf kapağı sol tarafta ve aşağı bakar durumda olmalıdır.

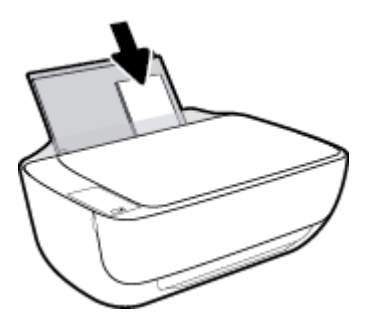

4. Kağıt genişliği kılavuzunu zarf destesine yaslanana kadar sağa doğru kaydırın.

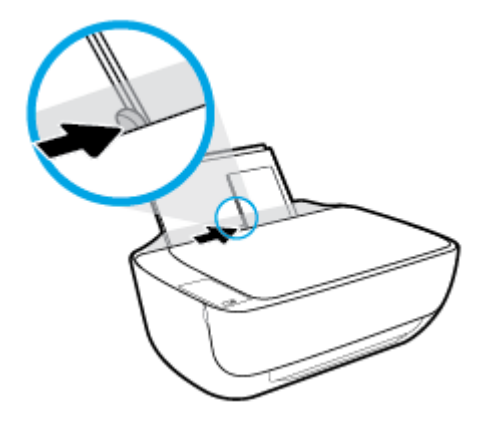

5. Çıkış tepsisini ve tepsi uzantısını dışarı doğru çekin.

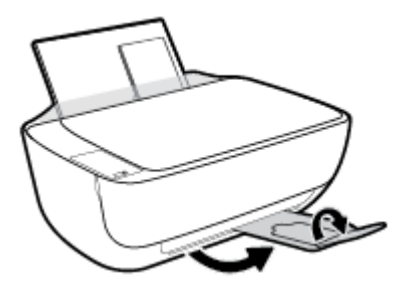

### <span id="page-24-0"></span>Yazıcı tarafından algılanan varsayılan kağıt boyutunu değiştirin

Yazıcı giriş tepsisinde kağıt yüklü olup olmadığını otomatik olarak algılayabilir ve yüklü kağıdın büyük mü, küçük mü yoksa orta genişlikte mi olduğun algılayabilir. Yazıcı tarafından otomatik olarak algılanan varsayılan büyük, orta veya küçük kağıt boyutunu değiştirebilirsiniz.

#### Yazıcı tarafından algılanan varsayılan kağıt boyutunu değiştirmek için

- 1. Katıştırılmış web sunucusunu (EWS) açın. Daha fazla bilgi için, bkz. [Katıştırılmış web sunucusunu açma,](#page-82-0) [sayfa 77](#page-82-0).
- **2. Ayarlar** sekmesini tıklatın.
- **3. <b>Tercihler** bölümünde, **Tepsi ve Kağıt Yönetimi'**ni tıklatın, sonra da istenilen seçeneği belirleyin.
- **4. Uygula**'yı tıklatın.

### <span id="page-25-0"></span>**Tarayıcı camına orijinal yükleme**

#### **Orijinali tarayıcı camına yerleştirmek için**

**1.** Tarayıcı kapağını kaldırın.

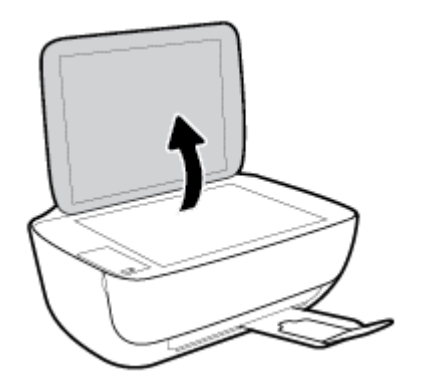

2. Orijinal belgeyi yazdırılacak yüzü aşağı bakacak şekilde tarayıcı camının sağ köşesine yerleştirin.

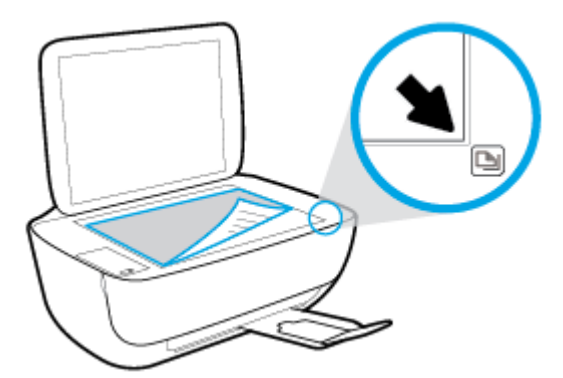

**3.** Tarayıcının kapağını kapatın.

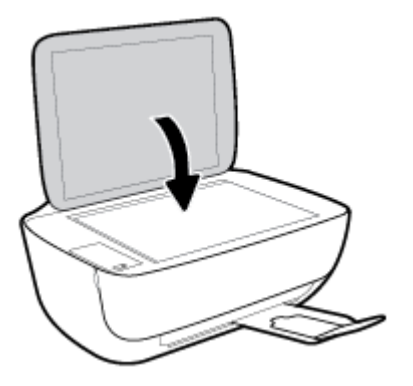

### <span id="page-26-0"></span>**Kağıtla člgčlč temel bčlgčler**

Yazıcı, birçok ofis kağıdı türüyle iyi çalışacak şekilde tasarlanmıştır. Büyük miktarlarda alım yapmadan önce çeşitli baskı kağıdı türlerini denemekte yarar vardır. En iyi baskı kalitesi için HP kağıdı kullanın. HP kağıdı hakkında daha fazla bilgi için [www.hp.com](http://www.hp.com) adresindeki HP web sitesini ziyaret edin.

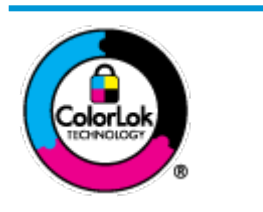

HP gündelik belgeleri yazdırma işlemlerinde ColorLok logosu taşıyan düz kağıtların kullanılmasını önerir. ColorLok logosunu taşıyan tüm kağıtlar yüksek güvenilirlik standartları ve baskı kalitesi sağlamak için tek tek test edilmiştir ve keskin, canlı renkler, daha koyu siyahlar içeren belgeler oluşturur; ayrıca sıradan düz kağıtlardan daha hızlı kurur. Önemli kağıt üreticilerinden çeşitli ağırlık ve boyutlarda olan ColorLok logosu taşıyan kağıtları arayın.

#### Bu bölüm aşağıdaki konuları içermektedir:

- Yazdırma için önerilen kağıtlar
- HP kağıt sarf malzemeleri sipariş etme

#### **Yazdırma için önerilen kağıtlar**

HP, en iyi baskı kalitesi için, yazdırdığınız proje için özel olarak tasarlanmış HP kağıtlarını kullanmanızı önerir.

Bulunduğunuz ülkeye/bölgeye bağlı olarak bu kağıtlardan bazılarını bulamayabilirsiniz.

#### **Fotoğraf baskısı**

#### ● **HP Premčum Plus Fotoğraf Kağıdı**

HP Premium Plus Fotoğraf Kağıdı, en iyi fotoğraflarınız için HP'nin en kaliteli fotoğraf kağıdıdır. HP Premium Plus Fotoğraf Kağıdı ile, anında kuruyan güzel fotoğraflar yazdırabilir ve hemen yazıcıdan paylaşabilirsiniz. A4, 8,5 x 11 inç, 4 x 6 inç (10 x 15 cm), 5 x 7 inç (13 x 18 cm) dahil çeşitli boyutlarda ve parlak veya yumuşak parlak (yarı parlak) olmak üzere iki yüzeyle sunulmaktadır. En iyi fotoğraflarınızı ve özel fotoğraf projelerinizi çerçevelemek, görüntülemek veya hediye etmek için idealdir. HP Premium Plus Fotoğraf Kağıdı, profesyonel kalitede ve dayanıklılıkta istisnai sonuçlar sağlar.

#### ● **HP GelčĻmčĻ Fotoğraf Kağıdı**

Bu parlak fotoğraf kağıdı, mürekkep bulaşmadan kolayca tutabilmeniz için hemen kuruyan bir yüzeye sahiptir. Suya, lekeye, parmak izine ve neme dayanıklıdır. Baskılarınız fotoğrafçıda basılmış fotoğraflara benzeyen bir görünüme ve dokunuşa sahip olur. A4, 8,5 x 11 inc, 10 x 15 cm (4 x 6 inc), 13 x 18 cm (5 x 7 inç) dahil çeşitli boyutlarda sunulmaktadır. Daha uzun ömürlü belgeler için asitsizdir.

#### ● **HP Günlük Fotoğraf Kağıdı**

Sıradan fotoğraf baskısı için tasarlanmış kağıt kullanarak, düşük maliyete renkli, günlük fotoğraflar yazdırın. Bu ekonomik fotoğraf kağıdı, kolay kullanım için hızlı kurur. Bu kağıdı mürekkep püskürtmeli bir yazıcı ile kullanarak keskin ve net resimler elde edin. A4, 8,5 x 11 inç, 5 x 7 inç ve 4 x 6 inç (10 x 15 cm) dahil çeşitli boyutlarda parlak yüzeyle sunulmaktadır. Daha uzun ömürlü belgeler için asitsizdir.

#### ● **HP Avantajlı Fotoğraf Paketlerč**

HP Avantajlı Fotoğraf Paketleri, size zaman kazandırmak ve HP yazıcınızla ekonomik, laboratuar kalitesinde fotoğraflar basmanızı sağlamak için orijinal HP mürekkep kartuşlarını ve HP Gelişmiş Fotoğraf Kağıdını bir arada sunar. Orijinal HP mürekkepleri ve HP Gelişmiş Fotoğraf Kağıdı, her baskıda dayanıklı ve canlı fotoğraflar elde etmenizi sağlamak üzere birlikte çalışır. Tüm güzel tatil fotoğraflarını basmak ya da dostlarınızla paylaşmak amacıyla birden fazla baskı almak için muhteşemdir.

#### <span id="page-27-0"></span>**İşletme belgelerč**

#### ● **HP Premčum Sunu Kağıdı 120g Mat** veya **HP Professčonal Kağıt 120 Mat**

Bu kağıtlar, sunumlar, teklifler, raporlar ve bültenler için mükemmel olan, iki tarafı mat ağır kağıtlardır. Etkilevici görünüm ve doku vermek üzere kalın üretilmiştir.

#### ● **HP Broşür Kağıdı 180g Parlak** veya **HP Profesyonel Kağıt 180 Parlak**

Bu kağıtlar çift taraflı kullanım için iki tarafı da parlak kaplanmıştır. Rapor kapakları, özel sunular, broşürler, zarflar ve takvimlerde kullanılabilecek fotoğrafa yakın röprodüksiyonlar ve iş grafikleri için mükemmel bir secimdir.

#### ● **HP Broşür Kağıdı 180g Mat** veya **HP Professčonal Kağıt 180 Mat**

Bu kağıtlar çift taraflı kullanım için iki tarafı da mat kaplanmıştır. Rapor kapakları, özel sunular, broşürler, zarflar ve takvimlerde kullanılabilecek fotoğrafa yakın röprodüksiyonlar ve iş grafikleri için mükemmel bir secimdir.

#### **Günlük yazdırma**

Gündelik yazdırma için listelenen tüm kağıtlar, daha az bulaşma, daha parlak siyahlar ve canlı renkler için ColorLok Technology özelliğine sahiptir.

#### ● **HP Parlak Beyaz Inkjet Kağıdı**

HP Parlak Beyaz Inkjet Kağıdı, yüksek karşıtlıkta renkler ve keskin metinler sağlar. İki taraflı renkli yazdırmaya yetecek kadar opak olduğundan ve arkasını göstermediğinden, bültenler, raporlar ve broşürler için idealdir.

#### ● **HP Yazdırma Kağıdı**

HP Yazdırma Kağıdı yüksek kaliteli, çok işlevli bir kağıttır. Standart çok amaçlı kağıtlara veya fotokopi kağıtlarına basılan belgelere göre daha gerçek görünüm sağlar. Daha uzun ömürlü belgeler için asitsizdir.

#### ● **HP Ofčs Kağıdı**

HP Ofis Kağıdı yüksek kaliteli ve çok işlevli bir kağıttır. Kopya, taslak, duyuru ve diğer günlük belgeler için uygundur. Daha uzun ömürlü belgeler için asitsizdir.

#### **HP Geri Dönüştürülmüş Ofis Kağıdı**

HP Geri Dönüşümlü Ofis Kağıdı, %30 oranında geri dönüştürülmüş lifle yapılmış, yüksek kaliteli, çok islevli bir kağıttır.

#### **HP kağıt sarf malzemeleri sipariş etme**

Yazıcı, birçok ofis kağıdı türüyle iyi çalışacak şekilde tasarlanmıştır. En iyi baskı kalitesi için HP kağıdı kullanın.

HP kağıtları ve diğer sarf malzemelerini sipariş etmek için [www.hp.com](http://www.hp.com) adresine gidin. Şu anda HP web sitesinin bazı bölümleri yalnızca İngilizce'dir.

HP, günlük belgelerin yazdırılması ve kopyalanması için ColorLok logosu taşıyan düz kağıtlar önerir. ColorLok logosu taşıyan tüm kağıtlar yüksek güvenilirlik ve baskı kalitesi standartlarını karşılamak için bağımsız kuruluşlarca test edilmiştir ve bu kağıtlar keskin, canlı renklere ve net siyahlara sahip belgeler üretir ve

normal düz kağıtlardan daha hızlı kurur. Başlıca kağıt üreticilerinin sağladığı çeşitli ağırlık ve boyutlardaki ColorLok logolu kağıtları tercih edin.

### <span id="page-29-0"></span>**HP yazıcı yazılımını açma (Windows)**

HP yazıcı yazılımını yükledikten sonra, masaüstündeki yazıcı simgesini çift tıklatın veya aşağıdakilerden birini yaparak yazıcı yazılımını açın:

- **Windows 8.1**: Başlangıç ekranının sol alt köşesindeki aşağı oku tıklatın, ardından yazıcı adını seçin.
- **Windows 8**: Başlangıç ekranında, ekran üzerinde boş bir alanı sağ tıklatın, uygulama çubuğunda Tüm Uygulamalar'ı tıklatın, sonra da yazıcı adını seçin.
- **Wčndows 7**, **Wčndows Včsta** ve **Wčndows XP**: Bčlgčsayar masaüstünde **Başlat**'ı tıklatın, **Tüm Programlar**'ı seçin, HP'yi seçin, yazıcının klasörünü tıklatın, sonra yazıcı adını taşıyan simgeyi seçin.

### <span id="page-30-0"></span>**Uyku modu**

- · Uyku modunda güç tüketimi azaltılır.
- · Yazıcı, ilk kurulumundan sonra 5 dakikalık kullanılmama süresini takiben Uyku moduna girer.
- · Uyku modunda, Güç düğmesi ışığı söner ve yazıcı kontrol paneli ekranı kapalıdır.

Uyku moduna girme süresini değiştirmek için

- 1. Katıştırılmış web sunucusunu (EWS) açın. Daha fazla bilgi için, bkz. [Katıştırılmış web sunucusunu açma,](#page-82-0) [sayfa 77](#page-82-0).
- **2. Ayarlar** sekmesini tıklatın.
- 3. **Güç Yönetimi** bölümünde, Enerji Tasarrufu Modu'nu tıklatın ve istediğiniz seçeneği belirleyin.
- **4. Uygula**'yı tıklatın.

### <span id="page-31-0"></span>**Sessiz Mod**

Sessiz Mod, baskı kalitesini etkilemeden genel gürültüyü azaltmak için yazdırmayı yavaşlatır. Sessiz Mod, yalnızca düz kağıda Normal baskı kalitesi ile yazdırmak için kullanılabilir. Yazdırma gürültüsünü azaltmak için, Sessiz Mod'u açın. Normal hızda yazdırmak için Sessiz Mod'u kapatın. Sessiz Mod varsayılan olarak kapalıdır.

**MOT:** Sessiz Mod'da, düz kağıda **Taslak** veya En İyi baskı kalitesi ile yazdırırsanız veya fotoğraflar veya zarflar yazdırırsanız, yazıcı Sessiz Mod kapalıyken olduğu ile aynı şekilde çalışır.

#### **Sessiz Mod'u yazıcı yazılımından açmak veya kapatmak için (Windows)**

- **1.** HP yazıcı yazılımını açın. Daha fazla bilgi için, bkz. HP yazıcı yazılımını açma (Windows), sayfa 24.
- **2. Sessiz Mod** sekmesini tıklatın.
- **3. Açık** veya **Kapalı**'yı tıklatın.
- **4. Ayarları Kaydet'i tıklatın.**

#### Sessiz Mod'u Katıştırılmış Web Sunucusu'ndan (EWS) açmak veya kapatmak için

- 1. EWS'yi açın. Daha fazla bilgi için, bkz. [Katıştırılmış web sunucusunu açma, sayfa 77](#page-82-0).
- **2. Ayarlar** sekmesini tıklatın.
- **3. Tercihler** bölümünde, Sessiz Mod'u seçin, sonra da Açık'ı veya Kapalı'yı seçin.
- **4. Uygula**'yı tıklatın.

### <span id="page-32-0"></span>**Otomatik Kapanma**

Bu özellik, 2 saat işlem yapılmaması ardından yazıcıyı kapatarak enerji kullanımını azaltmaya yardımcı olur. Otomatik Kapanma, yazıcıyı tamamen kapatır, bu nedenle, yazıcıyı geri açmak için Güç düğmesini kullanmanız gerekir. Yazıcınız bu enerji tasarrufu özelliğini destekliyorsa, yazıcı özelliklerine ve bağlantı seçeneklerine bağlı olarak Otomatik Kapanma otomatik olarak etkinleşir veya devre dışı kalır. Otomatik Kapanma devre dışı bırakıldığında, yazıcı, enerji kullanımını azaltmaya yardımcı olmak için 5 dakikalık işlemsizlik sonrasında Uyku moduna girer.

- · Yazıcı açıldığında, yazıcı ağ veya faks özelliğine sahip değilse veya bu özellikleri kullanmıyorsa Otomatik Kapanma etkinleşir.
- Yazıcının kablosuz veya Wi-Fi Direct özelliği açıksa veya faks, USB ya da Ethernet ağ özelliklerine sahip bir yazıcı faks, USB veya Ethernet ağ bağlantısı kurduğunda Otomatik Kapanma devre dışı kalır.

## <span id="page-34-0"></span>**3 Yazdırma**

- Bilgisayarınızdan yazdırın
- · Mobil aygıtınızdan yazdırma
- · AirPrint ile Yazdırma
- · Baskı başarısı için ipuçları

### <span id="page-35-0"></span>**Bčlgčsayarınızdan yazdırın**

- Belge yazdırma
- [Fotoğraf yazdırma](#page-37-0)
- [Zarf yazdırma](#page-38-0)
- Maksimum dpi kullanarak yazdırma

#### **Belge yazdırma**

Belge yazdırmadan önce, giriş tepsisine kağıt yüklü olduğundan ve çıkış tepsisinin açık olduğundan emin olun. Kağıt yüklemeyle ilgili daha fazla bilgi için bkz. [Ortam yükleme, sayfa 15](#page-20-0).

#### **Bir belge yazdırmak için (Windows)**

- 1. Yazılımınızdan, Yazdır'ı seçin.
- **2.** Yazıcınızın seçili olduğundan emin olun.
- **3. Özellikler** iletişim kutusunu açan düğmeye tıklayın.

Yazılım uygulamanıza bağlı olarak, bu düğme **±zellčkler**, **Seçenekler**, **Yazıcı Kurulumu**, **Yazıcı**  Özellikleri, Yazıcı veya Tercihler olarak adlandırılabilir.

- **4.** Uygun seçenekleri seçin.
	- **Düzen** sekmesinde Dikey veya Yatay yönü seçin.
	- **Kağıt/Kalite** sekmesinde, **Tepsi Seçimi** alanındaki Medya aşağı açılır listesinden uygun kağıt türünü seçin, Kalite Ayarları alanından uygun baskı kalitesini seçin, sonra da Renk alanından uygun rengi seçin.
	- **Gelişmiş**'i tıklatarak **Kağıt Boyutu** açılır listesinden uygun kağıt boyutunu seçin.
- **5. Özellikler** iletişim kutusunu kapatmak için Tamam'a tıklayın.
- **6.** Yazdırmayı başlatmak için Yazdır'a veya Tamam'a tıklayın.

#### **Belge yazdırmak için (OS X)**

- 1. Yazılımınızın **File** (Dosya) menüsünde **Print**'i (Yazdır) seçin.
- 2. Yazıcınızın seçili olduğundan emin olun.
- **3.** Sayfa özelliklerini belirtin.

Yazdırma iletişim kutusunda seçenekleri göremezseniz, Show Details'e (Ayrıntıları Göster) dokunun.

- **MOT:** USB bağlantılı bir yazıcıda aşağıdaki seçenekler kullanılabilir. Seçeneklerin yerleri uygulamalar arasında değişiklik gösterebilir.
	- Kağıt boyutunu seçin.
**W NOT: Kağıt Boyutu**'nu değiştirdiğinizde doğru kağıt yüklediğinizden emin olun.

- Sayfa yönünü seçin.
- $\bullet$  Ölçekleme oranını girin.
- **4. Print'e (Yazdır) tıklayın.**

### **Sayfanın her iki tarafına da yazdırmak için (Windows)**

- 1. Yazılımınızdan, Yazdır'ı seçin.
- **2.** Yazıcının seçili olduğundan emin olun.
- **3. Özellikler** iletişim kutusunu açan düğmeyi tıklatın.

Yazılım uygulamanıza bağlı olarak, bu düğme **±zellčkler**, **Seçenekler**, **Yazıcı Kurulumu**, **Yazıcı Özellikleri, Yazıcı** veya Tercihler olarak adlandırılabilir.

- **4.** Uygun seçenekleri seçin.
	- **Düzen** sekmesinde **Dikey** veya Yatay yönü seçin.
	- **Kağıt/Kalite** sekmesinde, **Tepsi Seçimi** alanındaki **Medya** aşağı açılır listesinden uygun kağıt türünü seçin, Kalite Ayarları alanından uygun baskı kalitesini seçin, sonra da Renk alanından uygun rengi seçin.
	- **Gelişmiş**'i tıklatarak **Kağıt Boyutu** açılır listesinden uygun kağıt boyutunu seçin.
- **5. Düzen** sekmesinde, **El İle İki Taraflı Yazdırma** açılır listesinden uygun seçeneği belirleyin.
- **6.** Birinci tarafı yazdırdıktan sonra, ekrandaki yönergeleri izleyerek kağıtları boş tarafları yukarı bakacak ve üst kısımları aşağıda kalacak şekilde yeniden yükleyin, sonra da Devam'ı tıklatın.
- **7.** Yazdırmak için OK'i tıklatın.

### **Sayfanın her iki tarafına da yazdırmak için (OS X)**

- 1. Yazılımınızın **File** (Dosya) menüsünde **Print**'i (Yazdır) seçin.
- **2.** Print (Yazdır) iletişim kutusunda, açılan menüden **Paper Handling**'i (Kağıt İşleme) seçin ve Page Order (Sayfa Sırası) ayarını **Normal** olarak ayarlayın.
- **3. Pages to Print** (Yazdırılacak Sayfalar) ayarını **Odd only** (Yalnızca tek) yapın.
- **4. Print'e (Yazdır) tıklayın.**
- **5.** Tüm tek sayfaları yazdırdıktan sonra belgeyi çıkış tepsisinden çıkarın.
- **6.** Yazıcıdan çıkan uç şimdi yazıcıya girecek ve belgenin boş yüzü yazıcının ön kısmına bakacak şekilde belgeyi yeniden yükleyin.
- 7. Print (Yazdır) iletişim kutusunda, **Paper Handling** (Kağıt İşleme) açılan menüsüne geri dönün ve sayfa sıralamasını **Normal'**e ve yazdırılacak sayfaları **Even Only'**ye (Yalnızca Çift) ayarlayın.
- 8. **Print'**e (Yazdır) tıklayın.

### **Fotoğraf yazdırma**

Fotoğraf yazdırmadan önce, giriş tepsisine fotoğraf kağıdı yüklü olduğundan ve çıkış tepsisinin açık olduğundan emin olun. Kağıt yüklemeyle ilgili daha fazla bilgi için bkz. [Ortam yükleme, sayfa 15.](#page-20-0)

### **Fotoğraf kağıdına fotoğraf yazdırmak için (Windows)**

- 1. Yazılımınızdan, Yazdır'ı seçin.
- **2.** Yazıcınızın secili olduğundan emin olun.
- **3. Özellikler** iletişim kutusunu açan düğmeye tıklayın.

Yazılım uygulamanıza bağlı olarak, bu düğme **±zellčkler**, **Seçenekler**, **Yazıcı Kurulumu**, **Yazıcı**  Özellikleri, Yazıcı veya Tercihler olarak adlandırılabilir.

- 4. Uygun seçenekleri seçin.
	- **Düzen** sekmesinde Dikey veya Yatay yönü seçin.
	- **Kağıt/Kalite** sekmesinde, **Tepsi Seçimi** alanındaki Medya aşağı açılır listesinden uygun kağıt türünü seçin, Kalite Ayarları alanından uygun baskı kalitesini seçin, sonra da Renk alanından uygun rengi seçin.
	- **Gelişmiş**'i tıklatarak **Kağıt Boyutu** açılır listesinden uygun fotoğraf boyutunu seçin.
- **5. Özellikler** iletişim kutusuna dönmek için **Tamam**'a tıklayın.
- **6. Tamam**'a tıkladıktan sonra, Yazdır iletişim kutusunda Yazdır'a veya Tamam'a tıklayın.
- **WOT:** Yazdırma tamamlandıktan sonra, kullanılmamış fotoğraf kağıtlarını giriş tepsisinden alın. Fotoğraf kağıtlarını, kıvrılıp çıktıların kalitesini düşürmeyecek şekilde depolayın.

#### **Bilgisayardan fotoğraf yazdırmak için (OS X)**

- 1. Yazılımınızın **File** (Dosya) menüsünde **Print**'i (Yazdır) seçin.
- **2.** Yazıcınızın seçili olduğundan emin olun.
- **3.** Yazdırma seçeneklerini ayarlayın.

Yazdırma iletişim kutusunda seçenekleri göremezseniz, Ayrıntıları Göster'e dokunun.

- **WOT:** USB bağlantılı bir yazıcıda aşağıdaki seçenekler kullanılabilir. Seçeneklerin yerleri uygulamalar arasında değisiklik gösterebilir.
	- **a. Paper Size** (Kağıt Boyutu) açılır menüsünden, uygun kağıt boyutunu seçin.
		- **MOT: Kağıt Boyutu**'nu değiştirdiğinizde doğru kağıt yüklediğinizden emin olun.
	- **b.** Bir Orientation (Kağıt Yönü) seçin.
	- **c.** Açılır menüden, **Paper Type/Quality**'yi (Kağıt Türü/Kalite) seçin, sonra da aşağıdaki ayarları seçin:
- Paper Type (Kağıt Türü): Uygun fotoğraf kağıdı türü
- **Quality** (Kalite): **Best** (En iyi) veya Maximum dpi (Maksimum dpi)
- **Renk Seçenekleri** açıklama üçgenine tıklayın, sonra da uygun **Photo Fix** (Fotoğraf Onarma) seçeneğini belirleyin.
	- **Off** (Kapalı): görüntüye hiçbir otomatik ayarlama yapmaz.
	- **Basic** (Temel): görüntüyü otomatik olarak odaklar; resim keskinliğini hafifçe ayarlar.
- **4.** İstediğiniz diğer yazdırma ayarlarını seçin, sonra da **Print**'e (Yazdır) tıklayın.

### **Zarf yazdırma**

Zarf yazdırmadan önce, giriş tepsişine zarf yüklü olduğundan ve çıkış tepsişinin açık olduğundan emin olun. Giriş tepsisine bir ya da daha fazla zarf yükleyebilirsiniz. Parlak yüzeyli veya kabartmalı, ataşlı veya pencereli zarflar yüklemeyin. Zarf yüklemeyle ilgili daha fazla bilgi için bkz. [Ortam yükleme, sayfa 15.](#page-20-0)

**WOT:** Zarf yazdırmak için nasıl metin biçimlendirilmesi gerektiği konusuna özel bilgi almak için kullandığınız sözcük uygulamasının yardım dosyalarına başvurun.

### **Zarf yazdırmak için (Windows)**

- 1. Yazılımınızdan, Yazdır'ı seçin.
- **2.** Yazıcınızın seçili olduğundan emin olun.
- **3. Özellikler** iletişim kutusunu açan düğmeye tıklayın.

Yazılım uygulamanıza bağlı olarak, bu düğme **±zellčkler**, **Seçenekler**, **Yazıcı Kurulumu**, **Yazıcı Özellikleri, Yazıcı** veya Tercihler olarak adlandırılabilir.

- **4.** Uygun seçenekleri seçin.
	- **Düzen** sekmesinde **Dikey** veya Yatay yönü seçin.
	- **Kağıt/Kalite** sekmesinde, **Tepsi Seçimi** alanındaki **Medya** aşağı açılır listesinden uygun kağıt türünü seçin, Kalite Ayarları alanından uygun baskı kalitesini seçin, sonra da Renk alanından uygun rengi seçin.
	- **Gelişmiş'i tıklatarak Kağıt Boyutu** açılır listesinden uygun zarf boyutunu seçin.
- **5. Tamam**'a tıkladıktan sonra, Yazdır iletişim kutusunda Yazdır'a veya Tamam'a tıklayın.

### **Zarf yazdırmak için (OS X)**

- 1. Yazılımınızın **File** (Dosya) menüsünde **Print**'i (Yazdır) seçin.
- **2.** Yazıcınızın seçili olduğundan emin olun.
- **3.** Yazdırma seçeneklerini ayarlayın.

Yazdırma iletişim kutusunda seçenekleri göremezseniz, Ayrıntıları Göster'e dokunun.

- **MOT:** USB bağlantılı bir yazıcıda aşağıdaki seçenekler kullanılabilir. Seçeneklerin yerleri uygulamalar arasında değişiklik gösterebilir.
	- **a. Paper Size** (Kağıt Boyutu) açılır menüsünden uygun zarf boyutunu seçin.

**WOT: Kağıt Boyutu**'nu değiştirdiğinizde doğru kağıt yüklediğinizden emin olun.

- **b.** Açılan menüden, Paper Type/Quality'yi (Kağıt Türü/Kalitesi) seçin ve kağıt türünün Plain Paper (Düz Kağıt) olarak ayarlandığını doğrulayın.
- **4. Print'e (Yazdır) tıklayın.**

### **Maksčmum dpč kullanarak yazdırma**

Fotoğraf kağıdına yüksek kalitede keskin görüntüler basmak için inç başına maksimum nokta ("dots per inch" - dpi) değerini kullanın.

Maksimum dpi ayarıyla yapılan yazdırma, diğer ayarlarla yazdırmaya oranla daha uzun sürer ve daha fazla disk alanı gerektirir.

### **Maksimum dpi modunda yazdırmak için (Windows)**

- 1. Yazılımınızdan, Yazdır'ı seçin.
- **2.** Yazıcınızın seçili olduğundan emin olun.
- **3. Özellikler** iletişim kutusunu açan düğmeye tıklayın.

Yazılım uygulamanıza bağlı olarak, bu düğme **±zellčkler**, **Seçenekler**, **Yazıcı Kurulumu**, **Yazıcı Özellikleri, Yazıcı** veya Tercihler olarak adlandırılabilir.

- **4.** Kağıt/Kalite sekmesine tıklayın.
- **5. Medya** açılan listesinde uygun kağıt türünü seçin.
- **6. Gelişmiş** düğmesine tıklayın.
- **7. Yazıcı Özellikleri** alanında Maksimum DPI'da Yazdır açılır listesinden Evet'i seçin.
- **8. Kağıt Boyutu** açılır listesinden uygun bir kağıt boyutu seçin.
- **9.** Gelişmiş seçenekleri kapatmak için **Tamam**'a tıklayın.
- **10. Düzen** sekmesinde Yön'ü onaylayın, sonra da Tamam'a tıklayarak yazdırın.

#### **Maksimum dpi kullanarak yazdırmak için (OS X)**

- 1. Yazılımınızın **File** (Dosya) menüsünde **Print**'i (Yazdır) seçin.
- **2.** Yazıcınızın seçili olduğundan emin olun.
- **3.** Yazdırma seçeneklerini ayarlayın.

Yazdırma iletişim kutusunda seçenekleri göremezseniz, Ayrıntıları Göster'e dokunun.

**WOT:** USB bağlantılı bir yazıcıda aşağıdaki seçenekler kullanılabilir. Seçeneklerin yerleri uygulamalar arasında değişiklik gösterebilir.

**a. Paper Size** (Kağıt Boyutu) açılır menüsünden, uygun kağıt boyutunu seçin.

**MOT: Kağıt Boyutu**'nu değiştirdiğinizde doğru kağıt yüklediğinizden emin olun.

**b.** Açılır menüden, Paper Type/Quality'yi (Kağıt Türü/Kalite) seçin, sonra da aşağıdaki ayarları seçin:

- **Paper Type** (Kağıt Türü): Uygun kağıt türü
- **Qualčty** (Kalčte): **Maxčmum dpč (Maksčmum dpč)**
- 4. İstediğiniz diğer yazdırma ayarlarını seçin, sonra da Print'e (Yazdır) tıklayın.

### **Mobčl aygıtınızdan yazdırma**

HP mobil yazdırma teknolojisi ile, akıllı telefonunuzdan veya tabletinizden yazıcınıza kolayca yazdırabilirsiniz.

Evde veya ofisteyseniz, yazdırmak için akıllı telefon veya tabletinizin zaten sahip olduğu yazdırma özelliklerini kullanmak için:

- 1. Mobil aygtınızın ve yazıcının aynı ağda olduğundan emin olun.
- 2. Yazdırmak istediğiniz fotoğrafı veya belgeyi seçin ve yazıcınızı seçin.
- **3.** Yazdırma ayarlarını onaylayın ve yazdırın.

Ağa erişmeksizin yazdırmak istiyorsanız, daha fazla bilgi için bkz. Yazıcıya yönlendirici olmadan kablosuz [bağlanın, sayfa 71](#page-76-0).

Yoldaysanız, HP ePrint uygulaması ile HP ePrint özellikli yazıcınıza e-posta göndererek belge yazdırabilirsiniz. Daha fazla bilgi için bkz. HP ePrint ile yazdırma, sayfa 44.

Daha fazla bilgi için, HP Mobil Yazdırma Merkezi'ni ziyaret edin ( www.hp.com/go/mobileprinting ).

## **AirPrint ile Yazdırma**

Apple'ın AirPrint özelliğini kullanarak yazdırmak iPad (iOS 4.2), iPhone (3GS veya üstü), iPod touch (üçüncü nesil veya üstü) ve Mac (OS X 10.7 veya üstü) için desteklenmektedir.

AirPrint kullanmak için şunlardan emin olun:

- Yazıcı ve Apple aygıtı, AirPrint özellikli aygıtınızla aynı ağa bağlı olmalıdır. AirPrint kullanımı hakkında daha fazla bilgi almak ve hangi HP ürünlerinin AirPrint ile uyumlu olduğunu öğrenmek için www.hp.com/go/mobileprinting adresine gidin.
- Yazıcının kağıt ayarlarına uygun kağıt yükleyin.
- **İ<sup>X</sup> İPUCU:** Yazıcı tarafından otomatik olarak algılanan varsayılan kağıt boyutunu değiştirebilirsiniz. Daha fazla bilgi için, bkz. Yazıcı tarafından algılanan varsayılan kağıt boyutunu değiştirin, sayfa 19.

# **Baskı başarısı için ipuçları**

Başarıyla yazdırmak için, HP mürekkep kartuşları yeterli mürekkeple düzgün şekilde çalışır durumda, kağıt doğru şekilde yüklenmiş ve yazıcı uygun ayarlara sahip olmalıdır.

Yazdırma ayarları kopyalama veya tarama için geçerli değildir.

### **Mürekkep ipuçları**

- Orijinal HP mürekkep kartuşları kullanın.
- Hem siyah hem de üç renkli kartuşları doğru şekilde takın.

Daha fazla bilgi için, bkz. Mürekkep kartuşlarını değiştirme, sayfa 60.

● Yeterli mürekkep olduğundan emin olmak için mürekkep kartuşlarındaki tahmini mürekkep düzeylerini kontrol edin.

Daha fazla bilgi için, bkz. Tahmini mürekkep düzeylerini kontrol etme, sayfa 58.

● Baskı kalitesi kabul edilebilir değilse, daha fazla bilgi için bkz. [Yazdırma sorunları, sayfa 90](#page-95-0).

### **Kağıt yükleme ipuçları**

- Kağıt destesi (tek bir sayfa değil) yükleyin. Kağıt sıkışmasını önlemek için destedeki kağıtların tümü aynı boyutta ve türde olmalıdır.
- Kağıdı, yazdırılacak tarafı yukarı bakacak şekilde yerleştirin.
- Giriş tepsisine yüklenen kağıdın yatay konumda düz olarak durduğundan ve kenarlarının kıvrılmış ya da buruşmuş olmadığından emin olun.
- Giriş tepsisindeki kağıt genişliği kılavuzunu tüm kağıtlara tam olarak yaslanacak şekilde ayarlayın. Kağıt genişliği kılavuzunun giriş tepsisindeki kağıtları kıvırmamasına dikkat edin.

Daha fazla bilgi için, bkz. [Ortam yükleme, sayfa 15.](#page-20-0)

#### **Yazıcı ayarları ipuçları (Windows)**

- Varsayılan yazdırma ayarlarını değiştirmek için, HP yazıcı yazılımı özelliğini açın, Print & Scan (Yazdırma ve Tarama) öğesini, sonra da Tercihleri Ayarla'yı tıklatın. yazıcı yazılımı özelliğini açma hakkında bilgi için, bkz. HP yazıcı yazılımını açma (Windows), sayfa 24.
- **Yaprak başına kaç sayfa yazdırılacağını belirlemek için, Düzen sekmesinde, Yaprak başına Sayfa açılır** listesinden uygun seçeneği seçin.
- **Daha fazla yazdırma ayarları görüntülemek için, Düzen veya Kağıt/Kalite sekmesinde Gelişmiş** düğmesini tıklatarak Gelişmiş Seçenekler iletişim kutusunu açın.
	- Gri Tonlamalı Yazdırma: Yalnızca siyah mürekkep kullanarak siyah beyaz bir belge yazdırmanıza imkan verir. Yalnızca Siyah Mürekkep'i seçin, sonra da OK seçeneğini tıklatın. Bu size yüksek

kalitede siyah beyaz resim yazdırma olanağı da tanır. Yüksek Kalite Gri Tonlamalı'yı seçin, sonra da OK öğesini tıklatın.

- Yaprak başına Sayfa Düzeni: Belgeyi yaprak başına ikiden fazla sayfa şeklinde yazdırırsanız, sayfa sıralamasını belirlemenize yardımcı olur.
- **MOT: Düzen** sekmesindeki önizleme **Yaprak başına Sayfa Düzeni** açılır listesinden belirlediğiniz seçeneği yansıtamaz.
- **HP Real Life Technologies**: Bu özellik, baskı kalitesini artırmak için görüntü ve grafikleri yumuşatır ve keskinleştirir.
- Kitapçık: Çok sayfalı bir belgeyi kitapçık olarak yazdırmanıza imkan verir. Bir yaprağın iki yüzüne de iki sayfa yerleştirir, böylece kağıdın yarısı boyutunda bir kitapçık şeklinde katlanabilir. Açılır listeden bir katlama yöntemi seçin, sonra da Tamam'ı tıklatın.
	- *O* Kitapçık-SoldanBirleştirme: Kitapçık şeklinde katlandıktan sonra birleştirme kenarı solda olur. Okuma alışkanlığınız soldan sağa ise bu seçeneği belirleyin.
	- **· Kitapçık-SağdanBirleştirme**: Kitapçık şeklinde katlandıktan sonra birleştirme kenarı sağda olur. Okuma alışkanlığınız sağdan sola ise bu seçeneği belirleyin.
	- **MOT: Düzen** sekmesindeki önizleme **Kitapçık** açılır listesinden belirlediğiniz seçeneği yansıtamaz.
- Yazdırılacak Sayfalar: Yalnızca tek sayfaları, yalnızca çift sayfaları veya tüm sayfaları yazdırmanıza olanak tanır.
- **Kenarlıksız Yazdırma**: Kenar boşluksuz fotoğraf yazdırmak için bu özelliği seçin. Tüm kağıt türleri bu özelliği desteklemez. Medya açılır listesinde seçilen bu kağıt türü bu özelliği desteklemiyorsa, seçeneğin yanında bir uyarı simgesi göreceksiniz.
- Sayfa Kenarlıkları: Belgeyi yaprak başına ikiden veya daha fazla sayfa şeklinde yazdırırsanız, sayfalara kenarlık eklemenize imkan verir.

**MOT: Düzen** sekmesindeki önizleme, **Sayfa Kenarlıkları** açılır listesinde seçtiğinizi yansıtamaz.

Yazdırma tercihlerini ayarlarken zamandan kazanmak için yazdırma kısayolunu kullanabilirsiniz. Yazdırma kısayolu, belirli bir iş türüne uygun ayar değerlerini saklar, böylece tek bir tıklatma ile tüm seçenekleri ayarlayabilirsiniz. Kullanmak için, Yazdırma Kısayolları sekmesine gidin, yazdırma kısayollarından birini seçin, sonra da Tamam'ı tıklatın.

Yeni bir yazdırma kısayolu eklemek için, Düzen veya Kağıt/Kalite sekmesinde ayarları yaptıktan sonra, Yazdırma Kısayolu sekmesini tıklatın, Farklı Kaydet'i tıklatıp bir ad girin, sonra da Tamam'ı tıklatın.

Bir yazdırma kısayolunu silmek için seçip **Sil**'i tıklatın.

**2** NOT: Varsayılan yazdırma kısayollarını silemezsiniz.

### **Yazıcı ayarları ipuçları (OS X)**

- **Print (Yazdır) iletişim kutusunda, Paper Size (Kağıt Boyutu) açılır menüsünü kullanarak yazıcıya yüklü** kağıt boyutunu seçin.
- **Print (Yazdır) iletişim kutusunda, Paper Type/Quality** (Kağıt Türü/Kalite) açılır menüsünü kullanarak uygun kağıt türünü ve kalitesini seçin.
- Yalnızca sčyah mürekkep kullanarak sčyah beyaz belge yazdırmak čstčyorsanız, açılır menüden **Paper**  Type/Quality'yi (Kağıt Türü/Kalitesi) seçin ve Color (Renk) açılır menüsünden Grayscale'i (Gri Tonlamalı) seçin.

### **Notlar**

- · Orijinal HP mürekkep kartuşları, defalarca kolaylıkla yüksek sonuçlar elde etmenize yardımcı olmak için tasarlanmış ve HP yazıcıları ve kağıtlarıyla test edilmiştir.
	- **ET NOT:** HP, HP olmayan sarf malzemelerinin kalitesini ve güvenilirliğini garanti etmez. HP olmayan malzemelerin kullanılması nedeniyle gerekli olana ürün servisi veya onarımları garanti kapsamında değildir.

Orijinal HP mürekkep kartuşları satın aldığınızı düşünüyorsanız şu adrese gidin:

www.hp.com/go/anticounterfeit

- Mürekkep düzeyi uyarıları ve göstergeleri, yalnızca planlama amaçlı tahminler vermektedir.
- $\mathbb{R}^n$  **NOT:** Düşük mürekkep uyarı mesajı aldığınızda, olası yazdırma gecikmelerinden kaçınmak için yedek mürekkep kartuşunu hazır bulundurun. Baskı kalitesi kabul edilemez düzeye gelmedikçe mürekkep kartuşlarını değiştirmeniz gerekmez.
- Belgenizi el ile kağıdın iki yüzüne de yazdırabilirsiniz.

# **4 Web Hizmetleri'ni kullanma**

- · Web Hizmetleri nelerdir?
- · Web Hizmetleri'ni kurma
- · HP ePrint ile yazdırma
- · HP Basılabilirleri kullanma
- · HP Connected web sitesini kullanın
- · Web Hizmetleri'ni kaldırma
- · Web Hizmetleri'nin kullanılması ile ilgili ipuçları

# <span id="page-47-0"></span>**Web Hizmetleri nelerdir?**

### **HP ePrint**

● HP ePrint, HP ePrint özellikli yazıcınıza dilediğiniz an dilediğiniz yerden yazdırmanıza imkan veren ücretsiz bir HP hizmetidir. Yazıcınızda Web Hizmetleri'ni etkinleştirdiğinizde, yazıcınıza atanmış e-posta adresine e-posta göndermek kadar basit. Özel bir sürücüye ya da yazılıma gerek yoktur. E-posta gönderebiliyorsanız, HP ePrint kullanarak dilediğiniz an, dilediğiniz yerden yazdırabilirsiniz.

HP Connected ( [www.hpconnected.com](http://h20180.www2.hp.com/apps/Nav?&h_pagetype=s-924&h_keyword=lp70014-all&h_client=s-h-e004-01&h_lang=tr&h_cc=tr) ) üzerinde bir hesap açtığınızda, HP ePrint iş durumunuzu görüntülemek, HP ePrint yazıcı kuyruğunuzu yönetmek, yazıcınızın HP ePrint e-posta adresini kimlerin kullanabileceğini kontrol etmek ve HP ePrint konusunda yardım almak için oturum açabilirsiniz.

### **HP Basılabilirleri**

HP Basılabilirleri, önceden biçimlendirilmiş web içeriklerini doğrudan yazıcınızdan kolayca bulmanıza ve yazdırmanıza imkan verir. Belgelerinizi tarayıp Web'de dijital olarak saklamanız da mümkündür.

HP Basılabilirleri, mağaza kuponlarından aile etkinliklerine, haberlere kadar, spor, yemek, fotoğraf ve daha pek çok konuyu kapsayan geniş bir içerik ağı sunar. Ayrıca çevrimiçi görüntülerinizi en yaygın fotoğraf sitelerinden görüntüleyebilir ve yazdırabilirsiniz.

Belirli HP Basılabilirleri ayrıca, uygulama içeriğinin yazıcınıza ne zaman iletileceğini belirlemenize de izin verir.

Özel olarak yazıcı araçlarınıza yönelik tasarlanmış, ön biçimlendirmesi yapılmış içerikler sayesinde kesik sayfalar ve resimlerle ya da yalnızca bir satırlık metin içeren ekstra sayfalarla karşı karşıya kalmazsınız. Bazı yazıcılarda ayrıca, yazdırma önizleme ekranından sayfa ve yazdırma ayarlarını seçebilirsiniz.

### <span id="page-48-0"></span>Web Hizmetleri'ni kurma

Web Hizmetleri'ni kurmadan önce, yazıcınızın kablosuz bağlantı üzerinden Internet'e bağlı olduğundan emin olun.

### **Web Hizmetleri'ni kurmak için**

- **1.** Katıştırılmış web sunucusunu (EWS) açın. Daha fazla bilgi için, bkz. [Katıştırılmış web sunucusunu açma,](#page-82-0) [sayfa 77](#page-82-0).
- **2. Web Hizmetleri** sekmesini tıklatın.
- **3. Web Hizmetleri Ayarları** kısmında, **Kurulum** öğesini ve Devam'ı tıklatın ve sonra ekrandaki yönergeleri izleyerek kullanım şartlarını kabul edin
- 4. İstendiğinde, yazıcının yazıcı güncelleştirmelerini denetlemesine ve yüklemesine izin vermeyi seçin.
- **WE**\* NOT: Yazıcı güncelleştirmesi varsa, yazıcı güncelleştirmeyi indirip yükleyecek, sonra da yeniden başlatılacaktır. Web Hizmetleri'ni kurmak için 1. adımdan itibaren yönergeleri tekrar edin.
- **WOT:** Proxy ayarları istenirse ve ağınız proxy ayarlarını kullanıyorsa, bir proxy sunucu kurmak için ekrandaki yönergeleri izleyin. Proxy bilgilerini bulamazsanız, ağ yöneticinize veya kablosuz ağı kuran kişiye danışın.
- 5. Yazıcı, sunucuya bağlandığında bir bilgi sayfası yazdırır. Kurulumu bitirmek için bilgi sayfasındaki yönergeleri izleyin.

### <span id="page-49-0"></span>**HP ePrint ile yazdırma**

HP HP ePrint, HP ePrint özellikli yazıcınıza dilediğiniz an, dilediğiniz yerden yazdırma imkanı sunar.

HP ePrint kullanabilmek için, önce yazıcının internet erişimi sağlayan etkin bir ağa bağlı olduğundan emin olun.

### **HP ePrint kullanarak belge yazdırmak için**

1. Web Hizmetleri'ni kurduğunuzdan emin olun.

Daha fazla bilgi için, bkz. Web Hizmetleri'ni kurma, sayfa 43.

- **2. <b>HP ePrint** düğmesine ( $\Box$ ) ve **Bilgiler** düğmesine (( )) aynı anda basarak bir bilgi sayfası yazdırın, sonra da sayfadan yazıcınızın e-posta adresini bulun.
- **3.** Belgenizi yazıcıya e-posta ile gönderin.
	- **a.** Bilgisayarınızda veya mobil aygıtınızda, e-posta uygulamanızı açın.
	- **MOT:** Bilgisayarınızdaki veya mobil aygıtınızdaki e-posta uygulaması hakkında bilgi için, uygulama ile birlikte verilen belgelere bakın.
	- **b.** Yeni bir eposta oluşturun ve yazdırılacak belgeyi ekleyin.
	- **c.** Epostayı yazıcının eposta adresine gönderin.

Yazıcı ekli belgeyi yazdırır.

- **MOT:** "Kime" alanına yalnızca HP ePrint e-posta adresini girin. Diğer alanlara başka e-posta adresi girmeyin. HP ePrint sunucusu, "Kime" alanında birden fazla adres veya "Cc" alanında herhangi bir adres varsa e-posta yazdırma işlerini kabul etmez.
- **WOT:** E-posta alınır alınmaz yazdırılır. Tüm epostalarla olduğu gibi, ne zaman alınacağının veya alınıp **Example 2011** alınmayacağının garantisi yoktur. Yazdırma durumunu HP Connected'da ([www.hpconnected.com](http://h20180.www2.hp.com/apps/Nav?&h_pagetype=s-924&h_keyword=lp70014-all&h_client=s-h-e004-01&h_lang=tr&h_cc=tr)) kontrol edebilirsiniz.
- **NOT:** HP ePrint ile yazdırılan belgeler, orijinalinden farklı görünebilir. Stil, biçimlendirme ve metin akışı, orijinal belgeden farklı olabilir. Yüksek kalitede yazdırılması gereken belgeler (örn. yasal belgeler) için, baskılarınızın neye benzeyeceği konusunda daha fazla kontrole sahip olacağınız bilgisayarınızın yazılım uygulamasından yazdırmanızı öneririz.

### **HP ePrint özelliğini kapatmak için**

**▲** Yazıcı kontrol panelinden, **HP ePrint** düğmesine (در السلم السلم ) basın.

**2 NOT:** Tüm Web Hizmetleri'ni kaldırmak için, bkz. Web Hizmetleri'ni kaldırma, sayfa 47.

 $\mathbb{Z}$  Çevrimiçi daha fazla bilgi için burayı tıklatın.

# <span id="page-50-0"></span>**HP Basılabilirleri kullanma**

Ücretsiz HP hizmeti HP Basılabilirleri kullanarak, Web'den bilgisayar kullanmaksızın sayfa yazdırın. Ülkenizde/ bölgenizde kullanılabilen uygulamalara bağlı olarak, boyama sayfaları, takvimler, bulmacalar, tarifler, haritalar ve daha fazlasını yazdırabilirsiniz.

Daha fazla bilgi ve spesifik şart ve koşullar için HP Connected web sitesine gidin: [www.hpconnected.com](http://h20180.www2.hp.com/apps/Nav?&h_pagetype=s-924&h_keyword=lp70014-all&h_client=s-h-e004-01&h_lang=tr&h_cc=tr) .

## <span id="page-51-0"></span>**HP Connected web sitesini kullanın**

HP'nin ücretsiz HP Connected web sitesinde kaydolarak HP ePrint için artan güvenliği ayarlayın ve yazıcınıza e-posta gönderebilen e-posta adreslerini belirtin. Ürün güncelleştirmeleri ve daha fazla uygulamanın yanı sıra, başka ücretsiz hizmetler de edinebilirsiniz.

Daha fazla bilgi ve spesifik şart ve koşullar için HP Connected web sitesine gidin: [www.hpconnected.com](http://h20180.www2.hp.com/apps/Nav?&h_pagetype=s-924&h_keyword=lp70014-all&h_client=s-h-e004-01&h_lang=tr&h_cc=tr) .

### <span id="page-52-0"></span>Web Hizmetleri'ni kaldırma

Web Hizmetleri'ni kaldırmak için, aşağıdaki adımları yerine getirin:

- 1. Katıştırılmış web sunucusunu (EWS) açın. Daha fazla bilgi için, bkz. [Katıştırılmış web sunucusunu açma,](#page-82-0) [sayfa 77](#page-82-0).
- 2. **Web Hizmetleri** sekmesini tıklatın, sonra da Web Hizmetleri Ayarları bölümünde Web Hizmetleri'ni **Kaldır**'ı tıklatın.
- **3.** Web Hizmetleri'ni Kaldır'ı tıklatın.
- 4. Web Hizmetleri'ni yazıcınızdan kaldırmak için Evet'i tıklatın.

# <span id="page-53-0"></span>**Web Hizmetleri'nin kullanılması ile ilgili ipuçları**

- · Fotoğraflarınızı çevrimiçi nasıl paylaşacağınızı ve baskı sipariş edeceğinizi öğrenin. Çevrimiçi daha fazla bilgi için burayı tıklatın.
- · Tarifler, kuponlar ve diğer içerikleri Web'den basit ve kolay şekilde yazdırmak için uygulamaları kullanma hakkında bilgi alın. Çevrimiçi daha fazla bilgi için burayı tıklatın.

# **5 Kopyalama ve tarama**

- [Belge kopyalama](#page-55-0)
- [HP yazıcı yazılımı kullanarak tarama](#page-56-0)
- [Webscan kullanarak tarama](#page-60-0)
- Kopyalama ve tarama başarısı için ipuçları

# <span id="page-55-0"></span>**Belge kopyalama**

**WOT:** Tüm belgeler normal kalitedeki bir baskı modunda kopyalanır. Kopyalarken baskı modu kalitesini değiştiremezsiniz.

### **Belge kopyalamak için**

1. Giriş tepsisine kağıt yükleyin.

Kağıt yerleştirmeyle ilgili bilgi için bkz. [Ortam yükleme, sayfa 15](#page-20-0).

- 2. Orijinal belgeyi yazdırılacak yüzü aşağı bakacak şekilde, tarayıcı camının sağ ön köşesine yerleştirin. Daha fazla bilgi için, bkz. Tarayıcı camına orijinal yükleme, sayfa 20.
- **3.** Kopya almak için **Siyah Kopya Başlat** düğmesine ( **D)** veya **Renkli Kopya Başlat** düğmesine ( **D**) basın.

Kopyalama en son düğmeye basılmasından iki saniye sonra başlayacaktır.

**İPUCU:** Düğmeye üst üste basarak kopya sayısını artırabilirsiniz.

# <span id="page-56-0"></span>**HP yazıcı yazılımı kullanarak tarama**

- Bilgisayara tarama
- Yeni bir tarama kısayolu oluşturun (Windows)
- Tarama ayarlarını değistirme (Windows)

### **Bčlgčsayara tarama**

Bir bilgisayara taramadan önce, önerilen HP yazıcı yazılımını yüklemiş olduğunuzdan emin olun. Yazıcı ve bilgisayar bağlı ve açık olmalıdır.

### **Dosyaya belge veya fotoğraf taramak için (Windows)**

- 1. Orijinal belgeyi yazdırılacak yüzü aşağı bakacak şekilde, tarayıcı camının sağ ön köşesine yerleştirin.
- 2. Masaüstündeki yazıcı simgesini çift tıklatın veya aşağıdakilerden birini yaparak yazıcı yazılımını açın:
	- **Windows 8.1**: Başlangıç ekranının sol alt köşesindeki aşağı oku tıklatın, ardından yazıcı adını seçin.
	- **Windows 8**: Başlangıç ekranında, ekran üzerinde boş bir alanı sağ tıklatın, uygulama çubuğunda Tüm Uygulamalar'ı tıklatın, sonra da yazıcı adını seçin.
	- **Wčndows 7**, **Wčndows Včsta** ve **Wčndows XP**: Bčlgčsayar masaüstünde **Başlat**'ı tıklatın, **Tüm**  Programlar'ı seçin, HP'yi seçin, yazıcının klasörünü tıklatın, sonra yazıcı adını taşıyan simgeyi seçin.
- **3.** Yazıcı yazılımında **Belge veya Fotoğraf Tara** seçeneğini tıklatın.
- **4.** İstediğiniz tarama türünü seçip **Tarama** seçeneğini tıklatın.
	- **PDF olarak kaydet** seçeneğini belirleyerek belgeyi (veya fotoğrafı) PDF dosyası olarak kaydedin.
	- **JPEG olarak kaydet** seçeneğini belirleyerek fotoğrafı (veya belgeyi) görüntü dosyası olarak kaydedin.
	- **MOT:** Herhangi bir tarama için ayarları incelemek ve değiştirmek isterseniz, Tarama iletişim kutusunun sağ üst köşesindeki Diğer bağlantısını tıklatın.

Daha fazla bilgi için, bkz. Tarama ayarlarını değiştirme (Windows), sayfa 53.

Tarama Sonrası Görüntüleyiciyi Göster seçiliyse, önizleme ekranında taranan görüntüde düzenlemeler vapabilirsiniz.

### **E-postaya belge veya fotoğraf taramak için (Windows)**

- 1. Orijinal belgeyi yazdırılacak yüzü aşağı bakacak şekilde, tarayıcı camının sağ ön köşesine yerleştirin.
- 2. Masaüstündeki yazıcı simgesini çift tıklatın veya aşağıdakilerden birini yaparak yazıcı yazılımını açın:
	- **Windows 8.1**: Başlangıç ekranının sol alt köşesindeki aşağı oku tıklatın, ardından yazıcı adını seçin.
	- **Windows 8**: Başlangıç ekranında, ekran üzerinde boş bir alanı sağ tıklatın, uygulama çubuğunda Tüm Uygulamalar'ı tıklatın, sonra da yazıcı adını seçin.
	- **Wčndows 7**, **Wčndows Včsta** ve **Wčndows XP**: Bčlgčsayar masaüstünde **Başlat**'ı tıklatın, **Tüm**  Programlar'ı seçin, HP'yi seçin, yazıcının klasörünü tıklatın, sonra yazıcı adını taşıyan simgeyi seçin.
- <span id="page-57-0"></span>**3.** Yazıcı yazılımında **Belge veya Fotoğraf Tara** seçeneğini tıklatın.
- **4.** İstediğiniz tarama türünü seçip **Tarama** seçeneğini tıklatın.

E-posta yazılımınızı taranan dosyanız ekli olarak açmak için PDF olarak e-posta gönder veya JPEG **olarak e-posta gönder** seçeneklerinden birini belirleyin.

**MOT:** Herhangi bir tarama için ayarları incelemek ve değiştirmek isterseniz, Tarama iletişim kutusunun sağ üst kösesindeki Diğer bağlantısını tıklatın.

Daha fazla bilgi için, bkz. Tarama ayarlarını değiştirme (Windows), sayfa 53.

Tarama Sonrası Görüntüleyiciyi Göster seçiliyse, önizleme ekranında taranan görüntüde düzenlemeler yapabilirsiniz.

### **HP yazıcı yazılımından orijinal taramak için (OS X)**

**1.** HP Scan'i açın.

HP Scan, sabit diskin en üst düzeyinde bulunan **Applications/Hewlett-Packard** (Uygulamalar/Hewlett-Packard) klasöründe yer alır.

- **2.** Tara seçeneğini tıklatın.
- **3.** İstediğiniz tarama profili türünü seçin ve ekrandaki yönergeleri izleyin.

HP Scan yazılımını kullanma hakkında daha fazla bilgi için çevrimiçi olun. Şunların nasıl yapılacağını öğrenin:

- görüntü dosyası türü, tarama çözünürlüğü ve karşıtlık seviyeleri gibi tarama ayarlarını özelleştirme.
- ağ klasörlerini ve bulut sürücüleri tarama.
- tarama öncesinde görüntüleri önizleme ve ayarlama.

### **Yeni bir tarama kısayolu oluşturun (Windows)**

Taramayı daha kolay hale getirecek bir tarama kısayolu olusturabilirsiniz. Örneğin, düzenli olarak fotoğraf tarayıp JPEG yerine PNG biçiminde kaydetmek isteyebilirsiniz.

- 1. Orijinal belgeyi yazdırılacak yüzü aşağı bakacak şekilde, tarayıcı camının sağ ön köşesine yerleştirin.
- 2. Masaüstündeki yazıcı simgesini çift tıklatın veya aşağıdakilerden birini yaparak yazıcı yazılımını açın:
	- **Windows 8.1**: Başlangıç ekranının sol alt köşesindeki aşağı oku tıklatın, ardından yazıcı adını seçin.
	- **Windows 8**: Başlangıç ekranında, ekran üzerinde boş bir alanı sağ tıklatın, uygulama çubuğunda Tüm Uygulamalar'ı tıklatın, sonra da yazıcı adını seçin.
	- **Wčndows 7**, **Wčndows Včsta** ve **Wčndows XP**: Bčlgčsayar masaüstünde **Başlat**'ı tıklatın, **Tüm**  Programlar'ı seçin, HP'yi seçin, yazıcının klasörünü tıklatın, sonra yazıcı adını taşıyan simgeyi seçin.
- 3. Yazıcı yazılımında Belge veya Fotoğraf Tara seçeneğini tıklatın.
- **4. Yeni Tarama Kısayolu Oluştur** seçeneğini tıklatın.

<span id="page-58-0"></span>**5.** Açıklayıcı bir ad girin, yeni kısayolunuzu dayandıracağınız mevcut bir kısayol seçin, sonra da *Oluştur* seçeneğini tıklatın.

Örneğin, fotoğraflar için yeni bir kısayol oluşturuyorsanız, JPEG olarak kaydet veya JPEG olarak eposta gönder seçeneklerinden birini tercih edin. Bu, tarama sırasında grafiklerle çalışma seçeneklerini kullanılabilir hale getirir.

- 6. Yeni kısayolunuzun ayarlarını ihtiyaçlarınızı karşılayacak şekilde değiştirin, sonra da kısayolun sağındaki kaydet simgesini tıklatın.
	- **MOT:** Herhangi bir tarama için ayarları incelemek ve değiştirmek isterseniz, Tarama iletişim kutusunun sağ üst köşesindeki Diğer bağlantısını tıklatın.

Daha fazla bilgi için, bkz. Tarama ayarlarını değiştirme (Windows), sayfa 53.

### **Tarama ayarlarını değiştirme (Windows)**

Tarama ayarlarının herhangi birini tek bir kullanım için veya kalıcı olarak kullanacak şekilde değiştirebilirsiniz. BU ayarlar sayfa boyutu ve yönü, tarama çözünürlüğü, karşıtlık ve kaydedilen taramalar için klasör konumu gibi seçenekleri içerir.

- 1. Orijinal belgeyi yazdırılacak yüzü aşağı bakacak şekilde, tarayıcı camının sağ ön köşesine yerleştirin.
- 2. Masaüstündeki yazıcı simgesini çift tıklatın veya aşağıdakilerden birini yaparak yazıcı yazılımını açın:
	- **Windows 8.1**: Başlangıç ekranının sol alt köşesindeki aşağı oku tıklatın, ardından yazıcı adını seçin.
	- **Windows 8**: Başlangıç ekranında, ekran üzerinde boş bir alanı sağ tıklatın, uygulama çubuğunda Tüm Uygulamalar'ı tıklatın, sonra da yazıcı adını seçin.
	- **Wčndows 7**, **Wčndows Včsta** ve **Wčndows XP**: Bčlgčsayar masaüstünde **Başlat**'ı tıklatın, **Tüm**  Programlar'ı seçin, HP'yi seçin, yazıcının klasörünü tıklatın, sonra yazıcı adını taşıyan simgeyi seçin.
- **3.** Yazıcı yazılımında **Belge veya Fotoğraf Tara** seçeneğini tıklatın.
- **4.** HP Scan iletişim kutusunun sağ üst köşesindeki Diğer bağlantısını tıklatın.

Ayrıntılı ayarlar panosu sağda görüntülenir. Sol sütunda, her bir bölüme yönelik geçerli ayarlar özetlenmektedir. Sağ sütun, vurgulanan bölümdeki ayarları değiştirmenize izin verir.

**5.** O bölümdeki ayarları incelemek için ayrıntılı ayarlar bölmesinin sol kısmında her bir bölümü tıklatın.

Birçok ayarı aşağı açılan menüleri kullanarak inceleyebilir ve değiştirebilirsiniz.

Bazı ayarlar yeni bir bölmede görüntülenerek daha fazla esnekliğe imkan verir. Bunlar ayarın sağında yer alan bir + (artı işareti) ile gösterilmektedir. Ayrıntılı ayarlar bölmesine dönmek için bu bölmede yapılan değişiklikleri kabul etmeli veya iptal etmelisiniz.

- **6.** Ayarları değiştirmeyi tamamladığınızda, aşağıdakilerden birini yapın.
	- **Tarama** seçeneğini tıklatın. Tarama bittikten sonra kısayoldaki değişiklikleri kaydetmeniz veya reddetmeniz istenir.
	- Kısayolun sağındaki kaydet simgesini, sonra da **Tarama** seçeneğini tıklatın.

HP Scan yazılımını kullanma hakkında daha fazla bilgi için çevrimiçi olun. Şunların nasıl yapılacağını öğrenin:

- · görüntü dosyası türü, tarama çözünürlüğü ve karşıtlık seviyeleri gibi tarama ayarlarını özelleştirme.
- · ağ klasörlerini ve bulut sürücüleri tarama.
- · tarama öncesinde görüntüleri önizleme ve ayarlama.

### <span id="page-60-0"></span>**Webscan kullanarak tarama**

Webscan, web tarayıcısını kullanarak yazıcınızdan bilgisayarınıza fotoğraf ve belge taramanıza olanak sağlayan bir katıştırılmış web sunucusu özelliğidir.

Yazıcı yazılımını bilgisayarınıza yüklememiş olsanız da bu özellik kullanılabilir.

**WOT:** Webscan, varsayılan olarak kapalıdır. Bu özelliği EWS'ten etkinleştirebilirsiniz.

Webscan'i EWS'de açamıyorsanız, ağ yöneticiniz bu özelliği kapatmış olabilir. Daha fazla bilgi için ağ yöneticinize veya ağınızı kuran kişiye başvurun.

### **Webscan'i etkinleştirmek için**

- **1.** Katıştırılmış web sunucusunu açın. Daha fazla bilgi için, [Katıştırılmış web sunucusunu açma, sayfa 77](#page-82-0) bölümüne bakın.
- **2. Ayarlar** sekmesini tıklatın.
- **3. Güvenlik** bölümünde, **Yönetici Ayarları'**nı tıklatın.
- **4.** Webscan'i etkinleştirmek için Webscan'i seçin.
- **5. Uygula**'yı tıklatın.

### **Webscan kullanarak taramak için**

Webscan ile tarama, temel tarama seçeneklerini sunar. Daha fazla tarama seçeneği veya işlev için, HP yazdırma yazılımından tarayın.

1. Orijinal belgeyi yazdırılacak yüzü aşağı bakacak şekilde, tarayıcı camının sağ ön köşesine yerleştirin.

Daha fazla bilgi için, bkz. Tarayıcı camına orijinal yükleme, sayfa 20.

- 2. Katıştırılmış web sunucusunu açın. Daha fazla bilgi için, [Katıştırılmış web sunucusunu açma, sayfa 77](#page-82-0) bölümüne bakın.
- **3.** Tara sekmesini tıklatın.
- **4.** Sol bölmedeki Webscan'i tıklatın, ayarları değiştirin ve Tarama Başlat öğesini tıklatın.

# <span id="page-61-0"></span>**Kopyalama ve tarama başarısı için ipuçları**

Başarıyla kopyalamak ve taramak için aşağıdaki ipuçlarını kullanın:

- · Camı ve kapağın arkasını temiz tutun. Tarayıcı camın üzerinde algıladığı her şeyi görüntünün bir parçası olarak işler.
- · Orijinal belgenizi yazılı yüzü alta gelecek şekilde, camın sağ ön köşesine yerleştirin.
- · Çok küçük bir orijinal belgenin büyük bir kopyasını çıkarmak için, orijinal belgeyi bilgisayarınıza tarayın, görüntüyü tarama yazılımında yeniden boyutlandırın ve büyütülmüş resmin kopyasını yazdırın.
- · Hatalı veya eksik metin taranmasını önlemek için, parlaklığın yazılımda uygun şekilde ayarlanmış olduğundan emin olun.

# **6 Mürekkep kartuşlarını yönetme**

Bu bölüm aşağıdaki konuları içermektedir:

- · Tahmini mürekkep düzeylerini kontrol etme
- · Mürekkep sipariş etme
- · Mürekkep kartuşlarını değiştirme
- [Tek kartuş modunu kullanma](#page-68-0)
- Kartuş garanti bilgileri
- Kartuşlarla çalışma ipuçları

# <span id="page-63-0"></span>**Tahmini mürekkep düzeylerini kontrol etme**

Mürekkep kartuşunu ne zaman değiştirmeniz gerekebileceğini anlamak için mürekkep sarf malzemesi düzeyini kolayca kontrol edebilirsiniz. Mürekkep sarf malzemesi düzeyi, mürekkep kartuşlarında kalan tahmini mürekkep miktarını gösterir.

### Mürekkep düzeylerini yazıcı kontrol panelinden kontrol etmek için

Yazıcı ekranındaki Mürekkep Düzeyi simgeleri, mürekkep kartuşlarında kalan tahmini mürekkep düzeyini gösterir.

Mürekkep Düzeyi simgeleri hakkında daha fazla bilgi için bkz. Kontrol paneli ışıkları ve erkan simgeleri [durumu, sayfa 7.](#page-12-0)

### **Mürekkep düzeylerini HP yazıcı yazılımı içinden kontrol etmek için (Windows)**

- **1.** HP yazıcı yazılımını açın. Daha fazla bilgi için, bkz. HP yazıcı yazılımını açma (Windows), sayfa 24.
- 2. yazıcı yazılımı uygulamasında Tahmini Mürekkep Seviyeleri sekmesini tıklatın.

#### **Mürekkep düzeylerini HP yazıcı yazılımı içinden kontrol etmek için (OS X)**

**1.** HP Utility (HP Yardımcı Programı) öğesini açın.

HP Utility (HP Yardımcı Programı) simgesi, sabit diskin en üst düzeyinde bulunan **Applications** (Uygulamalar) klasöründeki **Hewlett-Packard** klasöründe yer alır.

- **2.** Pencerenin solundaki aygıt listesinden HP DeskJet 4720 series öğesini seçin.
- **3. Supplies Status'**a (Sarf Malzemeleri Durumu) tıklayın.

Tahmini mürekkep düzeyleri belirir.

- **4. All Settings'e (Tüm Ayarlar) tıklayarak Bilgi ve Destek** bölmesine dönün.
- **MOT:** Yeniden doldurulmuş veya yeniden üretilmiş ya da başka bir yazıcıda kullanılmış bir mürekkep kartuşu taktıysanız, mürekkep düzeyi göstergesi yanlış veya kullanılamaz olabilir.
- **WOT:** Mürekkep düzeyi uyarıları ve göstergeleri, yalnızca planlama amaçlı tahminler vermektedir. Düşük mürekkep uyarı mesajı aldığınızda, olası yazdırma gecikmelerinden kaçınmak için yedek mürekkep kartuşunu hazır bulundurun. Baskı kalitesi kabul edilemez düzeye gelmedikçe mürekkep kartuşlarını değiştirmeniz gerekmez.
- **WOT:** Mürekkep kartuşunda bulunan mürekkep yazdırma sırasında bir dizi farklı biçimde kullanılır; bunlar metari arasında yazıcıyı ve kartuşları yazdırmaya hazırlayan başlatma işlemi ile püskürtme uçlarını temiz tutan ve mürekkebin düzgün akmasını sağlayan yazıcı kafası servisi de vardır. Ayrıca, kullanıldıktan sonra mürekkep kartuşunda bir miktar mürekkep kalabilir. Daha fazla bilgi için, bkz. www.hp.com/go/inkusage.

# <span id="page-64-0"></span>**Mürekkep sipariş etme**

Kartuş sipariş etmeden önce, doğru kartuş numarasını bulun.

### **Yazıcı üzerindeki kartuş numarasını bulmak için**

Kartuş numarası ön kapının iç kısmında yer alır.

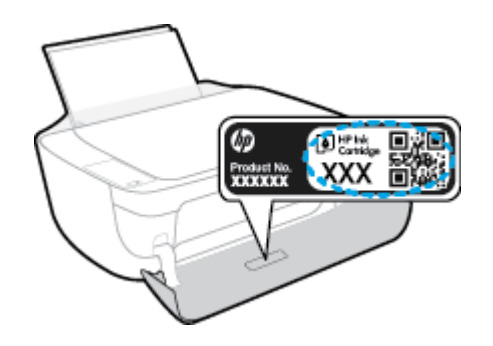

### yazıcı yazılımı içinden kartuş numarasını bulmak için (Windows)

- 1. HP yazıcı yazılımını açın. Daha fazla bilgi için, bkz. HP yazıcı yazılımını açma (Windows), sayfa 24.
- 2. yazıcı yazılımı içinde, Alışveriş'i tıklatın, Çevrimiçi Sarf Malzemesi Alışverişi'ni tıklatın, sonra da ekrandaki yönergeleri izleyin.

### **Yazdırma kartuşu yeniden sipariş numaralarını bulmak için (OS X)**

- 1. HP Utility (HP Yardımcı Programı) öğesini açın.
- **MOT:** HP Utility (HP Yardımcı Programı) simgesi, sabit diskin en üst düzeyinde bulunan **Applications** (Uygulamalar) klasöründeki Hewlett-Packard klasöründe yer alır.
- **2. Supplies Info**'ya (Sarf Malzemesi Bilgisi) tıklayın.

Yazdırma kartuşu yeniden sipariş numaraları belirir.

**3. All Settings'e (Tüm Ayarlar) tıklayarak <b>Bilgi ve Destek** bölmesine dönün.

HP DeskJet 4720 series için orijinal HP sarf malzemeleri sipariş etmek üzere www.hp.com/buy/supplies adresine gidin. İstendiğinde, ülkenizi/bölgenizi seçin, sonra da istemleri takip ederek yazıcınıza yönelik doğru kartuşu bulun.

**MOT:** Tüm ülkelerde/bölgelerde mürekkep kartuşları çevrimiçi olarak sipariş edilemeyebilir. Ülkenizde/ bölgenizde yoksa yine de sarf malzemesi bilgilerini görüntüleyebilir ve yerel HP bayinden alışveriş yaparken kullanmak üzere referans listesi yazdırabilirsiniz.

# <span id="page-65-0"></span>**Mürekkep kartuşlarını değiştirme**

### **Mürekkep kartuşlarını değiştirmek için**

- 1. Gücün açık olduğundan emin olun.
- 2. Çıkış tepsisi uzantısını kapatın, sonra da çıkış tepsisini saat yönünden döndürüp yazıcıya istifleyin.

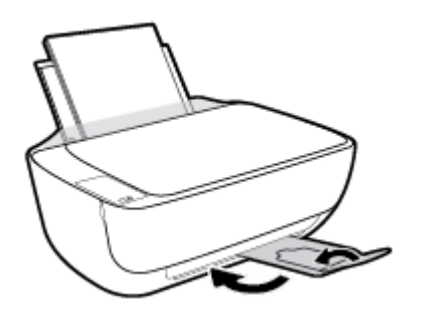

- **3.** Mürekkep kartuşunu çıkarın.
	- **a.** Yazıcının ön kapağını açın.

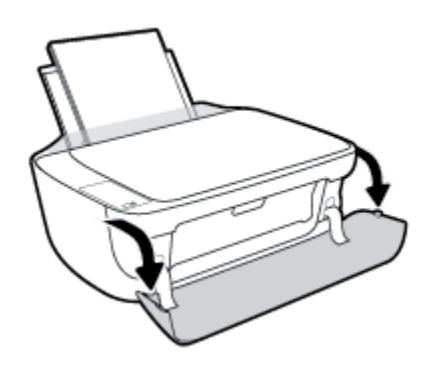

**b.** Yazıcı erişim kapağını açın ve taşıyıcının yazıcının ortasına doğru hareket etmesini bekleyin.

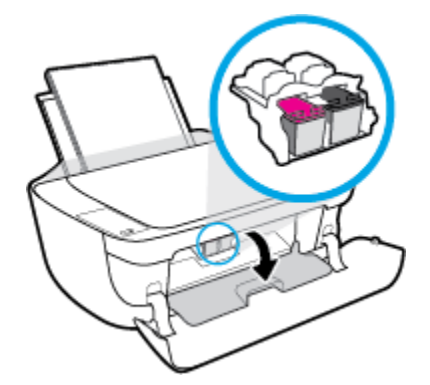

c. Mürekkep kartuşunun serbest kalması için aşağı bastırın ve yuvasından çıkarın.

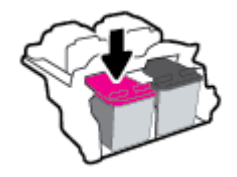

- 4. Yeni bir mürekkep kartuşu takın.
	- **a.** Mürekkep kartuşunu paketinden çıkarın.

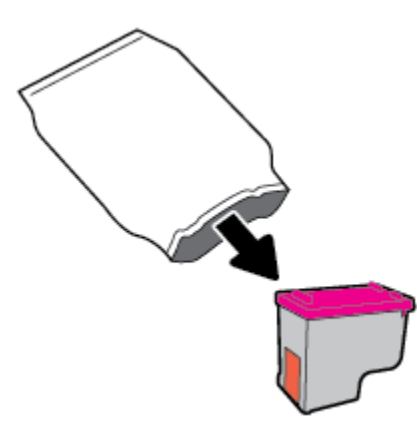

**b.** Çekme kulakçığını kullanarak plastik bantı çıkarın.

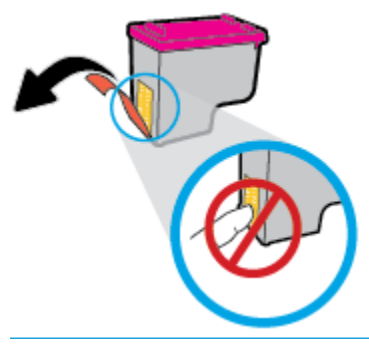

- **WE** NOT: Mürekkep kartuşundaki elektrik temas noktalarına temas etmeyin.
- **c.** Çit sesiyle yerine oturana kadar mürekkep kartuşunu yuvaya itin.

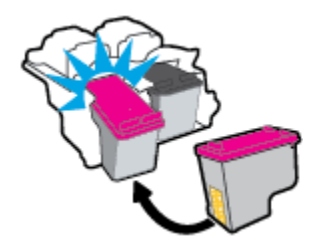

d. Kartuş erişim kapağını kapatın.

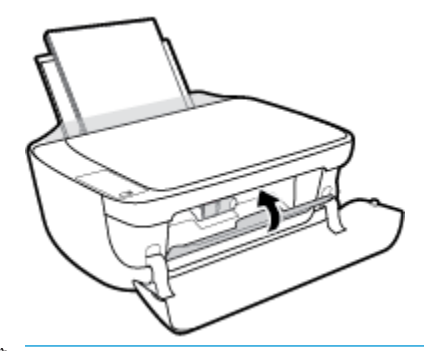

- **2** NOT: HP yazıcı yazılımı, yeni mürekkep kartuşunu taktıktan sonra bir belge yazdırırken, mürekkep kartuşlarını hizalamanızı ister.
- **e.** Yazıcının ön kapağını kapatın.

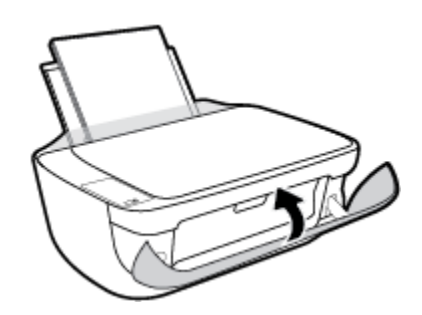

5. Çıkış tepsisini ve tepsi uzantısını dışarı doğru çekin.

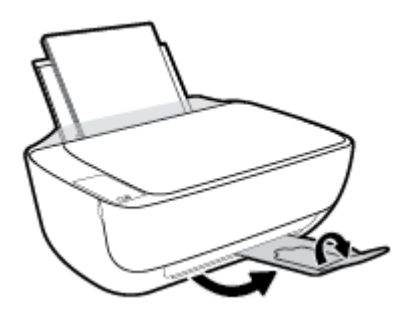

# <span id="page-68-0"></span>**Tek kartuş modunu kullanma**

Yazıcıyı tek bir mürekkep kartuşuyla çalıştırmak için tek kartuş modunu kullanın. Tek kartuş modu, mürekkep kartuşu taşıyıcısından bir mürekkep kartuşu çıkarıldığında başlatılır.

**MOT:** Yazıcı tek kartuş modunda çalışırken bilgisayar ekranında bir mesaj görüntülenir. Yazıcıda iki mürekkep kartuşu takılıyken mesaj görüntülenirse, koruyucu plastik bandın mürekkep kartuşlarından çıkarılmış olduğundan emin olun. Plastik bant mürekkep kartuşunun temas noktalarını kapatıyorsa, yazıcı mürekkep kartuşlarının takılı olduğunu algılayamaz. Kartuşların üzerinde plastik bant yoksa, kartuş temas noktalarını temizlemeyi deneyin. Mürekkep kartuşu temas noktalarını temizlemeyle ilgili bilgi için bkz. [Mürekkep kartuşu sorunları, sayfa 87.](#page-92-0)

### **Tek kartuş modundan çıkmak için**

Hem siyah hem de üç renkli mürekkep kartuşlarını yazıcıya takın.

# <span id="page-69-0"></span>**Kartuş garanti bilgileri**

HP kartuş garantisi, kartuş birlikte kullanılmak üzere tasarlandığı HP yazdırma aygıtında kullanıldığında geçerlidir. Bu garanti yeniden doldurulmuş, yeniden üretilmiş, yenilenmiş, yanlış kullanılmış veya üzerinde oynanmış HP mürekkep kartuşlarını kapsamaz.

Garanti süresi boyunca, HP mürekkebi bitene kadar veya garanti tarihi sonuna gelene kadar, kartuş kapsam dahilindedir. Garanti süresi bitim tarihi, YYYY/AA/GG biçiminde, aşağıda gösterildiği gibi kartuşun üstünde bulunur:

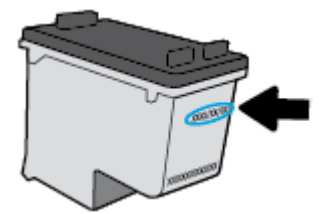

HP Sınırlı Garanti Bildirimi'nin bir kopyası için yazıcıyla birlikte verilen basılı belgelere bakın.

# <span id="page-70-0"></span>**Kartuşlarla çalışma ipuçları**

Kartuşlarla çalışmak için aşağıdaki ipuçlarını kullanın:

- **Kartuşların kurumasını önlemek için, yazıcıyı daima Güç** düğmesini kullanarak kapatın ve Güç düğmesi ışığının sönmesini bekleyin.
- Onları takmaya hazır olmadan önce kartuş kapaklarını açmayın. Bandı kartuş üzerinde bırakmak mürekkep buharlaşmasını azaltır.
- · Kartuşları doğru yuvalara takın. Her kartuşun rengini ve simgesini, her yuvanın rengi ve simgesiyle eşleştirin. Kartuşların yuvalarına iyice oturduğundan emin olun.
- **En iyi baskı kalitesini elde etmek için yazıcıyı hizalayın. Daha fazla bilgi için bkz. [Yazdırma sorunları,](#page-95-0)** [sayfa 90](#page-95-0).
- · Ekrandaki Tahmini Mürekkep Düzeyleri bir veya her iki kartuşta az mürekkep kaldığını gösteriyorsa, olası yazdırma gecikmelerini önlemek için yedek kartuş bulundurmayı düşünün. Baskı kalitesi kabul edilemez düzeye gelmedikçe kartuşları değiştirmeniz gerekmez. Daha fazla bilgi için bkz. Mürekkep kartuşlarını değiştirme, sayfa 60.
- Herhangi bir sebeple bir kartuşu yazıcıdan çıkarmanız gerekirse, en kısa zamanda tekrar takmaya çalışın. Korunmuyorsa, kartuşlar yazıcının dışında kuruyabilir.
# **7 Yazıcınızı bağlama**

- · Yazıcınızı yönlendirici ile bir kablosuz ağa bağlama
- · Yazıcıya yönlendirici olmadan kablosuz bağlanın
- [Kablosuz ayarları](#page-79-0)
- · Yazıcınızı bir USB kablosu ile bilgisayarınıza bağlama (ağ harici bağlantı)
- · USB bağlantısını kablosuz ağla değiştirme
- · Gelişmiş yazıcı yönetimi araçları (ağa bağlı yazıcılar için)
- · Ağa bağlı bir yazıcının kurulması ve kullanılması hakkında ipuçları

# <span id="page-73-0"></span>**Yazıcınızı yönlendirici ile bir kablosuz ağa bağlama**

- **İXII <mark>İPUCU:</mark>** Bir kablosuz hızlı başlangıç kılavuzu yazdırmak için **Bilgiler** düğmesine ( ) üç saniye basın.
	- Yazıcınızı Wi-Fi Protected Setup (WPS) kullanarak bir kablosuz ağa bağlama
	- Yazıcınızı HP yazıcı yazılımı kullanarak bir kablosuz ağa bağlama

## **Yazıcınızı Wi-Fi Protected Setup (WPS) kullanarak bir kablosuz ağa bağlama**

Yazıcınızı WPS kullanarak bir kablosuz ağa bağlamadan önce, aşağıdakilerden emin olun:

WPS özellikli bir kablosuz yönlendirici veya erişim noktası içeren bir kablosuz 802.11b/g/n ağı.

**Z** NOT: Yazıcı, yalnızca 2.4GHz kullanan bağlantıları desteklemektedir.

Yazıcıyı bağlamak istediğiniz kablosuz ağa bağlı bir bilgisayar. Bilgisayara HP yazıcı yazılımı yüklediğinizden emin olun.

WPS basma düğmeli bir WPS yönlendiriciniz varsa, Düğme yöntemini izleyin. Yönlendiricinizde bir basma düğmesi olup olmadığını bilmiyorsanız, PIN yöntemini kullanın.

## Basma Düğmeli Yapılandırma (PBC) yöntemini kullanmak için

- 1. Yazıcı üzerindeki **Kablosuz** düğmesini (((†))) en az üç saniye basılı tutarak WPS düğme modunu başlatın. **Kablosuz** ışığı yanıp sönmeye başlar.
- **2.** Yönlendiricinizin WPS düğmesine basın.

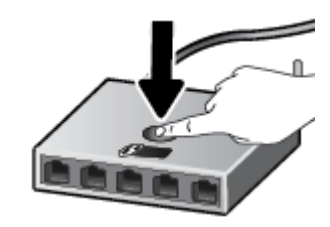

 $\tilde{\mathbb{B}}$  **NOT:** Ürün, kablosuz bağlantı kurulurken yaklaşık iki dakikalık bir sayaç başlatır.

## **PIN yöntemini kullanmak için**

**1. Kablosuz** düğmesi ( $(\langle \cdot \rangle)$ ) ile **Bilgiler** düğmesine ( ) aynı anda basarak ağ yapılandırması sayfası yazdırın, sonra da bir WPS PIN kodu bulun.

WPS PIN kodu yazdırılan bilgi sayfasının üst kısmındadır.

- **2.** Yazıcı kontrol panelindeki **Kablosuz** düğmesini (( )) en az üç saniye basılı tutun. Kablosuz ışığı yanıp sönmeye başlar.
- **3.** Yapılandırma yardımcı programını veya kablosuz yönlendirici ya da kablosuz erişim noktasının yazılımını açın, sonra da WPS PIN kodunu girin.

<span id="page-74-0"></span>**WOT:** Yapılandırma yardımcı programı hakkında daha fazla bilgi edinmek için yönlendirici veya kablosuz erişim noktasıyla birlikte verilen belgelere bakın.

İki dakika kadar bekleyin. Yazıcı başarıyla bağlanırsa, **Kablosuz** ışığı yanıp sönmeyi keser ve yanar durumda kalır.

## **Yazıcınızı HP yazıcı yazılımı kullanarak bčr kablosuz ağa bağlama**

Yazıcıyı tümleşik kablosuz WLAN 802.11 ağına bağlamak için aşağıdakiler gerekir:

Kablosuz yönlendirici veya erişim noktası içeren bir kablosuz 802.11b/g/n ağı.

**W** NOT: Yazıcı, yalnızca 2.4GHz kullanan bağlantıları desteklemektedir.

- Yazıcıyı bağlamak istediğiniz kablosuz ağa bağlı bir bilgisayar.
- Ağ adı (SSID).
- WEP anahtarı veya WPA Parolası (gerekiyorsa).

### **Yazıcınızı HP yazıcı yazılımı kullanarak bağlamak için (Windows)**

1. HP yazıcı yazılımı yükleyip yüklemediğinize bağlı olarak, aşağıdakilerden birini yapın:

#### **Bilgisayarınıza HP yazıcı yazılımı yüklemediyseniz**

- **a.** yazıcı yazılımı uygulamasını yüklemek için [123.hp.com](http://123.hp.com) adresini ziyaret edin.
	- **WOT:** Yazılım yüklemesi sırasında, yazıcı ile bilgisayar arasında geçici bağlantı için bir USB kablosu gerekebilir. Yazıcı yazılımı tarafından isteninceye dek USB kablosunu takmayın.
- **b.** İstendiğinde, **Kablosuz**'u seçin, sonra da ekrandaki yönergeleri izleyin.

#### **Bilgisayarınıza HP yazıcı yazılımı yüklediyseniz**

- **a.** yazıcı yazılımı iletişim kutusunu açın. Daha fazla bilgi için, bkz. [HP yazıcı yazılımını açma](#page-29-0) (Windows), sayfa 24.
- **b.** yazıcı yazılımı içinde, Yardımcı Programlar'ı tıklatın.
- **c. Yazıcı Kurulumu ve Yazılımı**'nı tıklatın.
- **d.** Yeni yazıcı bağla'yı, Kablosuz'u tıklatın, sonra da ekrandaki yönergeleri izleyin.
- 2. Yazıcı bağlantısı başarıyla kurulduktan sonra, mavi **Kablosuz** ışığı yanıp sönmeyi bırakıp kesintisiz yanacaktır.

#### **Yazıcınızı HP yazıcı yazılımı kullanarak bağlamak için (OS X)**

**1.** HP yazıcı yazılımı yükleyip yüklemediğinize bağlı olarak, aşağıdakilerden birini yapın:

#### **Bilgisayarınıza HP yazıcı yazılımı yüklemediyseniz**

yazıcı yazılımı uygulamasını yüklemek için [123.hp.com](http://123.hp.com) adresini ziyaret edin.

### **Bilgisayarınıza HP yazıcı yazılımı yüklediyseniz**

- **a.** HP Utility simgesini (sabit diskin en üst seviyesindeki **Applications** (Uygulamalar) klasöründe Hewlett-Packard klasöründe yer alır) çift tıklatın.
- **b.** Ekranın üst kısmında yer alan menü çubuğunda, Aygıtlar menüsünden Yeni Aygıt Kur'u seçin, sonra da ekrandaki yönergeleri izleyin.
- 2. Yazıcı bağlantısı başarıyla kurulduktan sonra, mavi **Kablosuz** ışığı yanıp sönmeyi bırakıp kesintisiz yanacaktır.

### **Yeni bir yazıcı bağlamak için (Windows)**

- 1. yazıcı yazılımı iletişim kutusunu açın. Daha fazla bilgi için, bkz. HP yazıcı yazılımını açma (Windows), [sayfa 24](#page-29-0).
- **2.** yazıcı yazılımı içinde, **Yardımcı Programlar'ı** tıklatın.
- **3. Yazıcı Kurulumu ve Yazılımı'nı seçin.**
- 4. **Yeni yazıcı bağla'**yı seçin. Ekrandaki yönergeleri izleyin.

## **Yeni bir yazıcı bağlamak için (OS X)**

- **1. Sistem Tercihleri** öğesini açın.
- **2.** İĻletčm sčstemčnčze bağlı olarak, **Donanım** bölümünde **Yazdırma ve Faks** , **Yazdırma ve Tarama** veya Yazıcılar ve Tarayıcılar öğesini tıklatın.
- **3.** Soldaki yazıcılar listesinin altındaki + işaretine tıklayın.
- **4.** Listeden yeni yazıcıyı seçin.

## <span id="page-76-0"></span>**Yazıcıya yönlendirici olmadan kablosuz bağlanın**

Wi-Fi Direct ile, bilgisayardan, akıllı telefondan, tabletten veya diğer kablosuz özellikli aygıtlardan, var olan bir kablosuz ağa bağlanmaksızın kablosuz yazdırabilirsiniz.

## **Wi-Fi Direct kullanımına ilişkin yönergeler**

- Bilgisayarınızda veya mobil aygıtınızda gerekli yazılımın olduğundan emin olun.
	- Bilgisayar kullanıyorsanız HP yazıcı yazılımını yüklediğinizden emin olun.

HP yazıcı yazılımını bilgisayara yüklemediyseniz, önce Wi-Fi Direct özelliğine bağlanın ve ardından yazıcı yazılımını yükleyin. Yazıcı yazılımı tarafından istendiğinde, bağlantı türü olarak **Kablosuz**'u seçin.

- Bir mobil aygıt kullanıyorsanız, uyumlu bir yazdırma uygulaması yüklediğinizden emin olun. Mobil yazdırma hakkında daha fazla bilgi için, www.hp.com/global/us/en/eprint/ mobile\_printing\_apps.html adresini ziyaret edin.
- Yazıcınızın Wi-Fi Direct özelliğinin açık olduğundan emin olun.
- En fazla beş bilgisayar ve mobil aygıt, aynı Wi-Fi Direct bağlantısını kullanabilir.
- Yazıcı, USB kablosu ile bir bilgisayara veya kablosuz ya da Ethernet bağlantısı üzerinden bir ağa bağlıyken de Wi-Fi Direct özelliği kullanılabilir.
- Wi-Fi Direct özelliği, bir bilgisayarı, mobil aygıtı ya da yazıcıyı Internet'e bağlamak için kullanılamaz.

## **Wi-Fi Direct özelliğini açmak veya kapatmak için**

Yazıcı kontrol panelinde, Wi-Fi Direct düğmesine ( $\Box$ ) basın.

- Wi-Fi Direct açıldığında, Wi-Fi Direct ışığı sabit yanar. Wi-Fi Direct adını ve parolasını bulmak için, **Bilgiler** düğmesine (( ) basarak bir yazıcı bilgi sayfası yazdırın.
- **WOT:** Wi-Fi Direct özelliğini ilk kez açarken, yazıcı otomatik olarak bir Wi-Fi Direct kılavuzu yazdırır. Bu kılavuzda Wi-Fi Direct özelliğini kullanma yönergeleri verilmektedir. Bunun ardından, Wi-Fi Direct düğmesi ( $\ddot{\mathbf{u}}$ ) ile **Bilgiler** düğmesine ((**i**)) birlikte basarak Wi-Fi Direct kılavuzunu yazdırabilirsiniz. Kılavuz, tüm dillerde sunulmuyor olabilir.
- Wi-Fi Direct kapatıldığında, Wi-Fi Direct ışığı kapalıdır.
- Wi-Fi Direct ışığının durumu hakkında bilgi için bkz. Kontrol paneli ışıkları ve erkan simgeleri durumu, [sayfa 7.](#page-12-0)

## **Wi-Fi Direct destekleyen kablosuz özellikli bir mobil aygıttan yazdırmak için**

HP Yazdırma Hizmeti Eklentisinin en son sürümünün mobil aygıtınıza yüklü olduğundan emin olun. BU eklentiyi Google Play uygulama mağazasından indirebilirsiniz.

- 1. Yazıcıda Wi-Fi Direct özelliğini açtığınızdan emin olun.
- 2. Mobil aygıtınızdaki Wi-Fi Direct özelliğini açın. Daha fazla bilgi için mobil aygıtla birlikte verilen belgelere bakın.

**3.** Mobil aygıtınızdan, yazdırma özellikli bir uygulamadan bir belge seçin, sonra da belgeyi yazdırma seçeneğini belirleyin.

Kullanılabilir yazıcılar listesi belirir.

- 4. Kullanılabilir yazıcılar listesinden, DIRECT-\*\*-HP DeskJet 4720 series (burada \*\*, yazıcınızı tanımlayan benzersiz karakterlerdir) olarak gösterilen Wi-Fi Direct adını seçin.
	- Yazıcının Wi-Fi Direct bağlantısı güvenliği **Otomatik** (varsayılan ayar) ise, mobil aygıt yazıcıya otomatik bağlanacak ve yazdırma işini gönderecektir.
	- Yazıcının Wi-Fi Direct bağlantısı güvenliği **Manuel** olarak ayarlıysa, yazıcıya bağlanmak ve yazdırmak için aşağıdakilerden birini yapın.
		- Vazıcı kontrol panelinin Wi-Fi Direct ışığı yanıp sönüyorsa, Wi-Fi Direct düğmesine ( $\bar{a}$ ) basın. Işık yanıp sönmeyi kesecek ve açık kalacaktır.
		- Yazıcı üzerinde PIN kodu olan bir sayfa yazdırırsa, sayfadaki yönergeleri izleyin.
	- <u>i</u>⁄i iPUCU: Yazıcının Wi-Fi Direct bağlantısı güvenlik ayarını katıştırılmış web sunucusundan (EWS) değiştirebilirsiniz. Daha fazla bilgi için, bkz. [Katıştırılmış web sunucusunu açma, sayfa 77](#page-82-0).

### **Wi-Fi Direct desteklemeyen kablosuz özellikli bir mobil aygıttan yazdırmak için**

Mobil aygıtınıza uyumlu bir yazdırma uygulaması yüklediğinizden emin olun. Daha fazla bilgi için, www.hp.com/global/us/en/eprint/mobile\_printing\_apps.html adresini ziyaret edin.

- 1. Yazıcıda Wi-Fi Direct özelliğini açtığınızdan emin olun.
- 2. Mobil aygıtınızda Wi-Fi bağlantısını açın. Daha fazla bilgi için mobil aygıtla birlikte verilen belgelere bakın.
	- **WOT:** Mobil aygıtınız Wi-Fi'yı desteklemiyorsa, Wi-Fi Direct özelliğini kullanamazsınız.
- **3.** Mobil aygıttan yeni bir ağa bağlanın. Yeni bir kablosuz ağa veya bağlantı noktasına bağlanmak için kullanılan normal işlemleri kullanın. Gösterilen kablosuz ağlar listesinden, DIRECT-\*\*-HP DeskJet 4720 series (burada \*\*, yazıcınızı tanımlayan benzersiz karakterlerdir) gibi olabilecek Wi-Fi Direct adını seçin.

İstendiğinde Wi-Fi Direct parolasını girin.

4. Belgenizi yazdırın.

## **Kablosuz özellikli bir bilgisayardan yazdırmak için (Windows)**

- 1. Yazıcıda Wi-Fi Direct özelliğini açtığınızdan emin olun.
- 2. Bilgisayarın Wi-Fi bağlantısını açın. Daha fazla bilgi için bilgisayarla birlikte verilen belgelere bakın.

**WOT:** Bilgisayarınız Wi-Fi'yı desteklemiyorsa, Wi-Fi Direct özelliğini kullanamazsınız.

**3.** Bilgisayardan yeni bir ağa bağlanın. Yeni bir kablosuz ağa veya bağlantı noktasına bağlanmak için kullanılan normal işlemleri kullanın. Gösterilen kablosuz ağlar listesinden DIRECT-\*\*-HP DeskJet 4720 series gibi olabilecek (burada \*\* yazıcınızı belirleyen benzersiz karakterlerdir ve XXXX, yazıcının üzerinde bulunan yazıcı model numarasıdır) Wi-Fi Direct adını seçin.

İstendiğinde Wi-Fi Direct parolasını girin.

- **4.** Yazıcı bilgisayara kablosuz ağ üzerinden yüklenmiş ve bağlıysa, 5. adıma geçin. Yazıcı bilgisayarınıza USB kablosu ile yüklenmiş ve bağlıysa, HP Wi-Fi Direct bağlantısını kullanarak yazıcı yazılımı özelliğini vüklemek için aşağıdaki adımları izleyin.
	- **a.** İşletim sisteminize bağlı olarak aşağıdakilerden birini yapın:
		- **Windows 8.1**: Başlangıç ekranının sol alt köşesindeki aşağı oku tıklatın, yazıcı adını seçin, sonra da **Yardımcı Programlar**'ı tıklatın.
		- **Wčndows 8**: Başlangıç ekranında boş bčr alanı sağ tıklatın, uygulama çubuğunda **Tüm Uygulamalar'ı tıklatın, yazıcı adını seçin, sonra da Yardımcı Programlar'ı tıklatın.**
		- **Wčndows 7**, **Wčndows Včsta** ve **Wčndows XP**: Bčlgčsayar masaüstünden, **Başlat**'ı tıklatın, **Tüm**  Programlar'ı seçin, HP'yi tıklatın, yazıcınızın klasörünü tıklatın.
	- **b.** Yazıcı Kurulumu ve Yazılımı'nı seçin, sonra da Yeni yazıcı bağla'yı seçin.
	- **c. Bağlantı Seçenekleri** yazılım ekranı belirdiğinde, **Kablosuz**'u seçin.

Algılanan yazıcılar listesinden HP yazıcı yazılımınızı seçin.

- **d.** Ekrandaki yönergeleri izleyin.
- **5.** Belgenizi yazdırın.

### **Kablosuz özellikli bir bilgisayardan yazdırmak için (OS X)**

- 1. Yazıcıda Wi-Fi Direct özelliğini açtığınızdan emin olun.
- **2.** Bilgisayarda Wi-Fi özelliğini açın.

Daha fazla bilgi için, Apple tarafından sağlanan belgelere bakın.

**3.** Wi-Fi simgesini tıklatın ve DIRECT-\*\*-HP DeskJet 4720 series gibi olabilecek Wi-Fi Direct adını seçin (burada \*\* yazıcınızı belirleyen benzersiz karakterlerdir ve XXXX ise yazıcının üzerinde bulunan yazıcı modelidir).

Wi-Fi Direct özelliği, güvenlikli olarak açıksa, istendiğinde parolayı girin.

- 4. Yazıcıyı ekleyin.
	- **a. Sistem Tercihleri** öğesini açın.
	- **b.** İşletim sisteminize bağlı olarak, Donanım bölümünde Yazdırma ve Faks, Yazdırma ve Tarama veya Yazıcılar ve Tarayıcılar öğesini tıklatın.
	- **c.** Soldaki yazıcılar listesinin altındaki + işaretine tıklayın.
	- d. Algılanan yazıcılar listesinden yazıcıyı seçin ("Bonjour" sözcüğü, yazıcı adının yanındaki sağ sütunda listelenir) ve **Add**'e (Ekle) tıklayın.

## <span id="page-79-0"></span>**Kablosuz ayarları**

Yazıcınızın kablosuz bağlantısını kurup yönetebilir ve çeşitli ağ yönetim görevlerini gerçekleştirebilirsiniz. Bu, ağ ayarları, kablosuz işlevini açıp kapatma ve kablosuz ayarlarını değiştirme hakkında bilgiler yazdırmayı icerir.

## Yazıcının kablosuz özelliğini açmak veya kapatmak için

Yazıcının kablosuz özelliklerini açmak veya kapatmak için **Kablosuz** düğmesine ( $(\langle \bullet \rangle)$ ) basın.

- Yazıcının bir kablosuz ağla etkin bağlantısı varsa Kablosuz ışığı mavi renkte sabit yanar ve yazıcı ekranında Kablosuz simgesi ve Sinyal Çubukları simgesi görüntülenir.
- Kablosuz kapalıysa, **Kablosuz** ışığı kapalıdır.
- Kablosuz durumu hakkında daha fazla bilgi için, bkz. Kontrol paneli ışıkları ve erkan simgeleri durumu, [sayfa 7.](#page-12-0)

## Kablosuz ağ sınaması raporu ve ağ yapılandırma sayfası yazdırmak için

**Kablosuz** düğmesi ( $(\binom{\bullet}{\bullet})$ ) ile **Bilgiler** düğmesine ( $\binom{\bullet}{\bullet}$ ) aynı anda basın.

- Kablosuz ağ sınaması raporunda, kablosuz ağın durumuna ilişkin tanılama sonuçları, kablosuz sinyal gücü, algılanan ağlar ve daha fazlası görüntülenir.
- Ağ yapılandırma sayfasında, ağ durumu, ana bilgisayar adı, ağ adı ve daha fazlası görüntülenir.

## **Kablosuz ayarlarını değiştirmek için (Windows)**

Bu yöntem, zaten yazıcı yazılımı yüklediyseniz kullanılabilir.

- **WE NOT:** Bu yöntem USB kablosu gerektirir. İsteninceye kadar USB kablosunu takmayın.
	- **1.** HP yazıcı yazılımını açın. Daha fazla bilgi için, bkz. HP yazıcı yazılımını açma (Windows), sayfa 24.
	- **2.** yazıcı yazılımı içinde, **Yardımcı Programlar**'ı tıklatın.
	- **3. Yazıcı Kurulumu ve Yazılımı**'nı tıklatın.
	- **4. Kablosuz Ayarlarını Yeniden Yapılandır**'ı seçin. Ekrandaki yönergeleri izleyin.

## Ağ ayarlarını varsayılan ayarlara geri yüklemek için

Yazıcı kontrol panelindeki **Kablosuz** düğmesi ( $(\langle \phi \rangle)$ ) ile **İptal** düğmesine ( $\blacktriangleright$ ) aynı anda basın ve üç saniye basılı tutun.

## <span id="page-80-0"></span>**Yazıcınızı bir USB kablosu ile bilgisayarınıza bağlama (ağ harici bağlantı)**

Yazıcı, bilgisayar bağlantısı için arka USB 2.0 Yüksek Hızlı bağlantı noktasını destekler.

## **Yazıcıyı USB kablosuyla bağlamak için**

1. yazıcı yazılımı uygulamasını yüklemek için [123.hp.com](http://123.hp.com) adresini ziyaret edin.

**NOT:** İsteninceye kadar USB kablosunu yazıcıya takmayın.

- 2. Ekrandaki yönergeleri izleyin. İstendiğinde, **Bağlantı Seçenekleri** ekranında USB'yi seçerek yazıcıyı bilgisayara bağlayın.
- **3.** Ekrandaki yönergeleri izleyin.

yazıcı yazılımı yüklü ise, yazıcı bir tak çalıştır aygıtı olarak çalışacaktır.

# <span id="page-81-0"></span>**USB bağlantısını kablosuz ağla değiştirme**

Önce yazıcınızı kurup yazılımı yazıcıyı bilgisayarınıza doğrudan bağlayan bir USB kablosu ile yüklediyseniz, kablosuz ağ bağlantısına kolaylıkla değiştirebilirsiniz. Kablosuz yönlendirici veya erişim noktasına içeren kablosuz bir 802.11b/g/n ağına ihtiyaç duyarsınız.

**WOT:** Yazıcı, yalnızca 2.4GHz kullanan bağlantıları desteklemektedir.

Bir USB bağlantısını kablosuz ağa değiştirmeden önce, şunlardan emin olun:

- · Yazıcı, kabloyu çıkarmanız istenene dek bilgisayarınıza USB kablosu ile bağlı.
- Bčlgčsayar yazıcıyı kurmayı planladığınız kablosuz ağa bağlı.

## **USB bağlantısını kablosuz ağla değiştirme (Windows)**

- **1.** HP yazıcı yazılımını açın. Daha fazla bilgi için, bkz. HP yazıcı yazılımını açma (Windows), sayfa 24.
- **2.** yazıcı yazılımı içinde, **Yardımcı Programlar'**ı tıklatın.
- **3. Yazıcı Kurulumu ve Yazılımı**'nı tıklatın.
- 4. **USB bağlantılı yazıcıyı kablosuza dönüştür**'ü seçin. Ekrandaki yönergeleri izleyin.

### **USB bağlantısını kablosuz ağla değiştirmek için (OS X)**

- **1.** Yazıcıyı kablosuz ağınıza bağlayın.
- **2. Applications/Hewlett-Packard/Device Utilities** (Uygulamalar/Hewlett-Packard/Aygıt Yardımcı Programları) dizinindeki **HP Setup Assistant'**ı kullanarak bu yazıcının yazılım bağlantısını kablosuza dönüştürün.

# <span id="page-82-0"></span>Gelişmiş yazıcı yönetimi araçları (ağa bağlı yazıcılar için)

Yazıcı bir ağa bağlı olduğunda; durum bilgilerini görüntülemek, ayarları değiştirmek ve yazıcıyı bilgisayarınızdan yönetmek için katıştırılmış web sunucusunu (EWS) kullanabilirsiniz.

- **MOT:** Internet'e bağlanmadan EWS'yi açıp kullanabilirsiniz. Ancak, bazı özellikler kullanılamaz.
- **WOT:** Bazı ayarları görüntülemek veya değiştirmek için parola gerekebilir.
	- Katıştırılmış web sunucusunu açma
	- Çerezler hakkında

## **Katıştırılmış web sunucusunu açma**

Katıştırılmış web sunucusunu açmak için aşağıdaki yollardan birini kullanabilirsiniz.

### Katıştırılmış web sunucusunu ağ üzerinden açmak için

- **1.** Yazıcı kontrol panelinden **Kablosuz** düğmesi ( $(\!\!(\!\bullet\!)\!)$ ) ile **Bilgiler** düğmesine ( $(\!\cdot\!)\!)$ ) birlikte basarak ağ yapılandırma sayfası yazdırın.
- **2.** Ağ yapılandırma sayfasından yazıcının IP adresini veya ana bilgisayar adını bulun.
- **3.** Bilgisayarınızda desteklenen web tarayıcısında, yazıcıya atanmış IP adresini veya ana bilgisayar adını yazın.

Örneğin, IP adresi 192.168.0.12 ise, Web tarayıcıya şu adresi yazın: http://192.168.0.12.

#### **Katıştırılmış web sunucusunu HP yazıcı yazılımı içinden açmak için (Windows)**

- 1. yazıcı yazılımı iletişim kutusunu açın. Daha fazla bilgi için, bkz. HP yazıcı yazılımını açma (Windows), [sayfa 24](#page-29-0).
- 2. **Print & Scan (Yazdırma ve Tarama)** öğesini tıklatın, sonra da Yazıcı Giriş Sayfası (EWS) seçeneğini tıklatın.

#### **Katıştırılmış web sunucusunu Wi-Fi Direct üzerinden açmak için**

- 1. Wi-Fi Direct ışığı kapalıysa, Wi-Fi Direct düğmesine ( $\Box$ ) basarak açın. Wi-Fi Direct adını ve parolasını bulmak için, **Bilgiler** düğmesine (( **;** )) basarak bir yazıcı bilgi sayfası yazdırın.
- 2. Kablosuz bilgisayarınızdan, kablosuzu açın, Wi-Fi Direct özelliğini arayıp bağlanın, örneğin: DIRECT-\*\*-HP DeskJet 4720 series. İstendiğinde Wi-Fi Direct parolasını girin.
- **3.** Bilgisayarınızdaki desteklenen bir web tarayıcısına, aşağıdaki adresi girin: http://192.168.223.1.

## **Çerezler hakkında**

Katıştırılmış Web sunucusu (EWS), tarama yaparken sabit sürücünüze çok küçük metin dosyaları (tanımlama bilgileri) yerleştirir. Bu dosyalar, EWS'nin sonraki ziyaretinizde bilgisayarınızı tanımasını sağlar. Örneğin, EWS dilini yapılandırdıysanız, tanımlama bilgisi hangi dili sectiğinizi hatırlar ve böylece EWS'ye sonraki erişiminizde sayfalar o dilde görüntülenir. Bazı tanımlama bilgileri (müşteriye özel tercihleri saklayanlar gibi) siz el ile silene dek bilgisayarda depolanır.

Tarayıcınızı tüm çerezleri kabul edecek şekilde veya her çerez teklifini size bildirecek şekilde yapılandırabilirsiniz, böylece hangi çerezleri kabul edip hangilerini reddedeceğinize karar verebilirsiniz. Tarayıcınızı, istenmeyen çerezleri silmek için de kullanabilirsiniz.

**WOT:** Yazıcınıza bağlı olarak, çerezleri devre dışı bırakırsanız, aşağıdaki özelliklerden bir veya birkaçını devre dışı bırakırsınız:

- · Uygulamayı bıraktığınız yerden başlatma (özellikle kurulum sihirbazlarını kullanırken faydalıdır)
- EWS tarayıcı dili ayarını anımsama
- · EWS Giriş sayfasını kişiselleştirme

Gizlilik ve çerez ayarlarınızı nasıl değiştireceğiniz ve çerezleri nasıl görüntüleyeceğiniz veya sileceğiniz hakkında bilgi için, Web tarayıcınızla birlikte gelen belgelere bakın.

## <span id="page-84-0"></span>Ağa bağlı bir yazıcının kurulması ve kullanılması hakkında **ipuçları**

Ağa bağlı bir yazıcının kurulması ve kullanılması için aşağıdaki ipuçlarını kullanın:

- · Kablosuz ağa bağlı yazıcıyı kurarken, kablosuz yönlendiricinizin veya erişim noktanızın açık olduğundan emin olun. Yazıcı kablosuz yönlendiricileri arar, ardından algılanan ağların adlarını bilgisayarda listeler.
- · Bilgisayarınız bir Sanal Özel Ağ'a (VPN) bağlıysa, yazıcı dahil ağınızdaki diğer aygıtlara erişmek için önce VPN bağlantısını kesmeniz gerekir.
- · Ağınızı ve yazıcınızı kablosuz yazdırma için yapılandırma konusunda daha fazla bilgi alın. Çevrimiçi daha fazla bilgi için burayı tıklatın.
- · Ağ güvenliği ayarlarınızı nasıl bulacağınızı öğrenin. Çevrimiçi daha fazla bilgi için burayı tıklatın.
- HP Print and Scan Doctor hakkında bilgi alın. Çevrimiçi daha fazla bilgi için burayı tıklatın.

**WOT:** Bu yardımcı program yalnızca Windows işletim sistemi için sunulmaktadır.

- USB bağlantısından kablosuz bağlantıya nasıl geçeceğinizi öğrenin. Çevrimiçi daha fazla bilgi için burayı [tıklatın.](http://www.hp.com/embed/sfs/doc?client=IWS-eLP&lc=tr&cc=tr&ProductNameOID=7532095&TapasOnline=NETWORK_WIRELESS)
- Yazıcı kurulumu esnasında güvenlik duvarı ve virüsten koruma programlarınızla nasıl çalışacağınızı öğrenin. Çevrimiçi daha fazla bilgi için burayı tıklatın.

# **8 Sorun çözme**

Bu bölüm aşağıdaki konuları içermektedir:

- [Sıkışmalar ve kağıt besleme sorunları](#page-87-0)
- [Mürekkep kartuşu sorunları](#page-92-0)
- [Yazdırma sorunları](#page-95-0)
- [Kopyalama sorunları](#page-103-0)
- [Tarama sorunları](#page-104-0)
- [Ağ ve bağlantı sorunları](#page-105-0)
- [Yazıcı donanım sorunları](#page-107-0)
- · Kontrol paneli hata kodları
- [HP destek](#page-109-0)

# <span id="page-87-0"></span>**Sıkışmalar ve kağıt besleme sorunları**

Ne yapmak istiyorsunuz?

## **Kağıt sıkışmasını giderme**

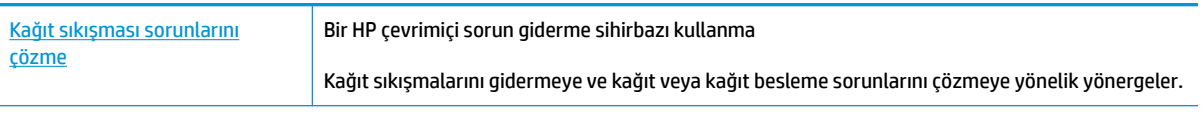

**WOT:** HP cevrimici sorun giderme sihirbazı tüm dillerde bulunmayabilir.

## Kağıt sıkışmalarını giderme yönelik genel Yardım yönergelerini okuyun

Pek çok yerde kağıt sıkışması yaşanabilir.

## **Kağıt sıkışmasını giriş tepsisinden gidermek için**

- 1. Sıkışmayı otomatik olarak gidermeyi denemek için **İptal** düğmesine (**X**) basın. İşe yaramazsa, aşağıdaki adımları gerçekleştirerek sıkışmayı el ile giderin.
- **2.** Kağıdı dikkatle giriş tepsisinden dışarı çekin.

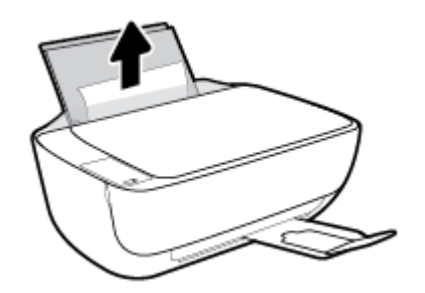

- **3.** Kağıt yolunda yabancı nesne olmadığından emin olun, sonra da yeniden kağıt yükleyin.
	- **MOT:** Giriş tepsisi kalkanı, kağıt yoluna yabancı kalıntıların düşmesini ve ciddi kağıt sıkışmalarının yaşanmasını engelleyebilir. Giriş tepsisi kalkanını indirmeyin.
- **4.** Geçerli işe devam etmek için kontrol panelindeki **Devam** düğmesine ( ) basın.

## **Kağıt sıkışmasını çıkış tepsisinden gidermek için**

1. Sıkışmayı otomatik olarak gidermeyi denemek için **İptal** düğmesine (**X**) basın. İşe yaramazsa, aşağıdaki adımları gerçekleştirerek sıkışmayı el ile giderin.

2. Kağıdı dikkatle çıkış tepsisinden dışarı çekin.

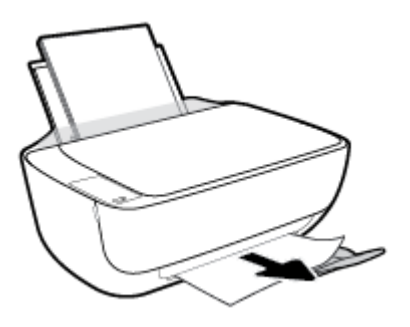

**3.** Geçerli işe devam etmek için kontrol panelindeki **Devam** düğmesine (  $\uparrow$  ) basın.

## Kağıt sıkışmasını kartuş erişim alanından gidermek için

- 1. Sıkışmayı otomatik olarak gidermeyi denemek için **İptal** düğmesine (**X**) basın. İşe yaramazsa, aşağıdaki adımları gerçekleştirerek sıkışmayı el ile giderin.
- **2.** Sıkışan kağıdı çıkarın.
	- **a.** Yazıcıyı kapatmak için **Güç** ( <sup>|</sup>) düğmesine basın.
	- **b.** Çıkış tepsisi uzantısını kapatın, sonra da çıkış tepsisini saat yönünden döndürüp yazıcıya istifleyin.

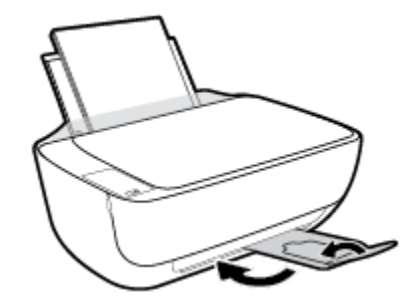

**c.** Yazıcının ön kapağını açın.

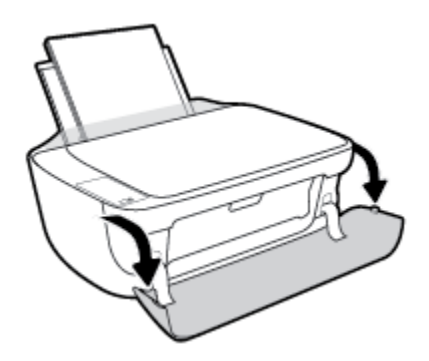

**d.** Kartuş erişim kapağını açın.

**e.** Taşıyıcı yazıcının orta kısmında ise, sağa kaydırın.

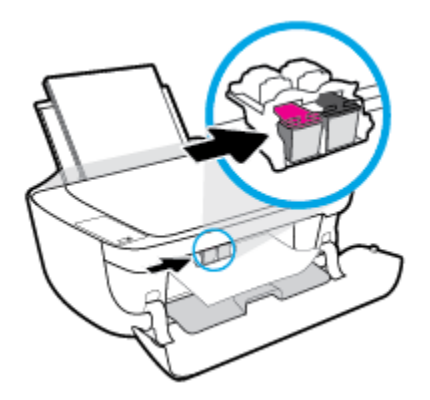

**f.** Sıkışan kağıdı çıkarın.

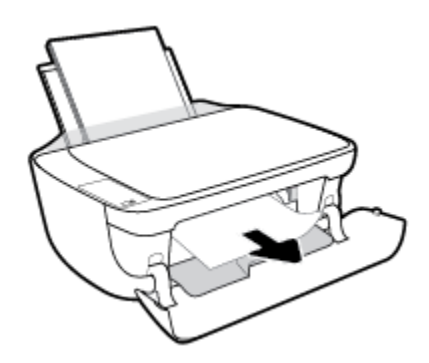

- g. Kartuş erişim kapağını kapatın, sonra da ön kapağı kapatın.
- **h.** Çıkış tepsisini ve tepsi uzantısını dışarı doğru çekin.

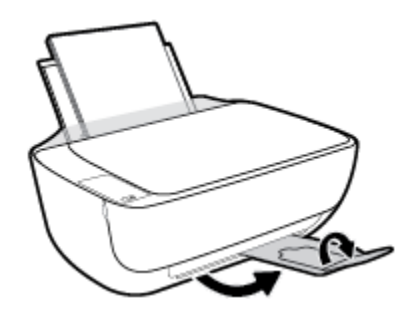

**3.** Yazıcıyı açmak için **Güç** ( <sup>|</sup> ) düğmesine basın.

## **Kağıt sıkışmasını yazıcının içinden gidermek için**

- 1. Sıkışmayı otomatik olarak gidermeyi denemek için **İptal** düğmesine (**X**) basın. İşe yaramazsa, aşağıdaki adımları gerçekleştirerek sıkışmayı el ile giderin.
- **2.** Yazıcıyı kapatmak için **Güç** ( <sup>|</sup> ) düğmesine basın.

3. Yazıcıyı çevirin, yazıcının alt kısmındaki temizlik kapağını bulun, sonra da üzerindeki mandalların ikisini de çekip temizlik kapağını açın.

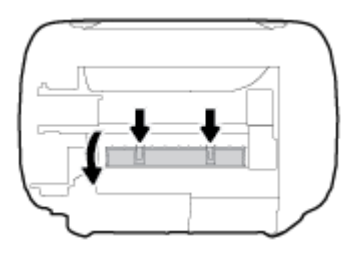

**4.** Sıkışan kağıdı çıkarın.

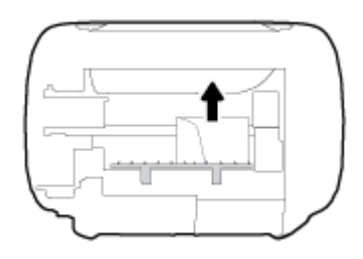

5. Temizlik kapağını kapatın. Her iki mandal da yerine oturana kadar kapağı nazikçe yazıcıya doğru itin.

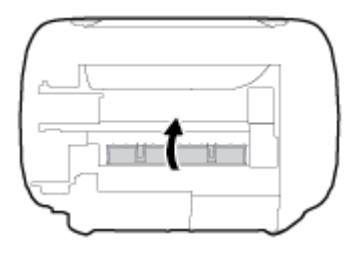

**6.** Yazıcıyı çevirin, sonra da **Güç** düğmesine (( | ) basarak yazıcıyı açın.

## **Taşıyıcı sıkışmasını giderme**

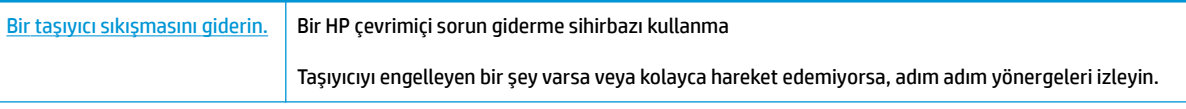

**WOT:** HP çevrimiçi sorun giderme sihirbazı tüm dillerde bulunmayabilir.

## Taşıyıcı sıkışmalarını giderme yönelik genel Yardım yönergelerini okuyun

- **A** Taşıyıcıyı engelleyen kağıt gibi tüm nesneleri çıkartın.
- **MOT:** Sıkışan kağıdı çıkarmak için herhangi bir alet veya başka aygıtlar kullanmayın. Sıkışan kağıdı yazıcının içinden çıkarırken her zaman dikkatli olun.

## **Kağıt sıkışmalarını nasıl önleyebileceğinizi öğrenin**

Kağıt sıkışmasını önlemek için bu yönergeleri izleyin.

- Giriş tepsisini kapasitesinin üzerinde doldurmayın.
- Çıkış tepsisindeki yazdırılmış kağıtları sık sık kaldırın.
- GčrčĻ tepsčsčne yüklenen kağıdın yatay konumda düz olarak durduğundan ve kenarlarının kıvrılmış ya da buruşmuş olmadığından emin olun.
- Farklı kağıt türleri ve kağıt boyutlarını giriş tepsisinde birlikte kullanmayın; giriş tepsisindeki tüm kağıt destesi aynı tür ve boyutta olmalıdır.
- Giriş tepsisindeki kağıt genişliği kılavuzunu tüm kağıtlara tam olarak yaslanacak şekilde ayarlayın. Kağıt genişliği kılavuzunun giriş tepsisindeki kağıtları kıvırmamasına dikkat edin.
- Kağıdı giriş tepsisinde aşağı doğru fazla zorlamayın.
- Yazdırma işlemi sırasında kağıt eklemeyin. Yazıcıda kağıt bitmek üzereyse, kağıt eklemeden önce kağıt bitti mesajının belirmesini bekleyin.

## **Kağıt besleme čle člgčlč sorunları çözme**

Ne tür bir sorun yaşıyorsunuz?

- **Kağıt gčrčĻ tepsčsčnden Âekčlmčyor**
	- Giriş tepsisine kağıt yüklü olduğundan emin olun. Daha fazla bilgi için, bkz. Ortam yükleme, [sayfa 15](#page-20-0).
	- Giriş tepsisindeki kağıt genişliği kılavuzunu tüm kağıtlara tam olarak yaslanacak şekilde ayarlayın. Kağıt genişliği kılavuzunun giriş tepsisindeki kağıtları kıvırmamasına dikkat edin.
	- Giriş tepsisindeki kağıt kıvrılmış olmamalıdır. Kıvrılmış kağıdı ters yönde hafifçe bükerek düzeltin.
- Sayfalar eğriliyor
	- Kağıdın giriş tepsisinin en sağ kenarına yüklendiğinden ve kağıt genişliği kılavuzunun kağıdının sol tarafına dayandığından emin olun.
	- Yazıcıya, yalnızca yazdırmadığı zamanlarda kağıt yükleyin.
- **Bčrden fazla kağıt alınıyor**
	- Giriş tepsisindeki kağıt genişliği kılavuzunu tüm kağıtlara tam olarak yaslanacak şekilde ayarlayın. Kağıt genişliği kılavuzunun giriş tepsisindeki kağıtları kıvırmamasına dikkat edin.
	- Giriş tepsisine aşırı miktarda kağıt yüklenmediğinden emin olun.
	- Yüklü kağıt destesinde birbirine yapışmış sayfa olmadığından emin olun.
	- En iyi performans ve verimlilik için HP kağıtları kullanın.

# <span id="page-92-0"></span>**Mürekkep kartuşu sorunları**

## **Mürekkep kartuşu sorunu olup olmadığını belčrleme**

Bir mürekkep kartuşunda sorun olup olmadığını belirlemek için, Mürekkep Uyarısı ışığının ve ilgili Mürekkep Düzeyi simgesinin durumunu kontrol edin. Daha fazla bilgi için, bkz. Kontrol paneli ışıkları ve erkan simgeleri [durumu, sayfa 7.](#page-12-0)

Yazıcı yazılımından, kartuşlardan en az birinde sorun olduğuna dair bir mürekkep kartuşu sorunu iletisi alırsanız, bir kartuşta sorun olup olmadığını belirlemek için aşağıdakileri yapın.

- 1. Siyah kartuşu çıkarın ve ardından kartuş erişim kapağını kapatın.
	- Üç renkli kartuş için **Mürekkep Düzeyi** simgesi yanıp sönüyorsa, üç renkli kartuşta bir sorun vardır.
	- **•** Üç renkli kartuş için **Mürekkep Düzeyi** simgesi yanıp sönmüyorsa, üç renkli kartuşta bir sorun yoktur.
- 2. Siyah kartuşu yazıcıya geri takın, üç renkli kartuşu çıkarın, sonra da kartuş erişim kapağını kapatın.
	- **Siyah kartuş için Mürekkep Düzeyi** simgesi yanıp sönüyorsa, siyah kartuşta bir sorun vardır.
	- **•** Siyah kartuş için **Mürekkep Düzeyi** simgesi yanıp sönmüyorsa, siyah kartuşta bir sorun yoktur.

## **Mürekkep kartuşu sorunlarını düzeltme**

Kartuş takıldıktan sonra bir hata oluşursa veya kartuş sorunu olduğunu bildiren bir ileti belirirse, mürekkep kartuşlarını çıkarmayı, plastik bantın koruyucu parçasının her bir mürekkep kartuşundan çıkarıldığını doğrulamayı, sonra da mürekkep kartuşunu yeniden takmayı deneyin. Bu işe yaramazsa kartuş temas yerlerini temizleyin. Sorun yine de çözülmezse, mürekkep kartuşlarını değiştirin. Mürekkep kartuşunu değiştirmeyle ilgili bilgi için bkz. Mürekkep kartuşlarını değiştirme, sayfa 60.

## **Kartuş temas noktalarını temizlemek için**

- **A) DİKKAT:** Temizleme işlemi yalnızca birkaç dakika alır. Mürekkep kartuşlarının yazıcıya en kısa zamanda yeniden takıldığından emin olun. Mürekkep kartuşlarını yazıcı dışında 30 dakikadan uzun süre bırakmanız önerilmez. Bu, yazıcı kafasına veya mürekkep kartuşlarına zarar verebilir.
	- **1.** Gücün açık olduğundan emin olun.
	- **2.** Çıkış tepsisi uzantısını kapatın, sonra da çıkış tepsisini saat yönünden döndürüp yazıcıya istifleyin.

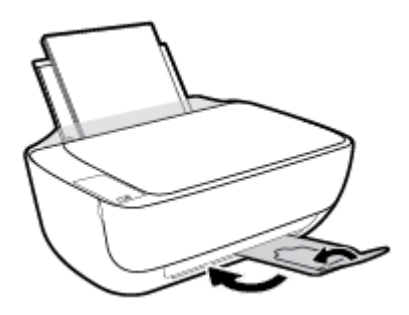

**3.** Yazıcının ön kapağını açın.

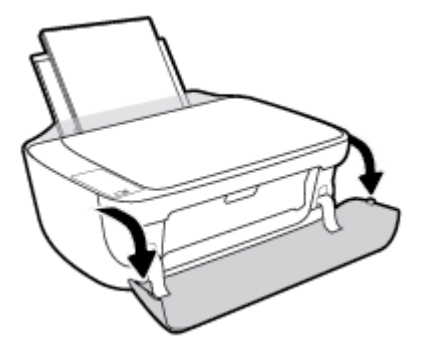

4. Yazıcı erişim kapağını açın ve taşıyıcının yazıcının ortasına doğru hareket etmesini bekleyin.

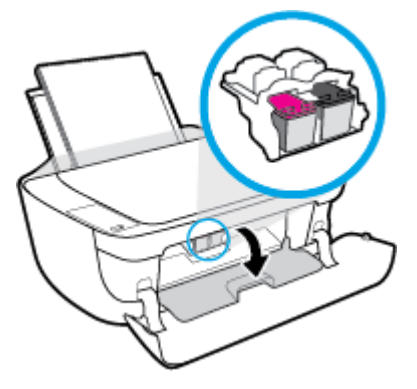

**5.** Hata mesajında belirtilen mürekkep kartuşunu çıkarın.

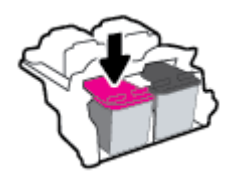

- **6.** Kartuş temas noktalarını ve yazıcı temas noktalarını temizleyin.
	- a. Altı yukarı bakacak şekilde mürekkep kartuşunu yanlarından tutun ve elektrik temas noktalarını bulun.

Elektrikli temas noktaları, mürekkep kartuşu üzerindeki küçük altın renkli noktalardır.

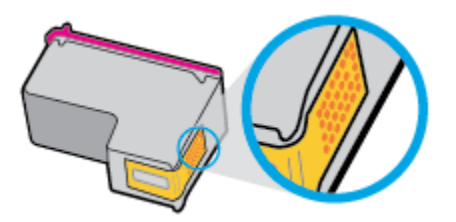

- **b.** Temas noktalarını yalnızca kuru, yumuşak ve tüy bırakmayan bir bezle silin.
	- **A DİKKAT:** Yalnızca temas noktalarını sildiğinizden emin olun ve mürekkep kartuşunun başka bir yerine mürekkep veya tortu bulaştırmayın.

**c.** Yazıcının içindeki kartuş temas noktalarını bulun.

Yazıcı temas noktaları, mürekkep kartuşundaki temas noktalarını karşılayacak şekilde konumlandırılmış altın renkli kabartılardır.

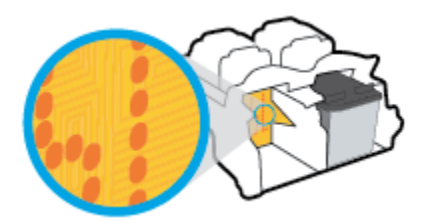

- **d.** Temas noktalarını silmek için kuru ve tüy bırakmayan bir bez kullanın.
- 7. Mürekkep kartuşunu yeniden takın.
- 8. Kartuş erişim kapağını kapatın, sonra da ön kapağı kapatın.
- **9.** Hata iletisinin kaybolup olmadığına bakın. Hata iletisi almaya devam ediyorsanız yazıcıyı kapatıp açın.

**MOT:** Soruna bir mürekkep kartuşu yol açıyorsa, o kartuşu çıkarıp yazıcıyı tek bir mürekkep kartuşu ile tek kartuş modunda çalıştırabilirsiniz.

## **Mürekkep kartuşu uyumsuzluk sorunlarını düzeltme**

Mürekkep kartuşu yazıcınızla uyumlu değil. HP Anında Mürekkep programına kayıtlı olmayan bir yazıcıya HP Anında Mürekkep kartuşu takarsanız bu hata yaşanabilir. HP Anında Mürekkep kartuşu daha önce HP Anında Mürekkep programına kayıtlı başka bir yazıcıda kullanıldıysa da yaşanabilir.

## <span id="page-95-0"></span>**Yazdırma sorunları**

Ne yapmak istiyorsunuz?

## **Yazdırılmayan sayfa (yazdırılamıyor) sorununu düzeltme**

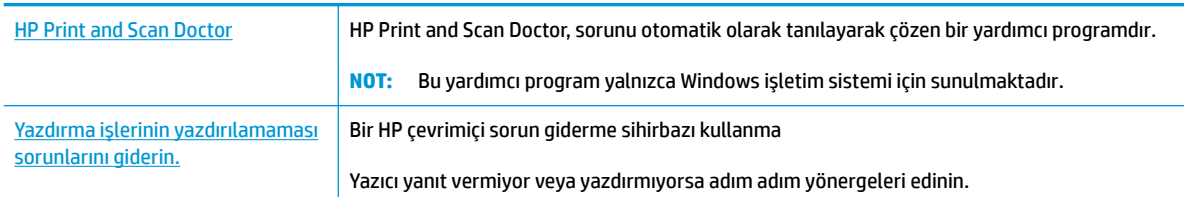

**WOT:** HP Print and Scan Doctor ve HP çevrimiçi sorun giderme sihirbazları tüm dillerde mevcut olmayabilir.

## Giderilemeyen yazdırma sorunları için Yardım'daki genel yönergeleri okuyun

## **Yazdırma sorunlarını çözmek için (Windows)**

Yazıcının açık ve giriş tepsisinde kağıt olduğundan emin olun. Yine de yazdıramıyorsanız, aşağıdakileri sırayla deneyin:

- 1. yazıcı yazılımı üzerinden hata mesajını kontrol edin ve ekran yönergelerini izleyerek bunları çözün.
- 2. Bilgisayarınız yazıcıya bir USB kablosu ile bağlıysa, USB kablosunu çıkarıp yeniden takın. Bilgisayarınız yazıcıya kablosuz bağlıysa, bağlantının çalıştığından emin olun.
- **3.** Yazıcının duraklatılmadığını veya çevrimdışı olmadığını doğrulayın.

Yazıcının duraklatılmadığını veya çevrimdışı olmadığını doğrulamak için

- **a.** İşletim sisteminize bağlı olarak aşağıdakilerden birini yapın:
	- **Windows 8.1** ve Windows 8: Ekranın sağ üst köşesine gelerek veya dokunarak Düğmeler çubuğunu açın, Ayarlar simgesini tıklatın, Denetim Masası'na tıklatın veya dokunun, sonra da **Aygıtları ve yazıcıları görüntüle**'ye dokunun.
	- **Wčndows 7**: Wčndows **Başlat** menüsünde **Aygıtlar ve Yazıcılar**'a tıklayın.
	- **Wčndows Včsta**: Wčndows **Başlat** menüsünden **Denetčm Masası**'na, sonra da **Yazıcılar**'a tıklayın.
	- **Wčndows XP**: Wčndows **Başlat** menüsünden **Denetčm Masası**'na, sonra da **Yazıcı ve Fakslar**'a tıklayın.
- **b.** Yazdırma kuyruğunu açmak için, yazıcınızın simgesini çift tıklatın ya da Yazdırılana bak'ı seçin.
- **c. Yazıcı** menüsünde Yazdırmayı Duraklat veya Yazıcıyı Çevrimdışı Kullan öğelerinin yanlarında onay işaretleri olmadığından emin olun.
- **d.** Değişiklikler yaptıysanız yeniden yazdırmayı deneyin.
- **4.** Yazıcının varsayılan yazıcı olarak ayarlandığını doğrulayın.

### **Yazıcının varsayılan yazıcı olarak ayarlandığını doğrulamak için**

- **a.** İşletim sisteminize bağlı olarak aşağıdakilerden birini yapın:
	- **Windows 8.1** ve Windows 8: Ekranın sağ üst kösesine gelerek veya dokunarak Düğmeler çubuğunu açın, **Ayarlar** sčmgesčnč tıklatın, **Denetčm Masası**'na tıklatın veya dokunun, sonra da **Aygıtları ve yazıcıları görüntüle**'ye dokunun.
	- **Wčndows 7**: Wčndows **Başlat** menüsünde **Aygıtlar ve Yazıcılar**'a tıklayın.
	- **Wčndows Včsta**: Wčndows **Başlat** menüsünden **Denetčm Masası**'na, sonra da **Yazıcılar**'a tıklayın.
	- **Wčndows XP**: Wčndows **Başlat** menüsünden **Denetčm Masası**'na, sonra da **Yazıcı ve Fakslar**'a tıklayın.
- **b.** Doğru yazıcının varsayılan yazıcı olarak ayarlandığından emin olun.

Varsayılan yazıcının yanında siyah veya yeşil bir daire içinde onay işareti bulunur.

- **c.** Yanlış yazıcı varsayılan yazıcı olarak ayarlanmışsa, doğru yazıcıyı sağ tıklatıp **Varsayılan Yazıcı Olarak Ayarla'yı seçin.**
- d. Yazıcınızı tekrar kullanmayı deneyin.
- **5.** Yazdırma biriktiricisini yeniden başlatın.

### **Yazdırma biriktiricisini yeniden başlatmak için**

**a.** İşletim sisteminize bağlı olarak aşağıdakilerden birini yapın:

#### **Windows 8.1 ve Windows 8**

- **i.** Ekranın sağ üst köşesine gelerek veya dokunarak Tılsımlar çubuğunu açın, sonra da Ayarlar simgesine tıklayın.
- ii. **Denetim Masası'**na tıklayın veya dokunun, sonra da Sistem ve Güvenlik'e tıklayın veya dokunun.
- **iii. Yönetici Araçları'**na tıklayın veya dokunun, sonra da **Hizmetler'**e tıklayın veya dokunun.
- iv. Yazdırma Biriktiricisi'ne sağ tıklayın veya dokunun, sonra da Özellikler'e tıklayın.
- **v. Başlatma türü**'nün yanındaki Genel sekmesinde Otomatik öğesinin seçildiğinden emin olun.
- **vč.** Hčzmet zaten çalışmıyorsa **Hčzmet durumu** altında, **Başlat**'a ve ardından **Tamam**'a tıklayın veya dokunun.

### **Windows 7**

- **i.** Windows Başlat menüsünden Denetim Masası ve Sistem ve Güvenlik'i, sonra da Yönetimsel **Araçlar**'ı tıklatın.
- **ii.** Hizmetler'i çift tıklatın.
- **iii. Yazdırma Biriktiricisi'**ni sağ tıklatın, ardından Özellikler'i tıklatın.
- **iv. Başlatma türü'**nün yanındaki Genel sekmesinde Otomatik öğesinin seçildiğinden emin olun.
- **v.** Hčzmet zaten çalışmıyorsa **Hčzmet durumu** altında, **Başlat**'ı ve ardından **Tamam**'ı tıklatın.

#### **Windows Vista**

- **i.** Windows Başlat menüsünden Denetim Masası'nı, Sistem ve Bakım'ı, Yönetimsel Araçlar'ı tıklatın.
- **ii.** Hizmetler'i çift tıklatın.
- **iii. Yazdırma Biriktiricisi hizmeti'**ni sağ tıklatın, ardından **Özellikler**'i tıklatın.
- iv. Başlatma türü'nün yanındaki Genel sekmesinde Otomatik öğesinin seçildiğinden emin olun.
- **v.** Hčzmet zaten çalışmıyorsa **Hčzmet durumu** altında, **Başlat**'ı ve ardından **Tamam**'ı tıklatın.

### **Windows XP**

- **i.** Windows Başlat menüsünden Bilgisayarım'ı tıklatın.
- ii. Yönet'i ve ardından Hizmetler ve Uygulamalar'ı tıklatın.
- iii. Hizmetler<sup>'</sup>i çift tıklatın ve ardından Yazdırma Biriktiricisi'ni seçin.
- iv. Yazdırma Biriktiricisi'ni sağ tıklatın ve ardından hizmeti yeniden başlatmak üzere Yeniden **Başlat**'ı tıklatın.
- **b.** Doğru yazıcının varsayılan yazıcı olarak ayarlandığından emin olun.

Varsayılan yazıcının yanında siyah veya yeşil bir daire içinde onay işareti bulunur.

- **c.** Yanlış yazıcı varsayılan yazıcı olarak ayarlanmışsa, doğru yazıcıyı sağ tıklatıp **Varsayılan Yazıcı Olarak Ayarla'yı seçin.**
- **d.** Yazıcınızı tekrar kullanmayı deneyin.
- **6.** Bilgisayarı yeniden başlatın.
- 7. Yazdırma kuyruğunu temizleyin.

#### **Yazdırma kuyruğunu temizlemek için**

- **a.** İşletim sisteminize bağlı olarak aşağıdakilerden birini yapın:
	- **Windows 8.1** ve Windows 8: Ekranın sağ üst köşesine gelerek veya dokunarak Düğmeler çubuğunu açın, **Ayarlar** sčmgesčnč tıklatın, **Denetčm Masası**'na tıklatın veya dokunun, sonra da **Aygıtları ve yazıcıları görüntüle**'ye dokunun.
	- **Wčndows 7**: Wčndows **Başlat** menüsünde **Aygıtlar ve Yazıcılar**'a tıklayın.
	- **Wčndows Včsta**: Wčndows **Başlat** menüsünden **Denetčm Masası**'na, sonra da **Yazıcılar**'a tıklayın.
	- **Wčndows XP**: Wčndows **Başlat** menüsünden **Denetčm Masası**'na, sonra da **Yazıcı ve Fakslar**'a tıklayın.
- **b.** Yazdırma kuyruğunu açmak için yazıcınızın simgesini çift tıklatın.
- **c. Yazıcı** menüsünden **Tüm belgeleri iptal et**'i veya Yazdırılacak Belgeleri Temizle'yi tıklatın, sonra da **Evet'i** tıklatıp onaylayın.
- **d.** Kuyrukta halen belge varsa bilgisayarı yeniden başlatıp yeniden yazdırmayı deneyin.
- **e.** Temiz olduğundan emin olmak için yazdırma kuyruğunu kontrol edin ve yeniden yazdırmayı deneyin.

## **Yazdırma sorunlarını çözmek için (OS X)**

- 1. Hata mesajlarını kontrol edin ve çözün.
- 2. USB kablosunu çıkarıp yeniden takın.
- **3.** Ürünün duraklatılmadığını veya çevrimdışı olmadığını doğrulayın.

## Ürünün duraklatılmadığını veya çevrimdışı olmadığını doğrulamak için

- a. **System Preferences**'da (Sistem Tercihleri), Print & Fax'a (Yazdırma ve Faks) tıklayın.
- **b. Open Print Queue** (Yazdırma Kuyruğunu Aç) düğmesine tıklayın.
- **c.** Bir yazdırma işini seçmek için tıklayın.

Yazdırma işini yönetmek için şu düğmeleri kullanın:

- **Delete** (Sil): Seçilen yazdırma işini iptal edin.
- **Hold** (Beklet): Seçili yazdırma işini duraklatın.
- **Resume** (Sürdür): Duraklatılan bir yazdırma işini sürdürün.
- **Pause Printer** (Yazıcıyı Duraklat): Yazdırma kuyruğundaki tüm yazdırma işlerini duraklatır.
- d. Değişiklikler yaptıysanız yeniden yazdırmayı deneyin.
- 4. Bilgisayarı yeniden başlatın.

## **Baskı kalčtesč sorunlarını düzeltme**

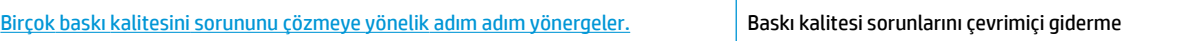

## **Baskı kalitesi sorunlarını gidermek için Yardım'daki genel yönergeleri okuyun**

 $\frac{2}{3}$  NOT: Kartuşların kurumasını önlemek için, yazıcıyı daima Güç düğmesini kullanarak kapatın ve Güç düğmesi ışığının sönmesini bekleyin.

## **Baskı kalitesini geliştirmek için (Windows)**

- 1. Orijinal HP mürekkep kartuşları kullandığınızdan emin olun.
- **2.** Yazıcı yazılımını kontrol ederek Ortam açılır listesinden uygun kağıt türünü ve Kalite Ayarları açılır listesinden doğru baskı kalitesini seçtiğinizden emin olun.

yazıcı yazılımı içinde Print & Scan (Yazdırma ve Tarama) seçeneğini tıklatın, sonra da Tercihleri Ayarla'yı tıklatarak yazdırma özelliklerine erişin.

3. Mürekkep kartuşlarında mürekkebin azalıp azalmadığını belirlemek için tahmini mürekkep düzeylerini kontrol edin.

Daha fazla bilgi için, bkz. Tahmini mürekkep düzeylerini kontrol etme, sayfa 58. Mürekkep kartuşlarında mürekkep azsa değiştirmeyi düşünün.

4. Kağıt türünü kontrol edin.

En iyi baskı kalitesi için, yüksek kalitede HP kağıt veya ColorLok® standardına uygun kağıtlar kullanın. Daha fazla bilgi için, bkz. Kağıtla ilgili temel bilgiler, sayfa 21.

Yazdırma için kullandığınız kağıdın her zaman düz olmasına dikkat edin. Resimleri yazdırırken en iyi sonuçları almak için, HP Gelişmiş Fotoğraf Kağıdı kullanın.

Özel kağıdı düz bir yüzey üzerinde, ağzı kapatılabilir plastik bir torba içinde, orijinal ambalajında, serin ve kuru bir yerde saklayın. Yazdırmaya hazır olduğunuzda yalnızca hemen kullanacağınız kağıdı çıkarın. Yazdırmayı bitirdiğinizde, kullanılmayan fotoğraf kağıdı varsa plastik torbasına geri koyun. Bu, fotoğraf kağıdının kıvrılmasını önler.

**5.** Mürekkep kartuşlarını hizalayın.

### **Mürekkep kartuşlarını hizalamak için**

- **a.** Giriş tepsisine Letter veya A4 kullanılmamış düz beyaz kağıt yükleyin.
- **b.** yazıcı yazılımı iletişim kutusunu açın. Daha fazla bilgi için, bkz. [HP yazıcı yazılımını açma](#page-29-0) (Windows), sayfa 24.
- $c.$  yazıcı yazılımı içinde **Print & Scan (Yazdırma ve Tarama)** seçeneğini tıklatın, sonra da Yazıcınızın Bakımı'nı tıklatarak yazıcı araç kutusuna erişin.

Yazıcı araç kutusu belirir.

**d. Aygıt Hizmetleri** sekmesinde Mürekkep Kartuşlarını Hizala'yı tıklatın.

Yazıcı bir hizalama sayfası yazdırır.

**e.** Ekrandaki yönergeleri izleyerek kartuş hizalama sayfasını yazdırılacak yüzü aşağı bakacak vaziyette tarayıcı camına yerleştirin, sonra da **Tara**'yı tıklayarak hizalama sayfasını tarayın.

Yazıcı, mürekkep kartuşlarını hizalar. Kartuş hizalama sayfasını geri dönüştürün veya atın.

**6.** Mürekkep kartuşlarında mürekkep azsa bir tanılama sayfası yazdırın.

#### **Tanılama sayfası yazdırmak için**

- **a.** Giriş tepsisine Letter veya A4 kullanılmamış düz beyaz kağıt yükleyin.
- **b.** yazıcı yazılımı iletişim kutusunu açın. Daha fazla bilgi için, bkz. [HP yazıcı yazılımını açma](#page-29-0) (Windows), sayfa 24.
- **c.** yazıcı yazılımı içinde **Print & Scan (Yazdırma ve Tarama)** seçeneğini tıklatın, sonra da Yazıcınızın Bakımı'nı tıklatarak yazıcı araç kutusuna erişin.
- d. Bir tanılama sayfası yazdırmak için Aygıt Raporları sekmesinde Tanılama Bilgilerini Yazdır'ı tıklatın.

**e.** Tanılama sayfasındaki mavi, macenta, sarı ve siyah kutuları inceleyin.

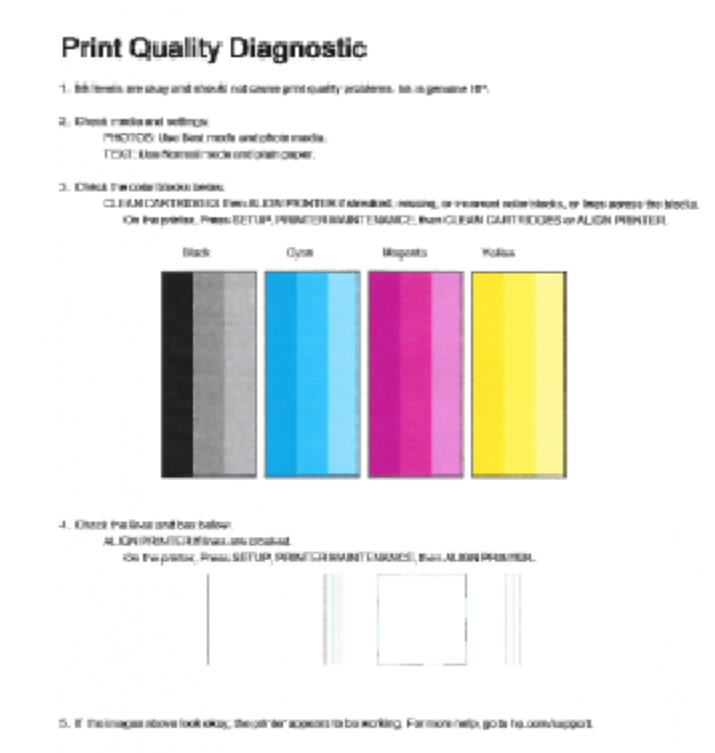

**7.** Tanılama sayfasında renkli ve siyah kutularda çizikler veya boş kısımlar görünüyorsa, mürekkep kartuşlarını temizleyin.

## **Mürekkep kartuşlarını temizlemek için**

- **a.** Giriş tepsisine Letter veya A4 kullanılmamış düz beyaz kağıt yükleyin.
- **b.** yazıcı yazılımı iletişim kutusunu açın. Daha fazla bilgi için, bkz. [HP yazıcı yazılımını açma](#page-29-0) (Windows), sayfa 24.
- **c.** yazıcı yazılımı içinde **Print & Scan (Yazdırma ve Tarama)** seçeneğini tıklatın, sonra da Yazıcınızın Bakımı'nı tıklatarak Yazıcı Araç Kutusu'na erişin.
- d. **Aygıt Hizmetleri** sekmesinde Mürekkep Kartuşlarını Temizle'yi tıklatın. Ekrandaki yönergeleri izlevin.

## **Baskı kalitesini geliştirmek için (OS X)**

- 1. Orijinal HP kartuş kullandığınızdan emin olun.
- 2. **Print** (Yazdır) iletişim kutusunda uygun kağıt türünü ve baskı kalitesini seçtiğinizden emin olun.
- 3. Kartuşlarda mürekkebin azalıp azalmadığını belirlemek için tahmini mürekkep düzeylerini kontrol edin.

Mürekkepleri azaldıysa, yazıcı kartuşlarını değiştirmeyi düşünün.

4. Kağıt türünü kontrol edin.

En iyi baskı kalitesi için, yüksek kalitede HP kağıt veya ColorLok® standardına uygun kağıtlar kullanın. Daha fazla bilgi için, bkz. Kağıtla ilgili temel bilgiler, sayfa 21.

Yazdırma için kullandığınız kağıdın her zaman düz olmasına dikkat edin. Resimleri yazdırırken en iyi sonuçları almak için, HP Gelişmiş Fotoğraf Kağıdı kullanın.

Özel kağıdı düz bir yüzey üzerinde, ağzı kapatılabilir plastik bir torba içinde, orijinal ambalajında, serin ve kuru bir yerde saklayın. Yazdırmaya hazır olduğunuzda yalnızca hemen kullanacağınız kağıdı çıkarın. Yazdırmayı bitirdiğinizde, kullanılmayan fotoğraf kağıdı varsa plastik torbasına geri koyun. Bu, fotoğraf kağıdının kıvrılmasını önler.

**5.** Yazıcı kartuşlarını hizalayın.

### **Yazdırma kartuşlarını yazılımdan hizalamak için**

- **a.** Kağıt tepsisine Letter veya A4 boyutunda düz beyaz kağıt yerleştirin.
- **b.** HP Utility (HP Yardımcı Programı) öğesini açın.

**MOT:** HP Utility (HP Yardımcı Programı) simgesi, sabit diskin en üst düzeyinde bulunan Applications (Uygulamalar) klasöründeki Hewlett-Packard klasöründe yer alır.

- **c.** Pencerenin solundaki aygıt listesinden HP DeskJet 4720 series öğesini seçin.
- **d. Align**'a (Hizala) tıklayın.
- **e. Align**'a (Hizala) tıklayın ve ekrandaki yönergeleri izleyin.
- f. **All Settings'**e (Tüm Ayarlar) tıklayarak **Bilgi ve Destek** bölmesine dönün.
- **6.** Sınama sayfası yazdırın.

#### **Sınama sayfası yazdırmak için**

- **a.** Kağıt tepsisine Letter veya A4 boyutunda düz beyaz kağıt yerleştirin.
- **b.** HP Utility (HP Yardımcı Programı) öğesini açın.
	- **MOT:** HP Utility (HP Yardımcı Programı) simgesi, sabit diskin en üst düzeyinde bulunan Applications (Uygulamalar) klasöründeki Hewlett-Packard klasöründe yer alır.
- **c.** Pencerenin solundaki aygıt listesinden HP DeskJet 4720 series öğesini seçin.
- **d. Test Page**'e (Sınama Sayfası) tıklayın.
- **e. Print Test Page** (Sınama Sayfası Yazdır) düğmesine tıklayın ve ekrandaki yönergeleri izleyin.

Sınama sayfasına bakıp metinlerde çentikli çizgiler veya metin ve renkli kutularda düzensiz çizgiler olup olmadığını kontrol edin. Çentikli çizgiler veya düzensiz çizgiler görüyorsanız ya da kutuların kimi kısımlarında mürekkep yoksa, kartuşları otomatik olarak temizleyin.

**7.** Tanılama sayfasında metin veya renkli kutularda düzensiz çizgiler veya boş kısımlar görünüyorsa, yazdırma kartuşlarını otomatik olarak temizleyin.

### **Yazıcı kafasını otomatik olarak temizlemek için**

- **a.** Kağıt tepsisine Letter veya A4 boyutunda düz beyaz kağıt yerleştirin.
- **b.** HP Utility (HP Yardımcı Programı) öğesini açın.
- **W NOT:** HP Utility (HP Yardımcı Programı) simgesi, sabit diskin en üst düzeyinde bulunan Applications (Uygulamalar) klasöründeki Hewlett-Packard klasöründe yer alır.
- **c.** Pencerenin solundaki aygıt listesinden HP DeskJet 4720 series öğesini seçin.
- d. **Clean Printheads'**e (Yazıcı Kafalarını Temizle) tıklayın.
- **e. Clean'**e (Temizle) tıklayıp ekrandaki yönergeleri izleyin.
- **AD DİKKAT:** Yazıcı kafasını sadece gerektiğinde temizleyin. Gereksiz yere yapılan temizlik mürekkep israfına ve yazıcı kafasının ömrünün kısalmasına yol açacaktır.
- **WOT:** Temizliği tamamladıktan sonra baskı kalitesi halen düşükse, yazıcıyı hizalamayı deneyin. Baskı kalitesi sorunları, temizleme ve hizalama sonrasında da sürerse, HP desteğine başvurun.
- f. **All Settings'**e (Tüm Ayarlar) tıklayarak **Bilgi ve Destek** bölmesine dönün.

# <span id="page-103-0"></span>**Kopyalama sorunları**

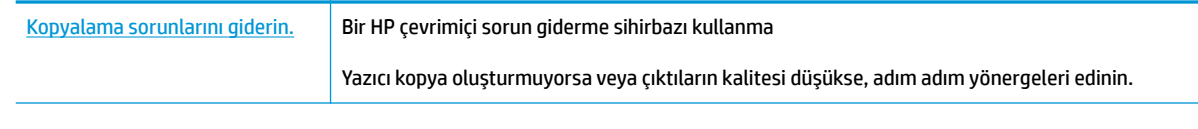

**NOT:** HP çevrimiçi sorun giderme sihirbazı tüm dillerde bulunmayabilir.

Kopyalama ve tarama başarısı için ipuçları, sayfa 56

## <span id="page-104-0"></span>**Tarama sorunları**

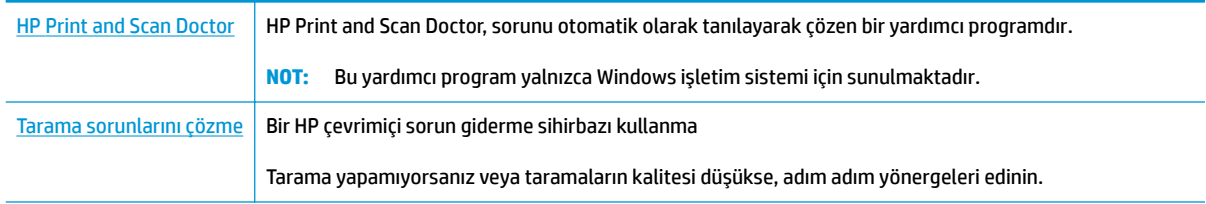

**NOT:** HP Print and Scan Doctor ve HP çevrimiçi sorun giderme sihirbazları tüm dillerde mevcut olmayabilir.

Kopyalama ve tarama başarısı için ipuçları, sayfa 56

# <span id="page-105-0"></span>**Ağ ve bağlantı sorunları**

Ne yapmak istiyorsunuz?

## **Kablosuz bağlantıyı düzeltme**

Aşağıdaki sorun giderme seçeneklerinden birini seçin.

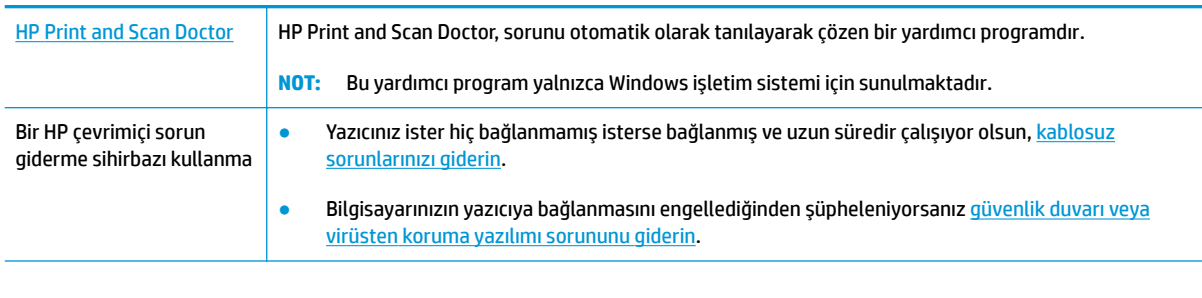

**WOT:** HP Print and Scan Doctor ve HP çevrimiçi sorun giderme sihirbazları tüm dillerde mevcut olmayabilir.

## Kablosuz sorunlarını giderme konusunda Yardım'daki genel yönergeleri okuyun

**A Kablosuz** düğmesi ( $(\bullet)$ ) ile **Bilgiler** düğmesine ( ) aynı anda basarak kablosuz ağ sınaması raporunu ve ağ yapılandırma sayfasını yazdırın.

## **Kablosuz bağlantıya yönelik ağ ayarlarını bulma**

Aşağıdaki sorun giderme seçeneklerinden birini seçin.

| <b>HP Print and Scan Doctor</b>                      | HP Print and Scan Doctor, size ağ adını (SSID) ve parolasını (ağ anahtarı) söyleyebilecek bir<br>yardımcı programdır.<br>Bu yardımcı program yalnızca Windows işletim sistemi için sunulmaktadır.<br>NOT: |
|------------------------------------------------------|----------------------------------------------------------------------------------------------------|
| Bir HP cevrimici sorun giderme<br>sihirbazı kullanma | Ağ adınızı (SSID) ve kablosuz parolasını nasıl bulabileceğinizi öğrenin.                                                                                                    |

**WOT:** HP Print and Scan Doctor ve HP çevrimiçi sorun giderme sihirbazları tüm dillerde mevcut olmayabilir.

## **Wč-Fč Dčrect bağlantısını düzeltme**

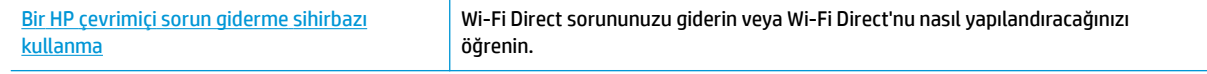

**WOT:** HP çevrimiçi sorun giderme sihirbazı tüm dillerde bulunmayabilir.

#### Wi-Fi Direct sorunlarını giderme konusunda Yardım'daki genel yönergeleri okuyun

- 1. Yazıcı kontrol panelindeki Wi-Fi Direct ışığının yandığından emin olun. Işık kapalıysa, Wi-Fi Direct düğmesine ( $\bar{a}$  ) basarak açın.
- **2.** Kablosuz bilgisayarınızdan veya mobil aygıtınızdan Wi-Fi bağlantısını açın, sonra da yazıcınızın Wi-Fi Direct adını aratıp bağlanın.
- **3.** İstendiğinde Wi-Fi Direct parolasını girin.
- 4. Bir mobil aygıt kullanıyorsanız, uyumlu bir yazdırma uygulaması yüklediğinizden emin olun. Mobil yazdırma hakkında daha fazla bilgi için, www.hp.com/global/us/en/eprint/mobile\_printing\_apps.html adresini ziyaret edin.

## **USB bağlantısını kablosuza dönüştürme**

Aşağıdaki sorun giderme seçeneklerinden birini seçin.

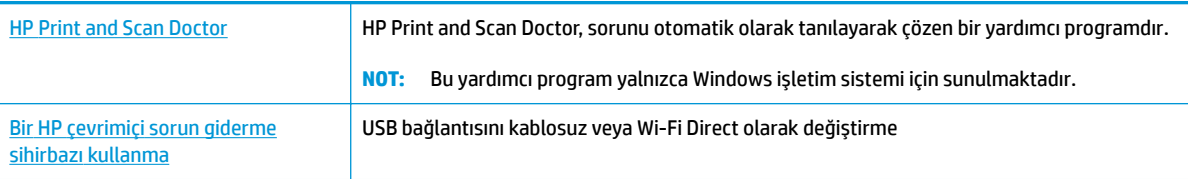

**WOT:** HP Print and Scan Doctor ve HP çevrimiçi sorun giderme sihirbazları tüm dillerde mevcut olmayabilir.

USB bağlantısını kablosuz ağla değiştirme, sayfa 76

# <span id="page-107-0"></span>**Yazıcı donanım sorunları**

## **Kartuş erişim kapağını kapatma**

Yazdırmaya başlamak için kartuş kapağı kapatılmalıdır.

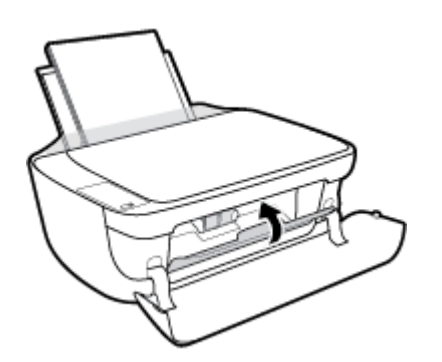

## **Yazıcı beklenmedčk Ļekčlde kapanıyor**

- Elektrik olup olmadığını ve güç bağlantılarını kontrol edin.
- · Yazıcıya ait güç kablosunun, çalışır durumdaki bir elektrik prizine sıkıca bağlı olduğundan emin olun.
- $\tilde{\mathbb{B}}$  **NOT:** Otomatik Kapanma etkinleşince, enerji kullanımını azaltmaya yardımcı olmak üzere, 2 saatlik işlemsizlik sonrasında yazıcı otomatik olarak kapanır. Daha fazla bilgi için, bkz. Otomatik Kapanma , sayfa 27.

## **Yazıcı arızasını çözme**

Yazıcıyı kapatıp açın. Bu sorunu çözmezse, HP'ye başvurun.
# **Kontrol panelč hata kodları**

Yazıcı ekranındaki Kopya sayısı simgesi E harfi ile bir sayı arasında değişiyorsa, yazıcının hata durumunda olduğunu gösterir. E harfi ile rakam hata kodları olarak işlev görür. Örneğin, **Kopya sayısı** simgesi E harfi ile 4 rakamı arasında değişiyorsa, bu, kağıt sıkışması olduğunu gösterir.

Hata kodunu ve ilgili çözümü öğrenmek için, Kontrol paneli ışıkları ve erkan simgeleri durumu, sayfa 7 içinde Kopya sayısı simgeleri hakkındaki bilgilere bakın.

# **HP destek**

En son ürün güncelleştirmeleri ve destek bilgileri için, HP DeskJet 4720 series destek web sitesini ziyaret edin [\(www.hp.com/support\).](http://h20180.www2.hp.com/apps/Nav?&h_pagetype=s-001&h_product=7532064&h_client&s-h-e010-1&h_lang=tr&h_cc=tr) HP çevrimiçi destek, yazıcınız konusunda yardımcı olacak çeşitli seçenekler sunar:

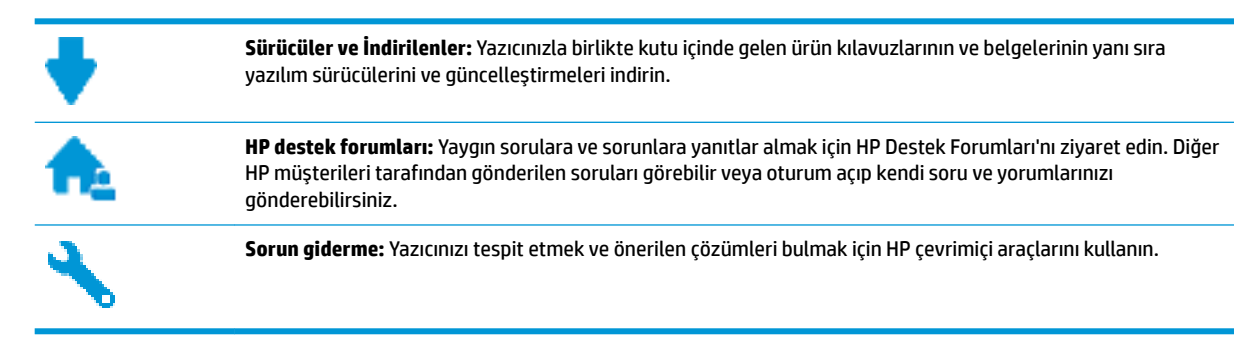

## **Bčze Ulaşın**

Bir sorunun çözümü için bir HP teknik destek temsilcisinden yardım almanız gerekiyorsa, [Desteğe Başvurun](http://h20180.www2.hp.com/apps/Nav?&h_pagetype=s-017&h_product=7532064&h_client&s-h-e010-1&h_lang=tr&h_cc=tr) web sitesini ziyaret edin. Garanti kapsamındaki müsteriler için aşağıdaki başvuru secenekleri ücretsiz olarak sunulmaktadır (garanti kapsamı dışındaki müşteriler için HP aracı yardımlı destek ücret gerektirebilir):

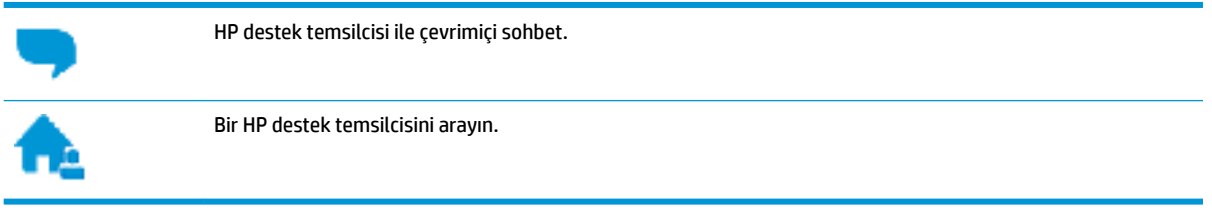

HP desteğe başvururken, aşağıdaki bilgileri hazır bulundurun:

- Ürün adı (Yazıcı üzerinde yer alır ve HP DeskJet Ink Advantage Ultra 4729 benzeri bir şeydir)
- Ürün numarası (ön kapağın iç kısmında yer alır)

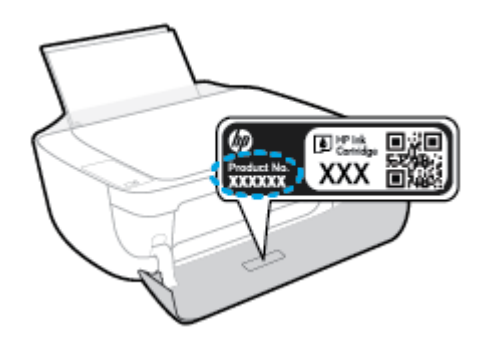

Seri numarası (yazıcının arkasında veya altında bulunur)

## <span id="page-110-0"></span>**Yazıcıyı kaydettirme**

Sadece birkaç dakikanızı ayırıp kaydettirerek daha hızlı hizmet, daha etkili destek ve ürün destek uyarılarından faydalanabilirsiniz. Yazılımı yüklerden yazıcıyı kaydettirmediyseniz, http://www.register.hp.com adresinden şimdi kaydettirebilirsiniz.

## **Ek garanti seçenekleri**

Ek ücret karşılığında HP DeskJet 4720 series için genişletilmiş hizmet planları vardır. www.hp.com/support adresine gidin, ülkenizi/bölgenizi ve dilinizi seçin, ardından yazıcınıza yönelik uzatılmış garanti seçeneklerini inceleyin.

# **A Teknik bilgiler**

HP DeskJet 4720 series ürününüz için teknik özelikler ve uluslararası yasal düzenleme bilgileri bu bölümde verilmektedir.

Diğer belirtimler için, HP DeskJet 4720 series ile birlikte gelen basılı belgelere bakın.

Bu bölüm aşağıdaki konuları içermektedir:

- HP Company bildirimleri
- Belirtimler
- · Çevresel ürün gözetim programı
- · Yasal düzenleme bildirimleri

# <span id="page-113-0"></span>**HP Company bildirimleri**

Bu belgede yer alan bilgiler önceden haber verilmeksizin değiştirilebilir.

Tüm hakları saklıdır. Telif hakları yasalarında izin verilen durumlar dışında, önceden HP şirketinden yazılı izin alınmadan bu belgenin çoğaltılması, uyarlanması veya başka bir dile çevrilmesi yasaktır. HP ürün ve hizmetlerine ait yegane garantiler, bu ürün ve hizmetlerle birlikte sağlanan açık garanti bildirimlerinde sıralanmıştır. Bu belgede yer alan hiçbir ifade ek garanti oluşturacak şekilde yorumlanmamalıdır. HP, bu belgede olabilecek teknik hatalar ve yazım hataları veya eksikliklerinden dolayı sorumlu tutulamaz.

© Copyright 2018 HP Development Company, L.P.

Microsoft and Windows are either registered trademarks or trademarks of Microsoft Corporation in the United States and/or other countries.

# <span id="page-114-0"></span>**Belirtimler**

HP DeskJet 4720 series ürünüyle ilgili teknik özellikler bu bölümde verilmiştir. Ürün özellikleri konusunda daha fazla bilgi için bkz. [www.hp.com/support](http://h20180.www2.hp.com/apps/Nav?&h_pagetype=s-001&h_product=7532064&h_client&s-h-e010-1&h_lang=tr&h_cc=tr) adresindeki Product Data Sheet (Ürün Veri Sayfası).

#### **Sistem gereksinimleri**

· Yazılım ve sistem gereksinimleri veya ileride çıkacak işletim sistemleri ve desteği hakkında bilgi için [www.hp.com/support](http://h20180.www2.hp.com/apps/Nav?&h_pagetype=s-001&h_product=7532064&h_client&s-h-e010-1&h_lang=tr&h_cc=tr) adresindeki HP çevrimiçi destek web sitesini ziyaret edin.

#### **Çevresel belčrtčmler**

- Önerilen çalışma sıcaklığı aralığı: 15ºC ila 30ºC (59ºF ila 86ºF)
- **•** İzin verilen çalışma ısısı aralığı: 5ºC ila 40ºC (41ºF ila 104ºF)
- Nem Oranı: %15 %80 BN yoğunlaşmasız; 28<sup>°</sup>C maksimum çiğ noktası
- Saklama sıcaklığı aralığı: -40ºC ila 60ºC (-40ºF ila 140ºF)
- Yüksek elektromanyetik alanların bulunması durumunda, HP DeskJet 4720 series ürününün çıktısında biraz bozulma olabilir
- HP, olası yüksek manyetik alanlardan kaynaklanan parazitleri en aza indirmek için 3 m uzunlukta ya da daha kısa USB kablosu kullanılmasını önerir.

#### **gčrčĻ tepsčsč kapasčtesč**

- Düz kağıt sayfalar (80 g/m² [20lb]): En fazla 60
- Zarflar: En çok 5
- Dizin kartları: En çok 20
- Fotoğraf kağıdı sayfası: En çok 20

#### **Çıkış tepsisi kapasitesi**

- Düz kağıt sayfalar (80 g/m² [20lb]): En fazla 25
- Zarflar: En çok 5
- Dizin kartları: En çok 10
- Fotoğraf kağıdı sayfası: En çok 10

#### **Kağıt boyutu**

· Desteklenen ortam boyutlarının tam bir listesi için, yazıcı yazılımına bakın.

#### **Kağıt ağırlıkları**

- Düz Kağıt. 64 90 g/m² (16 24 lb)
- Zarflar: 75 90 g/m<sup>2</sup> (20 24 lb)
- Kartlar: En fazla 200 g/m<sup>2</sup> (110 lb dizin maksimum)
- Fotoğraf Kağıdı: Maks. 280 g/m² (75 lb)

#### <span id="page-115-0"></span>**Yazdırma belirtimleri**

- · Baskı hızı, belgenin karmaşıklığına bağlı olarak değişiklik gösterir
- Yöntem: istendiğinde açılan termal inkjet
- Dil: PCL3 GUI

#### **Kopyalama belirtimleri**

- · Dijital görüntü işleme
- · Kopyalama hızları modele ve belgenin karmaşıklığına bağlı olarak değişir

#### **Tarama belirtimleri**

● Çözünürlük: 1200 x 1200 ppi optik değerine kadar

PPI çözünürlüğü hakkında daha fazla bilgi için tarayıcı yazılımına bakın.

- Renkli: 24 bit renkli, 8 bit gri tonlamalı (256 gri düzeyi)
- Camdan maksimum tarama boyutu: 21,6 x 29,7 cm

#### **Kartuş verimi**

· Tahmini kartuş verimleri hakkında daha fazla bilgi için www.hp.com/go/learnaboutsupplies adresini ziyaret edin.

#### **Ses bilgileri**

· Internet'e erişiminiz varsa, aşağıdaki HP web sitesinden ses konusunda bilgi alabilirsiniz.

# <span id="page-116-0"></span>**Çevresel ürün gÑzetčm programı**

HP, çevreye duyarlı bakış açısıyla kaliteli ürünler sağlama ilkesine bağlıdır. Bu ürün, geri dönüşüme katkı sağlayacak şekilde tasarlanmıştır. Doğru işlevsellik ve güvenilirlik özelliklerinden ödün verilmeden malzeme sayısı minimumda tutulmuştur. Birbirine benzemeyen malzemeler kolaylıkla birbirinden ayrılacak şekilde tasarlanmıştır. Mandalların ve diğer bağlantıların bulunması, bunlara ulaşılması ve genel araçlar kullanılarak çıkarılması kolaydır. Sökme ve onarım verimliliği açısından, yüksek öncelikli parçalar çabuk ulaşılabilecek sekilde tasarlanmıştır. Daha fazla bilgi edinmek için HP'nin Çevre Taahhüdü web sitesini ziyaret edin:

www.hp.com/hpinfo/globalcitizenship/environment

- Ekolojik İpuçları
- Avrupa Birliği Komisyonu Düzenleme1275/2008
- [Kağıt kullanımı](#page-117-0)
- Plastik
- Malzeme güvenliği veri sayfaları
- **Geri dönüşüm programı**
- **HP inkjet sarf malzemeleri geri dönüşüm programı**
- Güç tüketimi
- Atık ekipmanların kullanıcılar tarafından imha edilmesi
- Kimyasal maddeler
- Kısıtlı Maddeler İsaretleme Kosulunun Mevcudivetine Yönelik Beyan (Tayvan)
- Tehlikeli Maddeler/Elementler ve İcerikleri Tablosu (Çin)
- Tehlikeli madde kısıtlamaları (Ukrayna)
- Tehlikeli madde kısıtlamaları (Hindistan)
- **[EPEAT](#page-121-0)**
- Cin SEPA Eko Etiket Kullanıcı Bilgileri
- Yazıcı, Faks ve Fotokopi Makinesi için Çin Enerji Etiketi

## **Ekolojik İpuçları**

HP, müşterilerinin çevreye olan etkilerini en aza indirmeyi amaç edinmiştir. HP'nin çevre konusundaki girişimleri hakkında daha fazla bilgi almak için HP Çevre Programları ve Girişimleri web sitesini ziyaret edin.

www.hp.com/hpinfo/globalcitizenship/environment/

## **Avrupa Bčrlčúč Komčsyonu Düzenleme1275/2008**

Ürünün tüm kablolu ağ bağlantı noktalarının bağlı ve tüm kablosuz ağ bağlantı noktalarının etkčn olduğu durumda, ağ bağlantılı bekleme modunda tükettiği güç de dahil olmak üzere ürünle ilgili güç verilerine ulaşmak için www.hp.com/hpinfo/qlobalcitizenship/environment/productdata/itecodesktop-pc.html adresinde bulabileceğiniz IT ECO Declaration belgesinin P14 kodlu "Ek Bilgiler" bölümüne bakınız.

## <span id="page-117-0"></span>**Kağıt kullanımı**

Bu ürün, DIN 19309 ve EN 12281:2002'ye göre geri dönüşümlü kağıt kullanımı için uygundur.

### **Plastik**

25 gramın üzerindeki dönüştürülebilir plastik parçalar, uluslararası standartlara göre işaretlenerek, ürünün kullanım ömrü sona erdiğinde geri dönüşüm için belirlenmeleri kolaylaştırılmıştır.

## **Malzeme güvenliği veri sayfaları**

Malzeme güvenliği veri sayfaları (MSDS) HP'nin aşağıdaki web sitesinden sağlanabilir:

[www.hp.com/go/msds](http://www.hp.com/go/msds)

### **Gerč dönüşüm programı**

HP, birçok ülkede/bölgede artan sayıda ürün iade ve geri dönüşüm programları sunar ve dünya çapında en büyük elektronik geri dönüşüm merkezlerinin bazılarıyla ortaktır. HP, en yaygın kullanıma sahip ürünlerini yeniden satışa sunarak kaynakların korunmasını sağlamaktadır. HP ürünlerinin geri dönüştürülmesi ile ilgili daha fazla bilgi için lütfen aşağıdaki sayfayı ziyaret edin:

www.hp.com/hpinfo/globalcitizenship/environment/recycle/

## **HP čnkjet sarf malzemelerč gerč dönüşüm programı**

HP, çevreyi korumaya kararlıdır. HP Inkjet Sarf Malzemeleri Geri Dönüşüm Programı, pek çok ülkede/bölgede uygulanmaktadır ve kullanılmış yazıcı kartuşlarınızı ve mürekkep kartuşlarınızı ücretsiz olarak geri dönüştürmenizi sağlar. Daha fazla bilgi içim, şu web sitesine gidin:

www.hp.com/hpinfo/globalcitizenship/environment/recycle/

## **Güç tüketimi**

ENERGY STAR® amblemini taşıyan HP baskı ve görüntüleme aygıtları, ABD Çevre Koruma Ajansı sertifikasına sahiptir. ENERGY STAR sertifikalı görüntüleme ürünlerinde aşağıdaki amblem bulunacaktır:

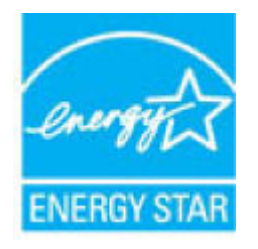

ENERGY STAR sertifikalı görüntülenme ürün modeli ek bilgileri şu adreste listelenmiştir: [www.hp.com/go/](http://www.hp.com/go/energystar) [energystar](http://www.hp.com/go/energystar)

## <span id="page-118-0"></span>**Atık ekipmanların kullanıcılar tarafından imha edilmesi**

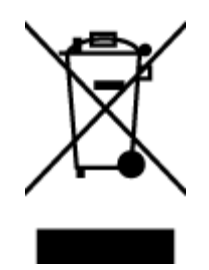

Bu sembol, ürününüzü diğer ev atıkları ile atmamanız gerektiği anlamına gelir. Bunun yerine atık cihazınızı, elektrikli ve elektronik atık cihazların geri dönüştürülmesi için belirtilen toplama noktasına teslim ederek insan sağlığını ve çevreyi korumalısınız. Daha fazla bilgi için, lütfen ev atıkları bertaraf hizmetinize başvurun veya<http://www.hp.com/recycle> adresine gidin.

## **Kimyasal maddeler**

HP, REACH (1907/2006 EC No'lu Avrupa Konseyi ve Parlamentosu Düzenlemesi) gibi yasal gereksinimlere uyum doğrultusunda ürünlerimizdeki kimyasal maddeler hakkında müşterilerimize bilgi verme ilkesini benimsemiştir. Bu ürünün kimyasal bilgileriyle ilgili rapor aşağıdaki adreste bulunabilir: [www.hp.com/go/](http://www.hp.com/go/reach) [reach.](http://www.hp.com/go/reach)

## <span id="page-119-0"></span>**Kısıtlı Maddeler İşaretleme Koşulunun Mevcudiyetine Yönelik Beyan (Tayvan)**

### 限用物質含有情況標示聲明書

Declaration of the Presence Condition of the Restricted Substances Marking

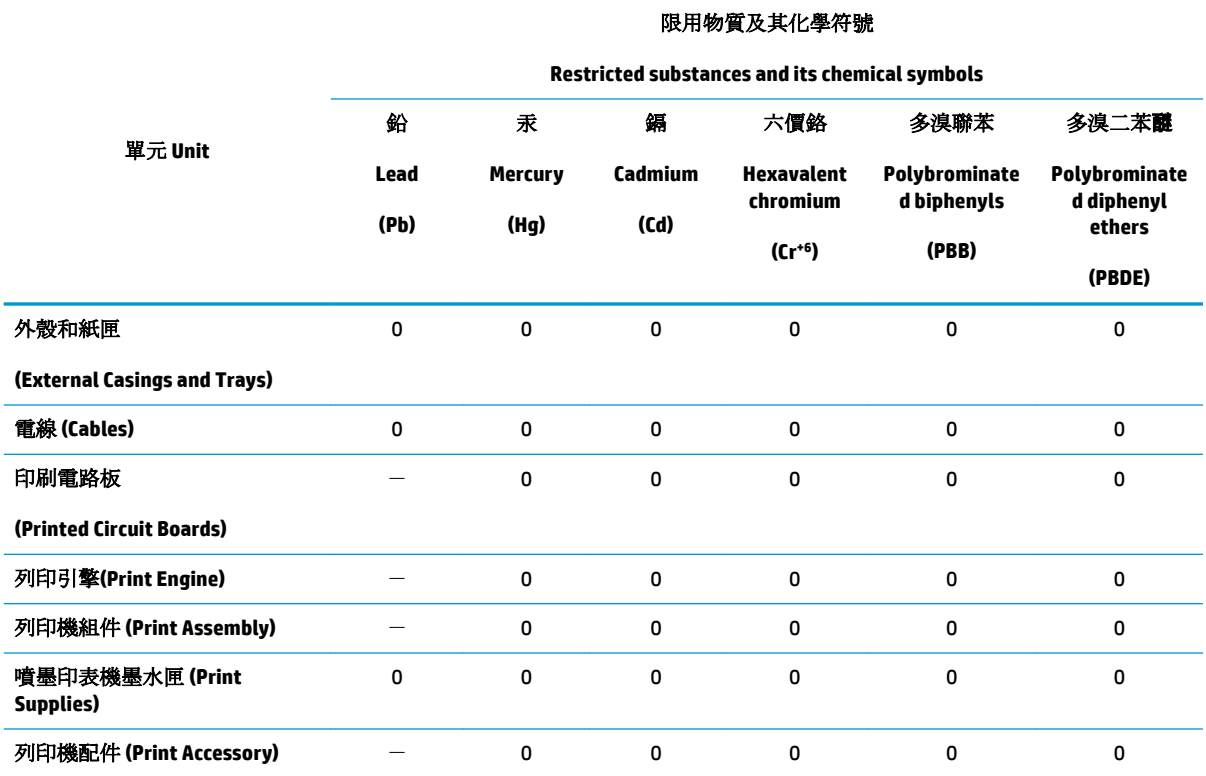

備考 1. 〝超出 0.1 wt %″及 〝超出 0.01 wt %″係指限用物質之百分比含量超出百分比含量基準值。

Note 1: "Exceeding 0.1 wt %" and "exceeding 0.01 wt %" indicate that the percentage content of the restricted substance exceeds the reference percentage value of presence condition.

備考 2. No″ 係指該項限用物質之百分比含量未超出百分比含量基準值。

Note 2: "0" indicates that the percentage content of the restricted substance does not exceed the percentage of reference value of presence.

備考 3.〝-〞係指該項限用物質為排除項目。

Note 3: The "-" indicates that the restricted substance corresponds to the exemption.

若要存取產品的最新使用指南或手冊,請前往 [www.support.hp.com](http://www.support.hp.com)。選取搜尋您的產品,然後依照 畫 面上的指示繼續執行。

To access the latest user guides or manuals for your product, go to [www.support.hp.com.](http://www.support.hp.com) Select Find your product, and then follow the onscreen instructions.

## <span id="page-120-0"></span>Tehlikeli Maddeler/Elementler ve İçerikleri Tablosu (Çin)

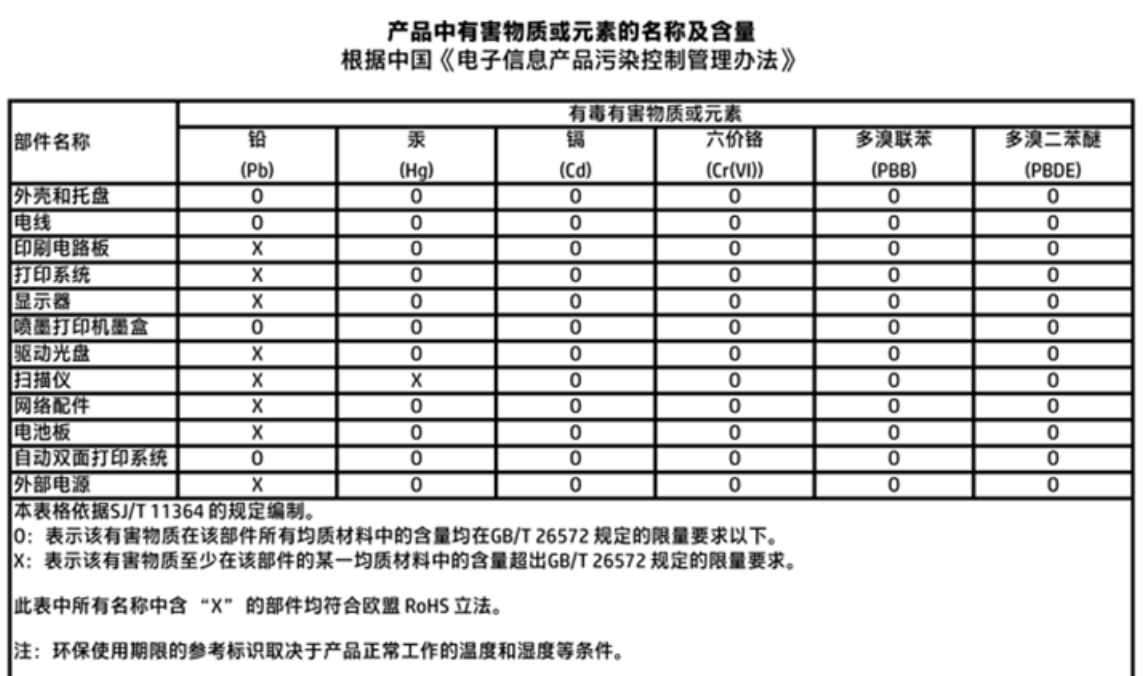

## **Tehlikeli madde kısıtlamaları (Ukrayna)**

## Технічний регламент щодо обмеження використання небезпечних речовин (Україна)

Обладнання відповідає вимогам Технічного регламенту щодо обмеження використання деяких небезпечних речовин в електричному та електронному обладнанні, затвердженого постановою Кабінету Міністрів України від 3 грудня 2008 № 1057

## **Tehlikeli madde kısıtlamaları (Hindistan)**

#### Restriction of hazardous substances (India)

This product complies with the "India E-waste (Management and Handling) Rule 2011" and prohibits use of lead, mercury, hexavalent chromium, polybrominated biphenyls or polybrominated diphenyl ethers in concentrations exceeding 0.1 weight % and 0.01 weight % for cadmium, except for the exemptions set in Schedule 2 of the Rule.

## <span id="page-121-0"></span>**EPEAT**

## **EPEAT**

Most HP products are designed to meet EPEAT. EPEAT is a comprehensive environmental rating that helps identify greener electronics equipment. For more information on EPEAT go to www.epeat.net. For information on HP's EPEAT registered products go to

www.hp.com/hpinfo/globalcitizenship/environment/pdf/epeat\_printers.pdf.

## Çin SEPA Eko Etiket Kullanıcı Bilgileri

中国环境标识认证产品用户说明

噪声大于63.0Db(A)的办公设备不宜放置于办公室内,请在独立的隔离区域使用。

如需长时间使用本产品或打印大量文件,请确保在通风良好的房间内使用。

如您需要确认本产品处于零能耗状态,请按下电源关闭按钮,并将插头从电源插 座断开。

您可以使用再生纸,以减少资源耗费。

<span id="page-122-0"></span>Yazıcı, Faks ve Fotokopi Makinesi için Çin Enerji Etiketi

# 复印机、打印机和传真机能源效率标识 实施规则

依据"复印机、打印机和传真机能源效率标识实施规则",该打印机具有中国能效标识。标识上显示的能效等级 和操作模式值根据"复印机、打印机和传真机能效限定值及能效等级"标准("GB 21521")来确定和计算。

1. 能效等级

产品能效等级分为 3 级,其中 1 级能效最高。能效限定值根据产品类型和打印速度由标准确定。能效等级则根据 基本功耗水平以及网络接口和内存等附加组件和功能的功率因子之和来计算。

2. 能效信息

喷墨打印机

- 操作模式功率 睡眠状态的能耗按照 GB 21521 标准来衡量和计算。该数据以瓦特 (W) 表示。
- 待机功率 待机状态是产品连接到电网电源上功率最低的状态。该状态可以延续无限长时间,且使用者无法改变此 状态下产品的功率。对于"成像设备"产品,"待机"状态通常相当于"关闭"状态,但也可能相当于 "准备"状态或"睡眠"状态。该数据以瓦特(W)表示。
	- 睡眠状态预设延迟时间 出厂前由制造商设置的时间决定了该产品在完成主功能后进入低耗模式(例如睡眠、自动关机)的时间。 该数据以分钟表示。
	- 附加功能功率因子之和 网络接口和内存等附加功能的功率因子之和。该数据以瓦特(W)表示。

标识上显示的能耗数据是根据典型配置测量得出的数据,此类配置包含登记备案的打印机依据复印机、打印机和 传真机能源效率标识实施规则所选的所有配置。因此,该特定产品型号的实际能耗可能与标识上显示的数据有所 不同。

要了解规范的更多详情, 请参考最新版的 GB 21521 标准。

# <span id="page-123-0"></span>**Yasal düzenleme bildirimleri**

HP DeskJet 4720 series, ülkenizde/bölgenizde bulunan yasal düzenleme kurumlarının ürün gereksinimlerini karşılamaktadır.

Bu bölüm aşağıdaki konuları içermektedir:

- Ürününüzün yasal model numarası
- [FCC beyanı](#page-124-0)
- · Kore'deki kullanıcılara yönelik bildirim
- · Japonya'daki kullanıcılar için VCCI (Sınıf B) uyumluluk beyanı
- · Japonya'daki kullanıcılara yönelik güç kablosu bildirimi
- · Almanya için ses emisyonu beyanı
- Almanya için görsel ekran işyerleri beyanı
- · Avrupa Birliği Yasal Düzenleme Bildirimi
- [Uygunluk beyanı](#page-126-0)
- · Yasal kablosuz bildirimleri

## **Ürününüzün yasal model numarası**

Yasal kimlik işlemleri için ürününüze bir Yasal Model Numarası atanmıştır. SNPRH-1501, ürününüzün Yasal Model Numarasıdır. Bu yasal model numarası pazarlama adıyla (HP DeskJet Ink Advantage Ultra 4729 All-in-One Yazıcı, vb.) veya ürün numaralarıyla (F5S65A, F5S66A, vb.) karıştırılmamalıdır.

## <span id="page-124-0"></span>**FCC beyanı**

#### **FCC** statement

The United States Federal Communications Commission (in 47 CFR 15.105) has specified that the following notice be brought to the attention of users of this product.

This equipment has been tested and found to comply with the limits for a Class B digital device, pursuant to Part 15 of the FCC Rules. These limits are designed to provide reasonable protection against harmful interference in a residential installation. This equipment generates, uses and can radiate radio frequency energy and, if not installed and used in accordance with the instructions, may cause harmful interference to radio communications. However, there is no guarantee that interference will not occur in a particular installation. If this equipment does cause harmful interference to radio or television reception, which can be determined by turning the equipment off and on, the user is encouraged to try to correct the interference by one or more of the following measures:

- Reorient or relocate the receiving antenna.
- Increase the separation between the equipment and the receiver.
- Connect the equipment into an outlet on a circuit different from that to which the receiver is connected.
- Consult the dealer or an experienced radio/TV technician for help.
- For further information, contact:

Manager of Corporate Product Regulations Hewlett-Packard Company 3000 Hanover Street Palo Alto, Ca 94304 (650) 857-1501

#### Modifications (part 15.21)

The FCC requires the user to be notified that any changes or modifications made to this device that are not expressly approved by HP may void the user's authority to operate the equipment.

This device complies with Part 15 of the FCC Rules. Operation is subject to the following two conditions: (1) this device may not cause harmful interference, and (2) this device must accept any interference received, including interference that may cause undesired operation.

## **Kore'deki kullanıcılara yönelik bildirim**

이 기기는 가정용(B급)으로 전자파적합등록을 한 B급기기 기기로서 주 로 가정에서 사용하는 것을 목적으로 하며, (가정용 방송통신기기) 모든 지역에서 사 용할 수 있습니다.

### **Japonya'daki kullanıcılar için VCCI (Sınıf B) uyumluluk beyanı**

この装置は、クラスB情報技術装置です。この装置は、家庭環境で使用することを目的として いますが、この装置がラジオやテレビジョン受信機に近接して使用されると、受信障害を引き 起こすことがあります。取扱説明書に従って正しい取り扱いをして下さい。

VCCI-B

### Japonya'daki kullanıcılara yönelik güç kablosu bildirimi

製品には、同梱された電源コードをお使い下さい。 同梱された電源コードは、他の製品では使用出来ません。

## <span id="page-125-0"></span>**Almanya için ses emisyonu beyanı**

### Geräuschemission

LpA < 70 dB am Arbeitsplatz im Normalbetrieb nach DIN 45635 T. 19

## **Almanya için görsel ekran işyerleri beyanı**

### GS-Erklärung (Doutschland)

Das Gerät ist nicht für die Benutzung im unmittelbaren Gesichtsfeld am Bildschirmarbeitsplatz. vorgesehen. Um störende Reflexionen am Bildschirmarbeitsplatz zu vermeiden, darf dieses Produkt nicht im unmittelbaren Gesichtsfeld platziert werden.

## **Avrupa Bčrlčúč Yasal Düzenleme Bčldčrčmč**

 $\epsilon$ 

CE işaretini taşıyan ürünler, ürün için geçerli olabilecek aşağıdaki AB Direktiflerinden biri veya daha fazlası ile uyumludur: Düşük Voltaj Direktifi 2006/95/AT, EMC Direktifi 2004/108/AT, Ecodesign Direktifi 2009/125/AT, R&TTE Direktifi 1999/5/AT, RoHS Direktifi 2011/65/AB. Bu direktiflere uyum, yürürlükteki Avrupa Uyumlulaştırılmış Standartları kullanılarak değerlendirilmektedir. Uygunluk Beyanı, aşağıdaki web sitesinde bulunabilir: www.hp.com/go/certificates (Ürün model adı veya ürünün yasal düzenleme etiketi üzerinde bulunabilecek olan Yasal Düzenleme Model Numarası (RMN) ile aratın.)

Yasal düzenlemeye ilişkin konularda başvuru noktası:

HP Deutschland GmbH, HQ-TRE, Schickardstrasse 32, 71034 Boeblingen, Almanya

### **Kablosuz işlevselliğine sahip ürünler**

#### **EMF**

Bu ürün, uluslararası radyo frekansı radyasyonuna maruz kalma şartlarını (ICNIRP) karşılamaktadır.

Bir radyo verici ve alıcı aygıtı içeriyorsa, normal kullanımda 20 cm.lik bir mesafe AB gerekliliklerine uyan radyo frekansına maruz kalma düzeyleri sağlamaktadır.

#### **Avrupa'da kablosuz işlevselliği**

Bu ürün, tüm AB ülkelerinin yanı sıra İzlanda, Liechtenstein, Norvec ve İsvicre'de kısıtlama olmaksızın kullanım için tasarlanmıştır.

## <span id="page-126-0"></span>**Uygunluk beyanı**

í

١

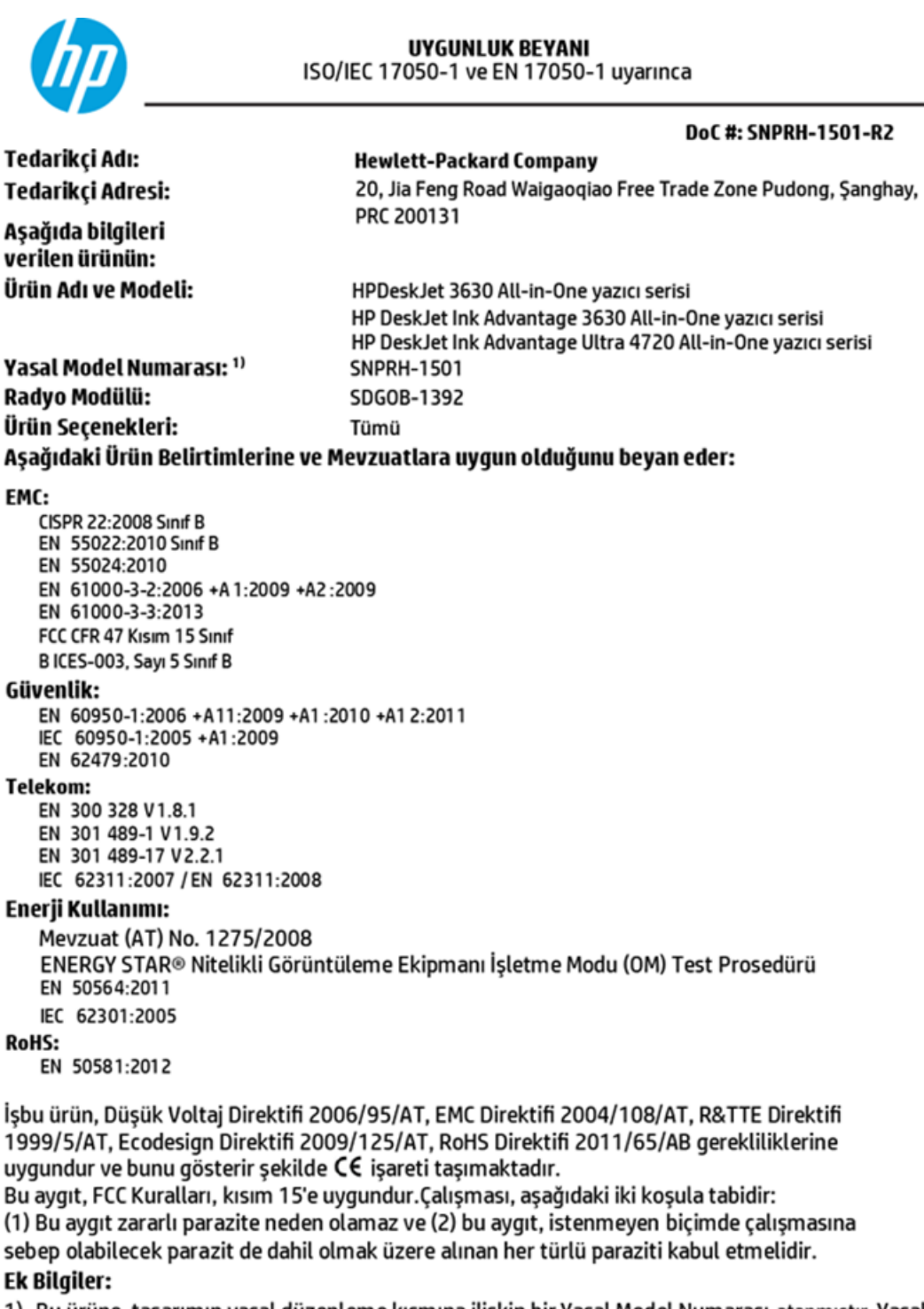

1) Bu ürüne, tasarımın yasal düzenleme kısmına ilişkin bir Yasal Model Numarası atanmıştır. Yasal belgelerdeki ve test raporlarındaki ana ürün tanımlayıcısı Yasal Model Numarası'dır. Bu numara, pazarlama adı veya ürün numaraları ile karıştırılmamalıdır.

Shen HongBo

ICS Ürün Donanım Kalitesi Mühendislik Müdürü

### Yalnızca yasal düzenleme konularında yerel başvuru noktası:

2014

- AB: Hewlett-Packard GmbH, HQ-TRE, Herrenberger Strasse 140, 71034 Boeblingen, Almanya
- ABD: Hewlett-Packard, 3000 Hanover St., Palo Alto, CA 94304, ABD 650-857-1501

www.hp.eu/certificates

## <span id="page-127-0"></span>**Yasal kablosuz bildirimleri**

Bu bölüm, kablosuz ürünlere ait olan aşağıdaki düzenleme bilgilerini içerir:

- Radyo frekansı radyasyonuna maruz kalma
- Brezilya'daki kullanıcılara yönelik bildirim
- Kanada'daki kullanıcılara yönelik bildirim
- Meksika'daki kullanıcılara yönelik bildirim
- · Tayvan'daki kullanıcılara yönelik bildirim
- Japonya'daki kullanıcılara yönelik bildirim
- Kore'deki kullanıcılara yönelik bildirim

#### **Radyo frekansı radyasyonuna maruz kalma**

#### Exposure to radio frequency radiation

Caution The radiated output power of this device is far below the FCC radio frequency exposure limits. Nevertheless, the device shall be used in such a manner that the potential for human contact during normal operation is minimized. This product and any attached external antenna, if supported, shall be placed in such a manner to minimize the potential for human contact during normal operation. In order to avoid the possibility of exceeding the FCC radio frequency exposure limits, human proximity to the antenna shall not be less than 20 cm (8 inches) during normal operation.

### Brezilya'daki kullanıcılara yönelik bildirim

#### Aviso aos usuários no Brasil

Este equipamento opera em caráter secundário, isto é, não tem direito à proteção contra interferência prejudicial, mesmo de estações do mesmo tipo, e não pode causar interferência a sistemas operando em caráter primário.

### <span id="page-128-0"></span>**Kanada'daki kullanıcılara yönelik bildirim**

#### Notice to users in Canada/Note à l'attention des utilisateurs canadiens

Under Industry Canada reaulations, this radio transmitter may only operate using an antenna of a type and maximum (or lesser) gain approved for the transmitter by Industry Canada. To reduce potential radio interference to other users, the antenna type and its gain should be so chosen that the equivalent isotropically radiated power (e.i.r.p.) is not more than that necessary for successful communication.

This device complies with Industry Canada licence-exempt RSS standard(s). Operation is subject to the following two conditions: (1) this device may not cause interference, and (2) this device must accept any interference, including interference that may cause undesired operation of the device.

WARNING! Exposure to Radio Frequency Radiation The radiated output power of this device is below the Industry Canada radio frequency exposure limits. Nevertheless, the device should be used in such a manner that the potential for human contact is minimized during normal operation.

To avoid the possibility of exceeding the Industry Canada radio frequency exposure limits, human proximity to the antennas should not be less than 20 cm (8 inches).

Conformément au Règlement d'Industrie Canada, cet émetteur radioélectrique ne peut fonctionner qu'avec une antenne d'un type et d'un gain maximum (ou moindre) approuvé par Industrie Canada. Afin de réduire le brouillage radioélectrique potentiel pour d'autres utilisateurs, le type d'antenne et son gain doivent être choisis de manière à ce que la puissance isotrope rayonnée équivalente (p.i.r.e.) ne dépasse pas celle nécessaire à une communication réussie.

Cet appareil est conforme aux normes RSS exemptes de licence d'Industrie Canada. Son fonctionnement dépend des deux conditions suivantes : (1) cet appareil ne doit pas provoquer d'interférences nuisibles et (2) doit accepter toutes interférences reçues, y compris des interférences pouvant provoquer un fonctionnement non souhaité de l'appareil.

AVERTISSEMENT relatif à l'exposition aux radiofréquences. La puissance de rayonnement de cet appareil se trouve sous les limites d'exposition de radiofréquences d'Industrie Canada. Néanmoins, cet appareil doit être utilisé de telle sorte qu'il soit mis en contact le moins possible avec le corps humain.

Afin d'éviter le dépassement éventuel des limites d'exposition aux radiofréquences d'Industrie Canada, il est recommandé de maintenir une distance de plus de 20 cm entre les antennes et l'utilisateur.

### **Meksika'daki kullanıcılara yönelik bildirim**

#### Aviso para los usuarios de México

La operación de este equipo está sujeta a las siguientes dos condiciones: (1) es posible que este equipo o dispositivo no cause interferencia perjudicial y (2) este equipo o dispositivo debe aceptar cualquier interferencia, incluyendo la que pueda causar su operación no deseada.

Para saber el modelo de la tarjeta inalámbrica utilizada, revise la etiqueta regulatoria de la impresora.

### <span id="page-129-0"></span>Tayvan'daki kullanıcılara yönelik bildirim

### 低功率電波輻射性電機管理辦法

第十二條

經型式認證合格之低功率射頻電機,非經許可,公司、商號或使用者均不得擅自變更頻 率、加大功率或變更設計之特性及功能。

第十四條

低功率射频電機之使用不得影響飛航安全及干擾合法通信;經發現有干擾現象時,應立 即停用,並改善至無干擾時方得**繼續**使用。

前项合法通信,指依電信法規定作業之無線電通信。低功率射頻電機須忍受合法通信或 工業、科學及醫藥用電波輻射性電機設備之干擾。

### **Japonya'daki kullanıcılara yönelik bildirim**

この機器は技術基準適合証明又は工事設計認証を受けた無線設備を搭載しています。

### **Kore'deki kullanıcılara yönelik bildirim**

해당 무선설비는 전파혼신 가능성이 있으므로 인명안전과 관련된 서비스는 할 수 없음

# **Dizin**

### **A**

ağ bağlantısı kablosuz bağlantı [68](#page-73-0) ağlar ayarları görüntüle ve yazdır [74](#page-79-0)

### **Ç**

çevre çevresel belirtimler [109](#page-114-0) Çevresel ürün gözetim programı [111](#page-116-0) çoklu beslemeler, sorun giderme [86](#page-91-0)

#### **D**

desteklenen işletim sistemleri [109](#page-114-0) durum simgeleri [6](#page-11-0) düğmeler, kontrol paneli [5](#page-10-0)

### **G**

garanti [105](#page-110-0) geri dönüşüm mürekkep kartuşları [112](#page-117-0) görüntüle ağ ayarları [74](#page-79-0) güç sorun giderme [102](#page-107-0)

### **K**

kağıt besleme sorununu giderme [86](#page-91-0) eğri sayfalar [86](#page-91-0) HP, sipariş [22](#page-27-0) sıkışmaları giderme [82](#page-87-0) kağıt besleme sorunları, sorun giderme [86](#page-91-0) katıştırılmış web sunucusu açma [77](#page-82-0) Webscan [55](#page-60-0)

kıvrılma, sorun giderme yazdırma [86](#page-91-0) kontrol paneli durum simgeleri [6](#page-11-0) düğmeler [5](#page-10-0) özellikler [5](#page-10-0) kopyalama belirtimler [110](#page-115-0)

#### **M**

müşteri desteği garanti [105](#page-110-0)

**Ö**

özellikler sistem gereksinimleri [109](#page-114-0)

### **S**

sıkışmalar temizleme [82](#page-87-0) sistem gereksinimleri [109](#page-114-0) sorun gider birden fazla kağıt alınıyor [86](#page-91-0) eğri sayfalar [86](#page-91-0) kağıt besleme sorunları [86](#page-91-0) kağıt tepsiden alınmıyor [86](#page-91-0) yazdırma [102](#page-107-0) sorun giderme güç [102](#page-107-0)

### **T**

tarama tarama belirtimleri [110](#page-115-0) Webscan'den [55](#page-60-0) taşıyıcı taşıyıcı sıkışmalarını giderme [85](#page-90-0) teknik bilgiler çevresel belirtimler [109](#page-114-0) kopyalama belirtimleri [110](#page-115-0)

tarama belirtimleri [110](#page-115-0) yazdırma belirtimleri [110](#page-115-0) tepsiler besleme sorununu giderme [86](#page-91-0) kağıt sıkışmalarını giderme [82](#page-87-0)

### **W**

Webscan [55](#page-60-0) Windows sistem gereksinimleri [109](#page-114-0)

### **Y**

yasal düzenleme bildirimleri [118](#page-123-0) yasal uyarılar kablosuz bildirimleri [122](#page-127-0) ürününüzün yasal model numarası [118](#page-123-0) yazdırma belirtimler [110](#page-115-0) sorun gider [102](#page-107-0) yazıcı yazılımı (Windows) açma [24](#page-29-0) yazılım Webscan [55](#page-60-0)